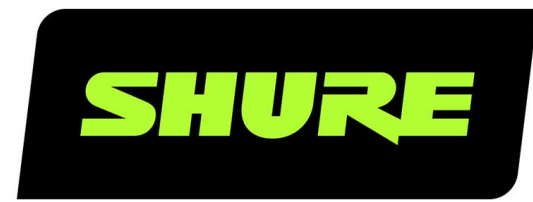

# **MXCW** Microflex<sup>®</sup> Complete Wireless

Complete user guide for the MXCW system. Includes installation instructions, specifications, best practices, and troubleshooting. Version: 10.5 (2022-B)

# Table of Contents

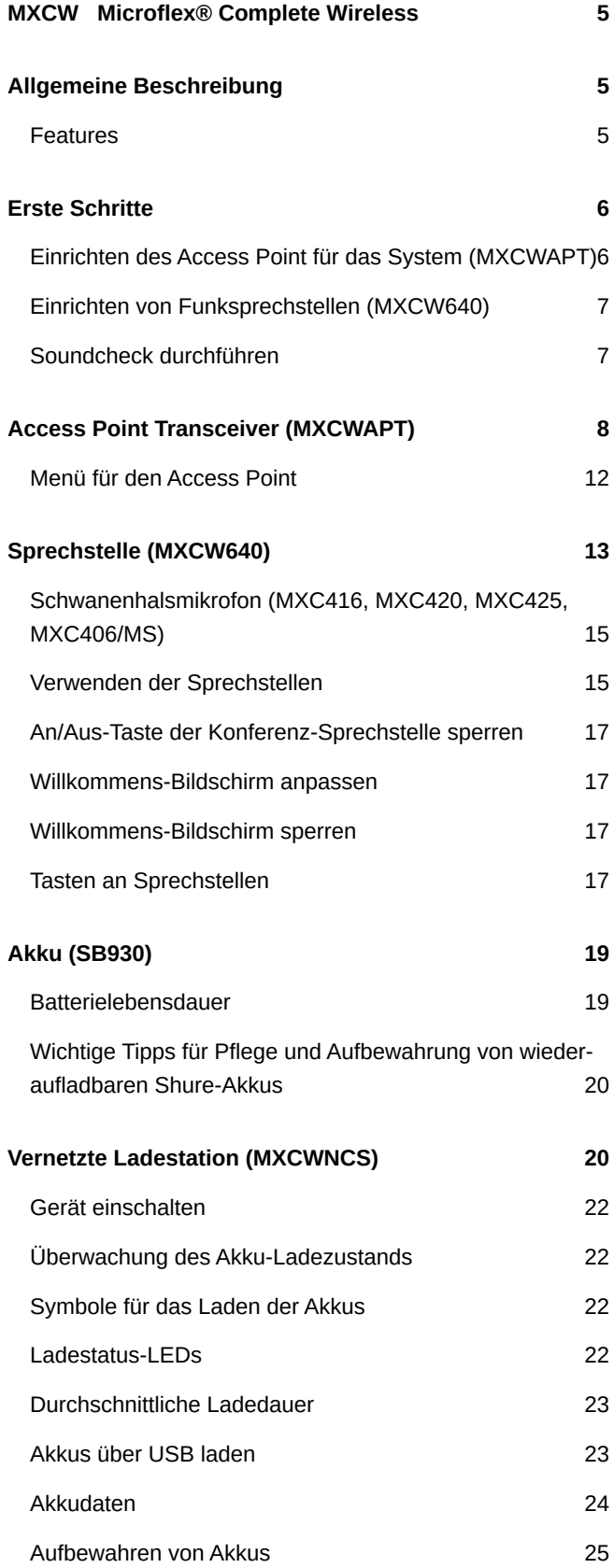

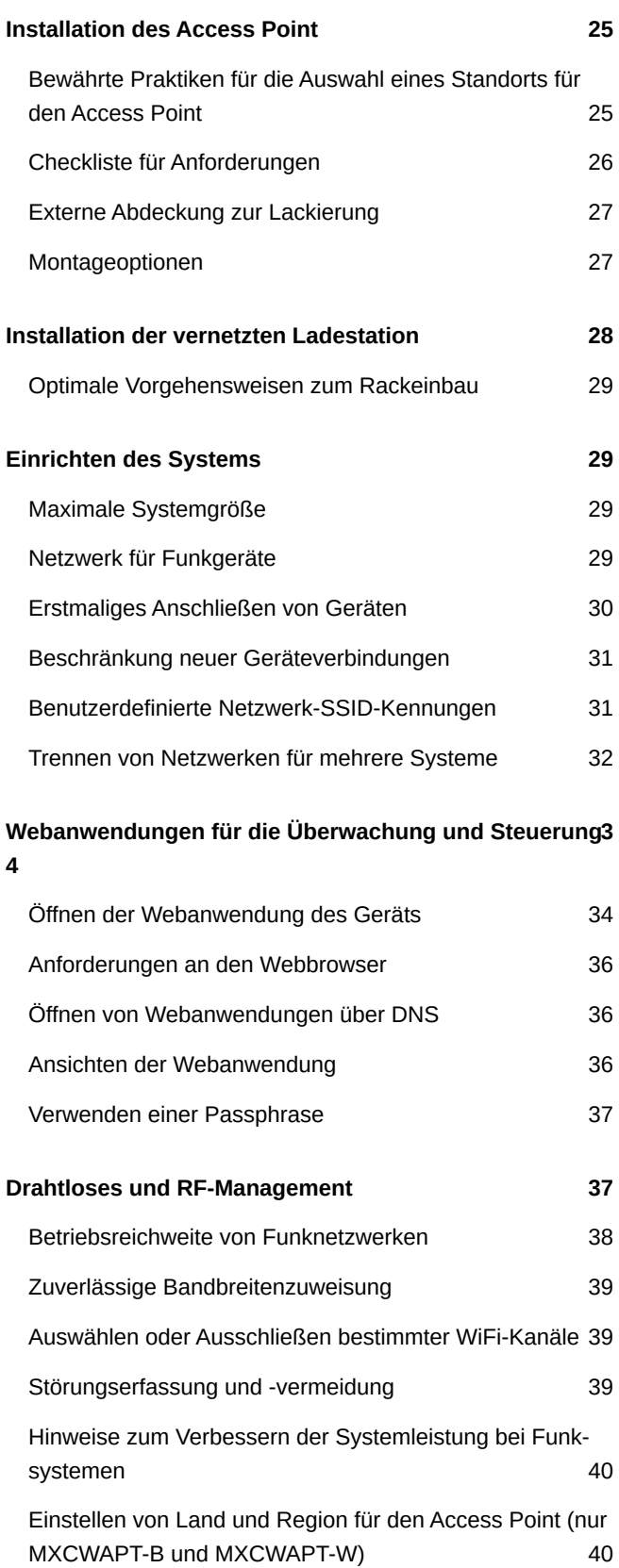

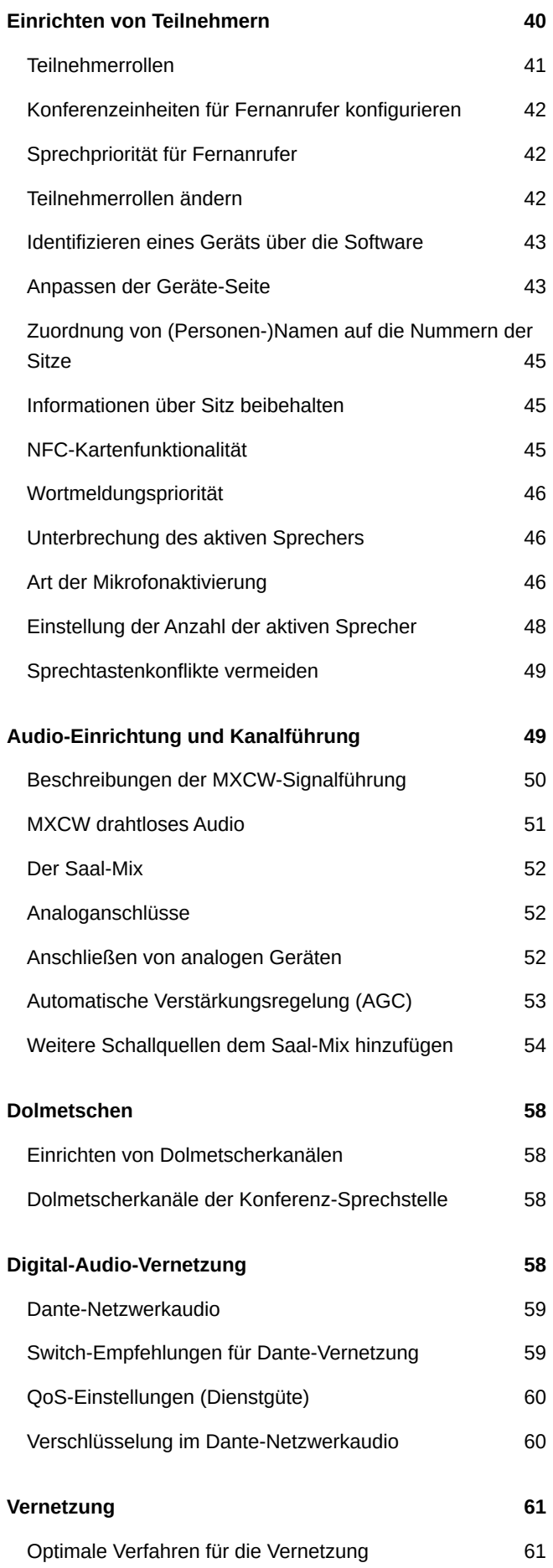

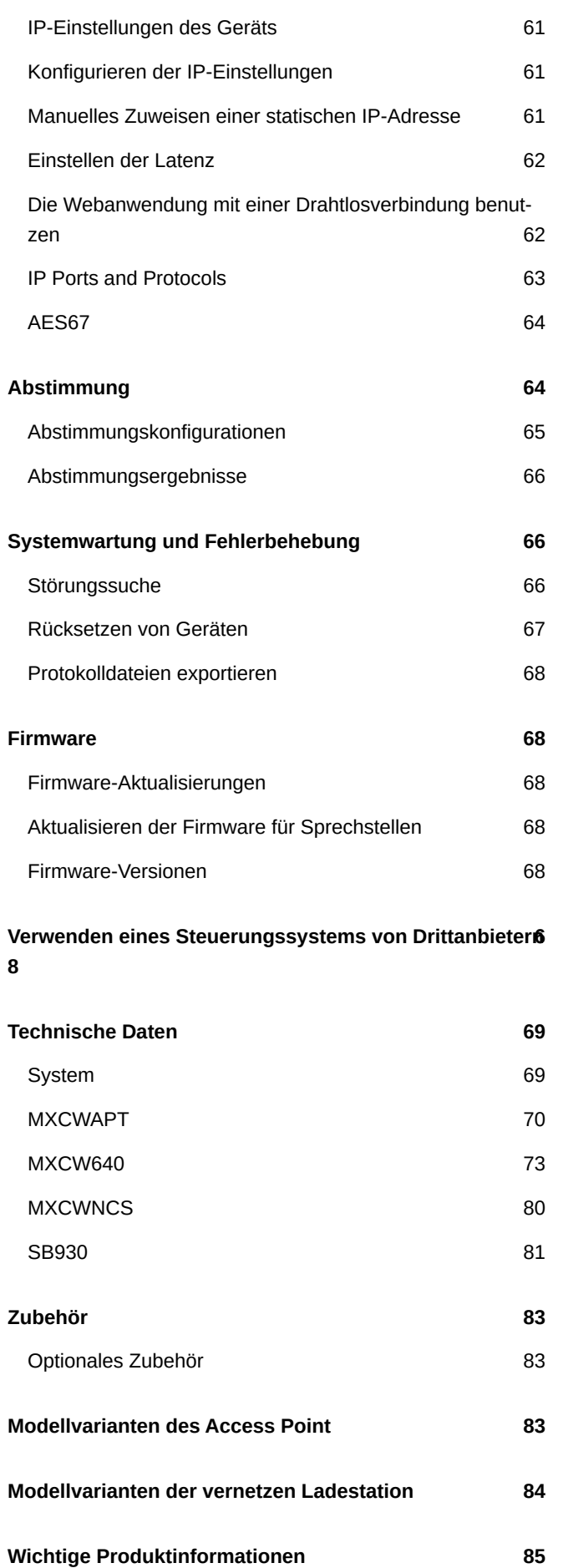

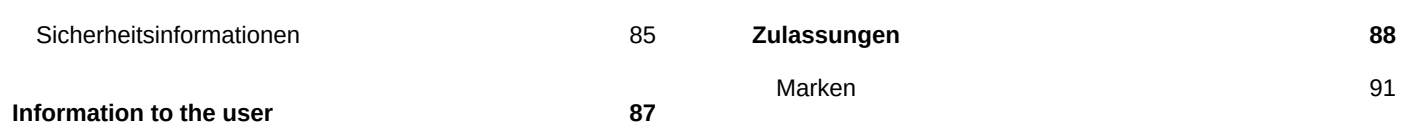

# <span id="page-4-0"></span>MXCW Microflex® Complete Wireless

# <span id="page-4-1"></span>Allgemeine Beschreibung

Das System Microflex<sup>®</sup> Complete Wireless (MXCW) von Shure ist eine Konferenzlösung, die ein stabiles, zuverlässiges Audioerlebnis für bis zu 125 Konferenz-Sprechstellen bietet. Das MXCW kommt dem Problem eingeschränkter Kabellängen bei Konferenzen abseits vom Einsatzort, in Besprechungsräumen mit flexibler Bestuhlung oder in historischen Bauwerken bei, in denen das Bohren von Löchern in Mobiliar nicht möglich ist. Das System verfügt über eine automatische HF-Störungserfassungs- und Störungsvermeidungstechnologie, eine verschlüsselte digitale Funkübertragung und ein digitales Audio-Netzwerk mit Dante<sup>®</sup>.

Der MXCWAccess Point bietet verschiedene Montagemöglichkeiten für die diskrete Kommunikation zwischen den Funksprechstellen und dem digitalen Audio-Netzwerk und funktioniert innerhalb der 2,4 GHz- und 5 GHz-Frequenzbänder. Mit der Webanwendung des Access Point das System einrichten sowie Sprechstellen überwachen und steuern. Sprechstellen verfügen über konfigurierbare Rollen für Veranstaltungsteilnehmer und können zum Saalton oder einem Dolmetschkanal geführt werden. Jede Funksprechstelle wird von einem intelligenten, wiederaufladbaren Lithium-Ionen-Akku gespeist, dessen verbleibende Ladung aus der Ferne von einem Techniker überprüft werden kann. Die vernetzte Ladestation MXCW lädt und speichert bis zu 10 wiederaufladbare Akkus von Shure, die über eine eigene Webanwendung überwacht werden können.

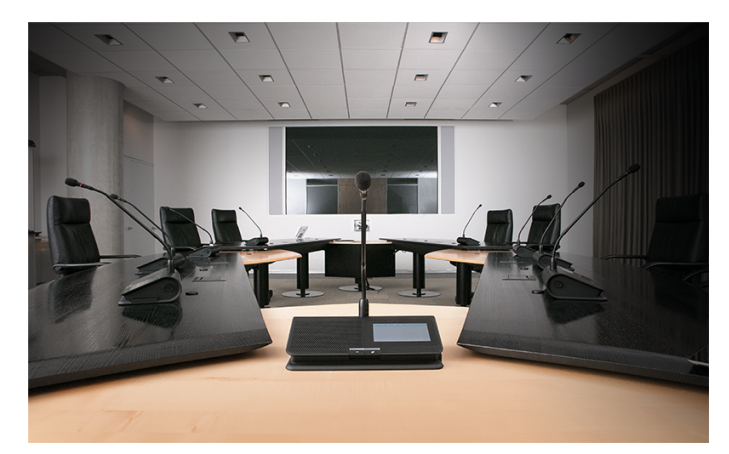

### <span id="page-4-2"></span>Features

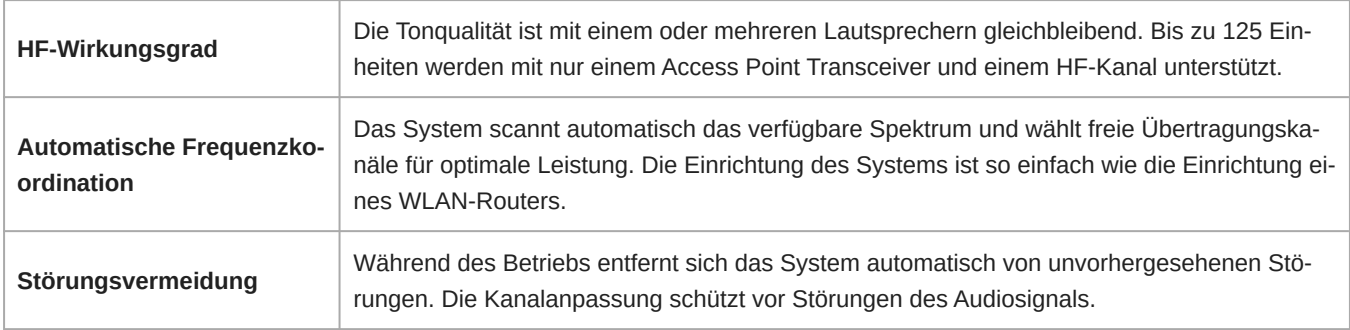

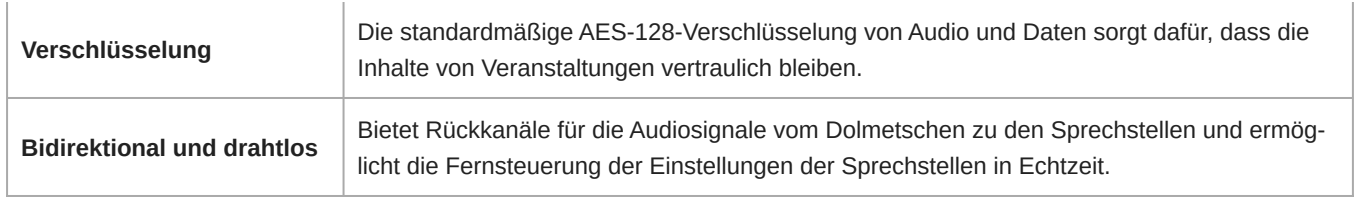

# <span id="page-5-0"></span>Erste Schritte

### <span id="page-5-1"></span>Einrichten des Access Point für das System (MXCWAPT)

1. Den Access Point an eine PoE-Quelle (Power over Ethernet) anschließen, um das Gerät einzuschalten.

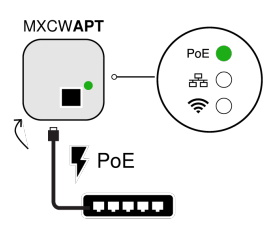

2. Bei Aufforderung das Nutzungsgebiet im Menü für die HF-Koordination auswählen (Modellvarianten vorhanden).

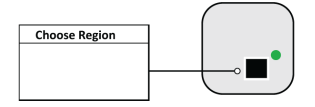

3. Die Webanwendung in einem Browser öffnen und eine Admin-Passphrase festlegen.

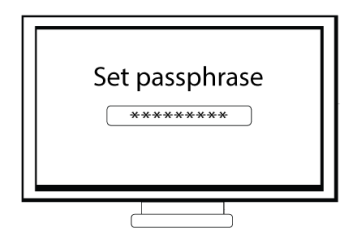

4. Warten, während der Access Point einen Scan zum Auffinden der besten freien Frequenz durchführt.

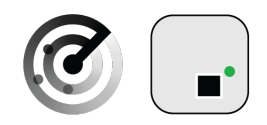

5. Sobald der Kanal ausgewählt wurde, ist das Standardfunknetzwerk (00) für die MXCW-Mikrofone bereit.

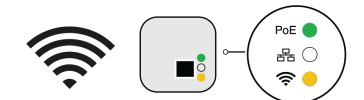

### <span id="page-6-0"></span>Einrichten von Funksprechstellen (MXCW640)

1. Einen voll aufgeladenen Shure-Akku SB930 einlegen und das Mikrofon der Reihe MXC400 anschließen.

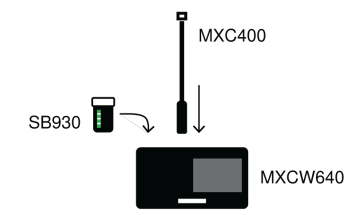

2. Den An/Aus-Knopf (Power) an der Unterseite des Geräts gedrückt halten, bis der Bildschirm einschaltet.

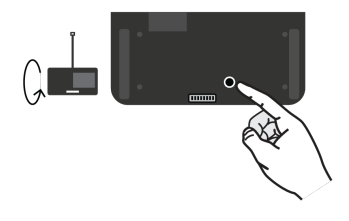

3. Warten, während das Mikrofon nach dem Standardnetzwerk für den Access Point sucht (00).

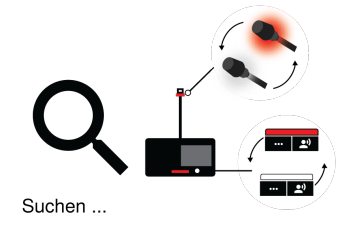

4. Die Geräte sind bereit, wenn die LEDs kurz grün blinken und auf dem Touchscreen die Startanzeige angezeigt wird.

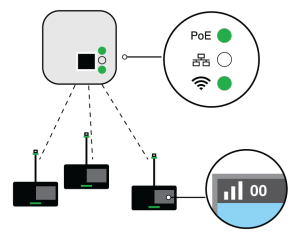

### <span id="page-6-1"></span>Soundcheck durchführen

1. Die Taste-"Sprechen an einem der Geräte drücken, um das Mikrofon zu aktivieren.

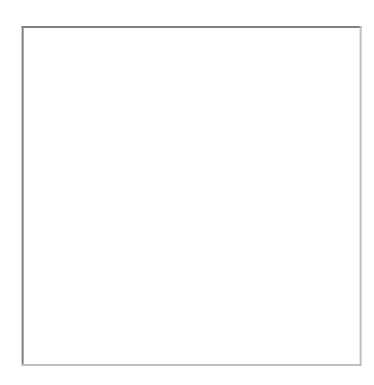

2. In das Mikrofon sprechen, um das Audio zu prüfen.

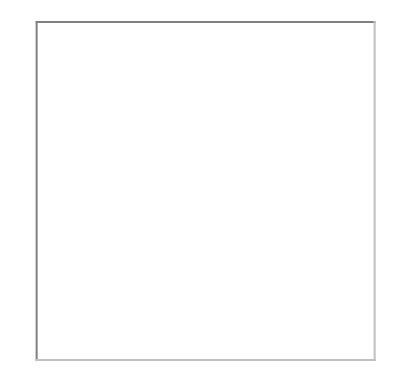

3. Klangtest über die Lautsprecher oder den Kopfhörerausgang anhören.

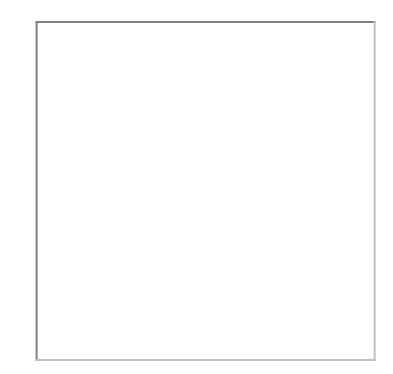

# <span id="page-7-0"></span>Access Point Transceiver (MXCWAPT)

Der Access Point Transceiver ist das Hub des Audiosignals und verwaltet die HF-Stabilität aller Mikrofone in der Gruppe. Der Access Point führt folgende Funktionen durch:

- Empfängt und entschlüsselt drahtlose Audiosignale von Mikrofonen in der Gruppe
- Sendet und empfängt digitale und analoge Audiosignale über Dante und XLR
- Verfügt über einen eingebetteten Webserver, der den Zugriff auf die zur Verwaltung des Systems verwendete Steuersoftware ermöglicht
- Sendet und empfängt Steuerinformationen (z. B. Verstärkungs- und Verbindungseinstellungen) zwischen den Komponenten, der Steuersoftware und den Steuereinheiten von Drittanbietern

• Sendet ein verschlüsseltes Audiosignal zum Kopfhörerausgang des Mikrofons, um gedolmetschtes Audio bzw. andere externe Quellen zu hören.

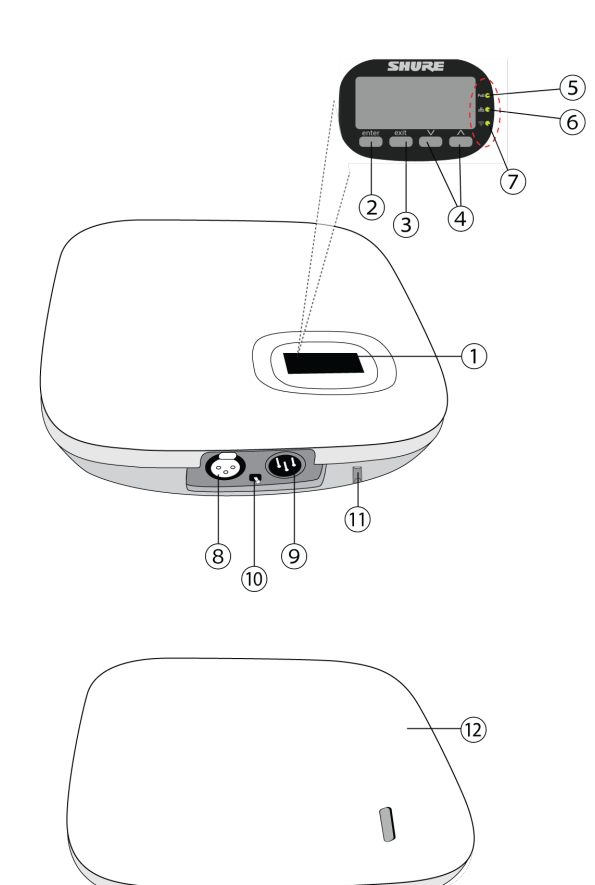

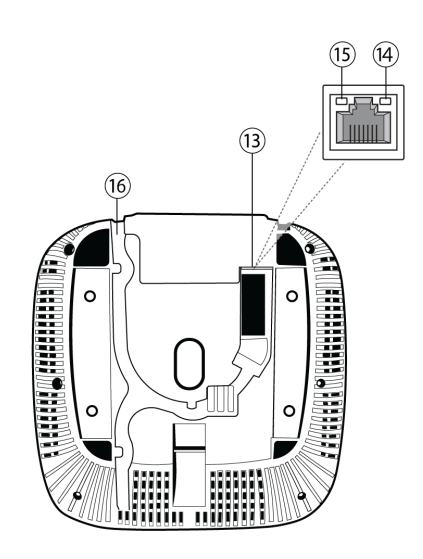

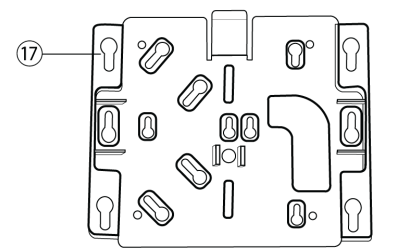

#### ① **Anzeige**

Dient zum Anzeigen von Menüs und Einstellungen.

#### ② **Eingabetaste**

Ein Menü öffnen oder Einstellungen speichern.

#### ③ **Beenden-Taste**

Zu den vorherigen Menübildschirmen zurückkehren oder zum Abbrechen von Einstellungsänderungen.

#### ④ **Pfeiltasten**

Zu einem Menüpunkt blättern oder eine Einstellung ändern.

#### ⑤ **Betriebs-LED**

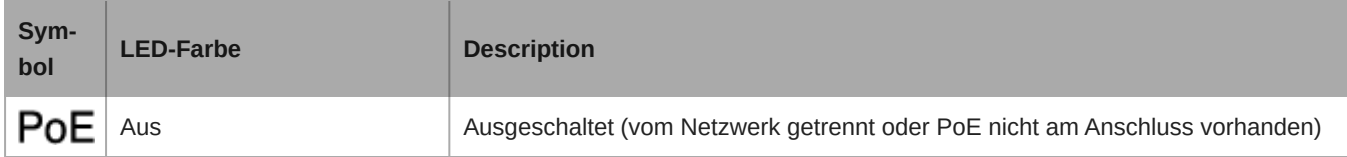

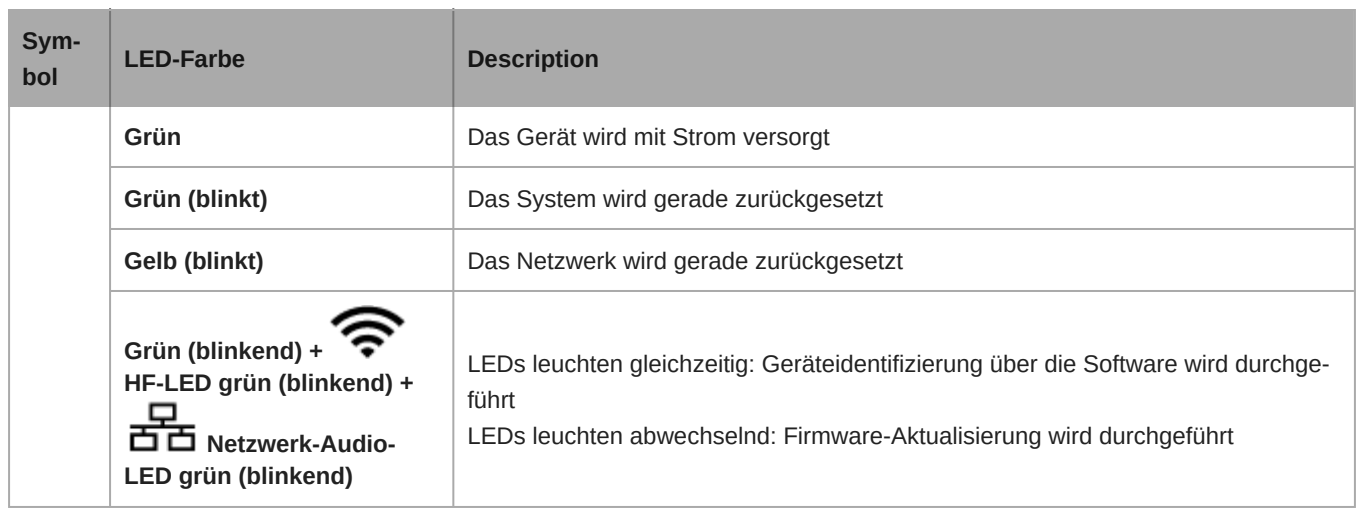

#### ⑥ **Netzwerk-Audio-LED**

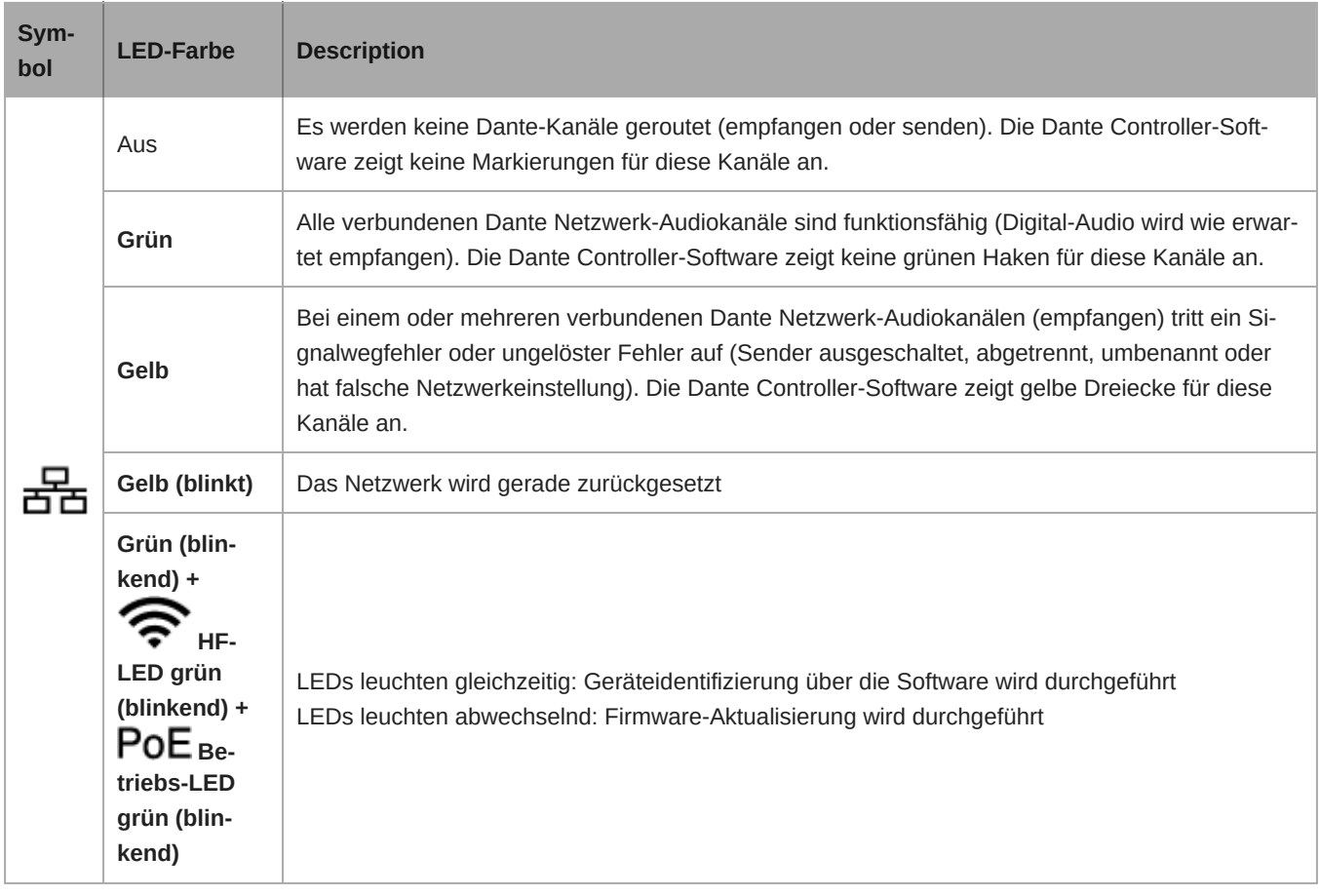

#### ⑦ **LED für drahtloses Audio**

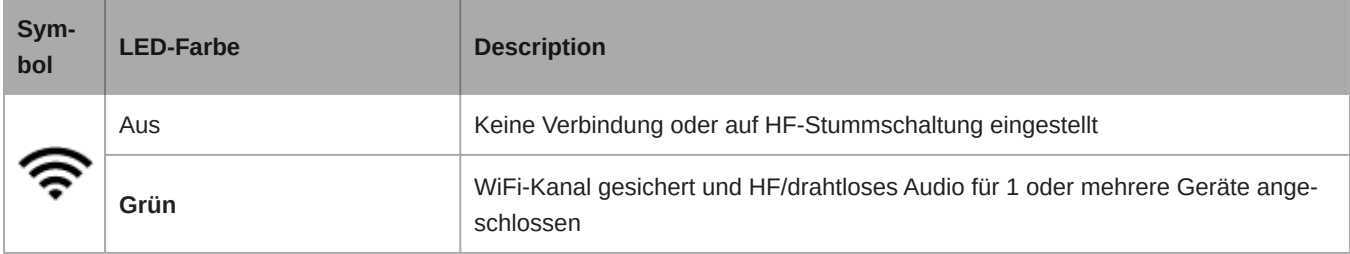

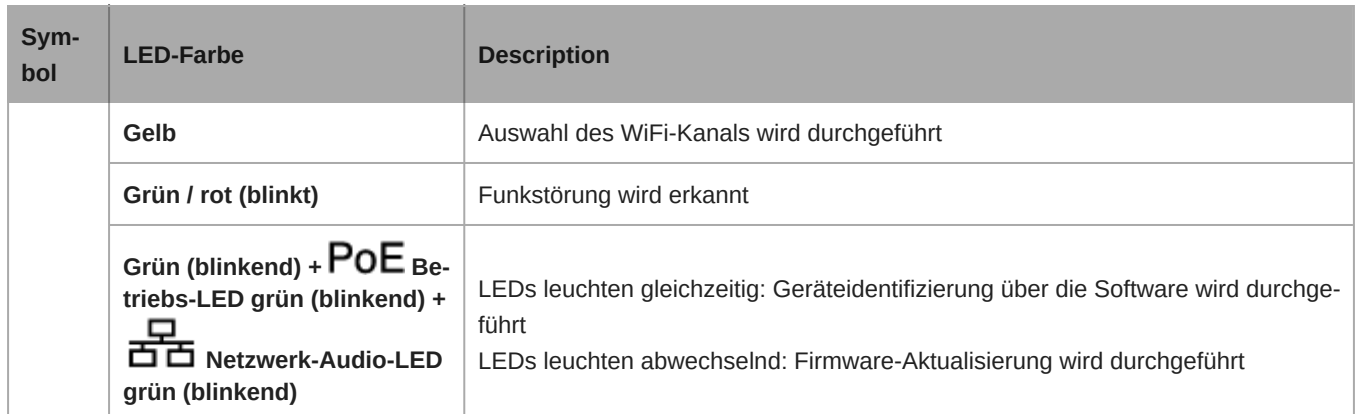

#### ⑧ **Analoger XLR-Audioeingang**

Einen externen Ausgang anschließen.

#### ⑨ **Analoger XLR-Audioausgang**

An einen externen Eingang anschließen.

#### ⑩ **Umschalter Masse/Aufheben**

Unterbricht die Masseverbindung zwischen Pin 1 des XLR-Steckers und dem Hals des 6,3-mm-Audioausgangs, um Erdungsgeräusche zu minimieren, die beim Anschluss des XLR-Audioausgangs oder -eingangs an ein Gerät von Drittanbietern auftreten können. Wenn der Schalter eingeschaltet ist, ist die Kennzeichnung **lift** sichtbar.

#### ⑪ **Rücksetztaste (vertieft)**

Die Rücksetztaste 10 Sekunden lang gedrückt halten, um das MXCW-System auf die Werkseinstellungen zurückzusetzen.

#### ⑫ **Abdeckung des Access Point**

Passend zum umgebenden Dekor lackieren und auf der Frontplatte des Gerätes anbringen.

*Das LCD-Menü und die Navigationstasten sind mit der Abdeckung nicht zugänglich.*

#### ⑬ **Ethernet-Anschluss**

Dient zum Anschließen eines Cat5e-Kabels (oder höher) an eine PoE-Quelle und das Netzwerk.

#### ⑭ **Ethernet-Status-LED (grün)**

- Aus = keine Netzwerkverbindung
- Ein = Netzwerkverbindung hergestellt
- Blinkend = Netzwerkverbindung aktiv

#### ⑮ **Ethernet-Verbindungsgeschwindigkeits-LED (gelb)**

- Aus = 10/100 Mbps
- Ein = 1 Gbps (für Digital-Audio-Übertragung erforderlich)

#### ⑯ **Kabelführung**

Bietet einen Weg für das Ethernet-Kabel, um eine bündige Montage zu ermöglichen.

#### ⑰ **Montageklammer**

Ermöglicht die optionale Montage an Wand, Decke oder Mikrofonstativ.

### <span id="page-11-0"></span>Menü für den Access Point

Die Systemeinstellungen ohne Computer über das Menü für den Access Point überwachen und anpassen.

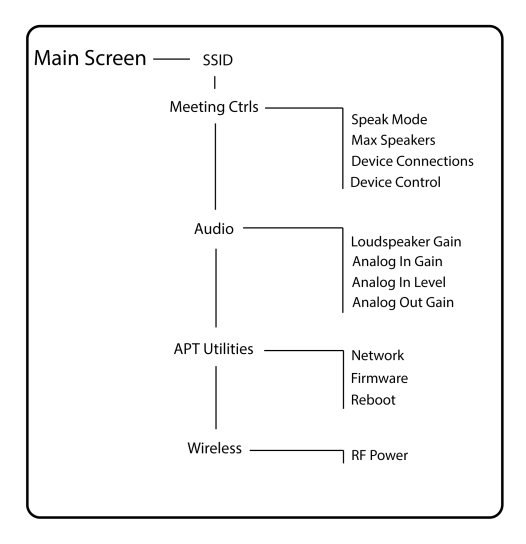

#### SSID

Eine Netzwerk-ID für den Access Point zur einfachen Erkennung und Steuerung der angeschlossenen Sprechstellen auswählen. Die Standard-SSID lautet 00.

### Konferenzsteuerung

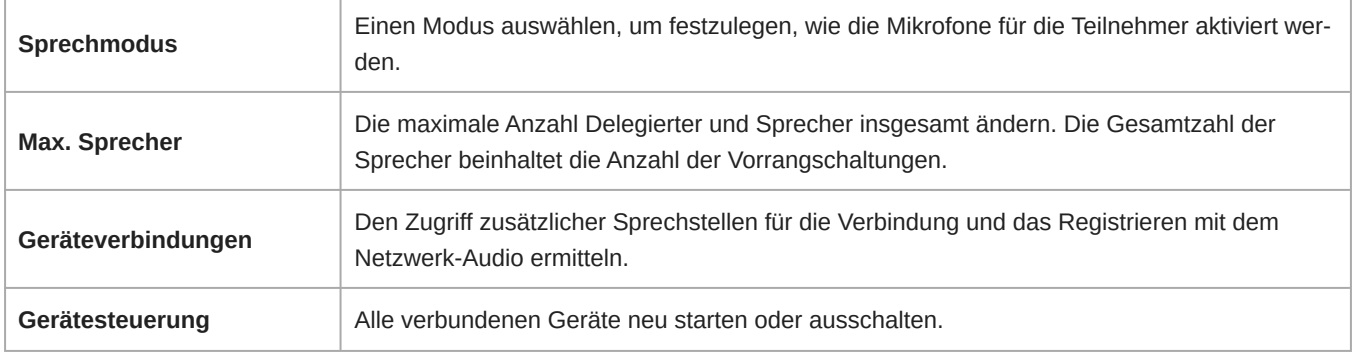

#### Audio

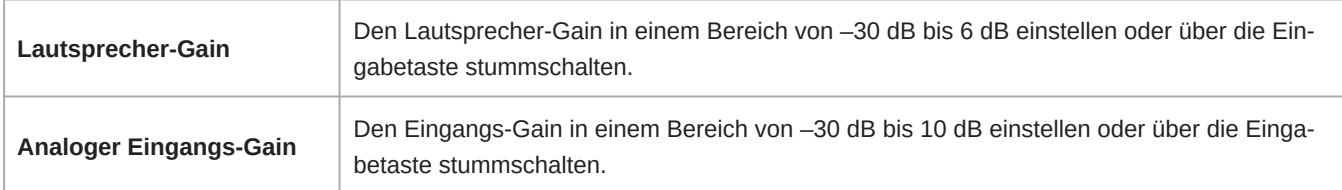

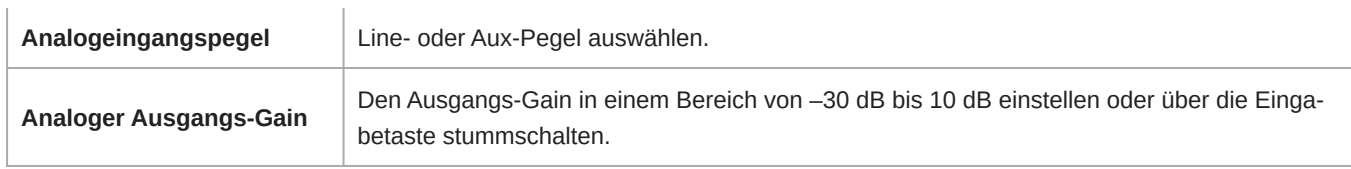

#### APT-Dienstprogramme

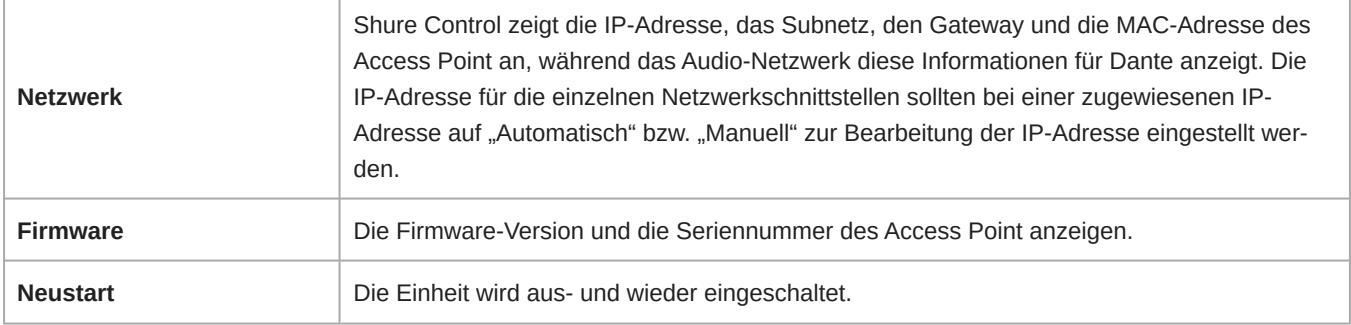

#### Funk

**HF-Sendeleistung** Den HF-Abdeckungsgrad des Access Point auswählen oder das Gerät ausschalten.

# <span id="page-12-0"></span>Sprechstelle (MXCW640)

Die MXCW Konferenz-Sprechstellen vereinfachen die Kommunikation zwischen den Teilnehmern bei Gruppentreffen und Konferenzen. Die multifunktionalen Einheiten ermöglichen es den Teilnehmern, auch bei großen und mehrsprachigen Veranstaltungen klar zu sprechen und gehört zu werden, indem sie ein Schwanenhalsmikrofon, einen Lautsprecher, eine Kopfhörerbuchse und eine Benutzersteuerung kombinieren. Für erweiterte Konferenzaufgaben bieten die MXCW Konferenz-Sprechstellen Funktionen für die Abstimmung, eine Sprecherverwaltung usw.

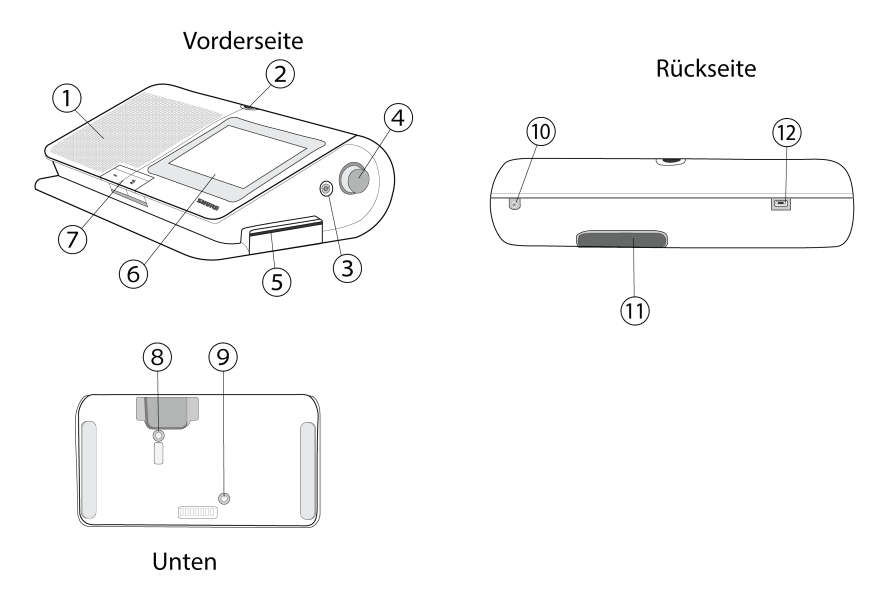

#### ① **Lautsprecher**

Sorgt für ein klares Audiosignal des Floor Mix.

#### ② **Mikrofonstecker**

Verriegelbarer 10-poliger Mikrofonstecker für MXC-Schwanenhalsmikrofone.

#### ③ **Kopfhörerausgang**

Zwei TRRS 3,5 mm-Anschlüsse auf jeder Seite des Geräts ermöglichen es den Teilnehmern, über Kopfhörer einen Dolmetschkanal oder den Saalton zu hören.

#### ④ **Lautstärkeregler**

Zwei Regler auf jeder Seite erhöhen und verringern die Lautstärke der Audiowiedergabe für Kopfhörer.

#### ⑤ **NFC-Kartensteckplatz**

Eine NFC-Karte für die Teilnehmeridentifikation einsetzen.

#### ⑥ **Touchscreen**

Menüoptionen auf dem Display anzeigen und auswählen.

#### ⑦ **Mikrofontasten**

Drücken, um das Mikrofon zu steuern. Die Tasten sind anpassbar und funktionieren je nach Teilnehmerrolle und Veranstaltungskonfiguration unterschiedlich. Weitere Informationen sind unter **Verwenden der Sprechstellen** zu finden.

#### ⑧ **An/Aus-Taste**

Zum Ein- oder Ausschalten der Einheit drücken und gedrückt halten. Die Tasten-LEDs auf der Vorderseite des Geräts leuchten rot, wenn das Gerät eingeschaltet ist.

#### ⑨ **Taste für Akkuzustand**

Die Taste drücken, um den verbleibenden Ladestand des Akkus im Gerät zu überprüfen.

#### ⑩ **TRRS-Anschluss**

Ermöglicht es einem Fernanrufer, über die Saalmischung zuzuhören und gehört zu werden, wenn ein Mobiltelefon angeschlossen ist.

#### ⑪ **Akku-/Batteriefach**

Einen SB930-Akku einlegen, um das Gerät einzuschalten.

#### ⑫ **USB Micro-B-Stecker**

Ein USB Micro-B-Kabel anschließen, um den Akku in der Sprechstelle aufzuladen.

### <span id="page-14-0"></span>Schwanenhalsmikrofon (MXC416, MXC420, MXC425, MXC406/MS)

Die Schwanenhalsmikrofone der MXC-Serie bieten hervorragende Audioqualität mit einem speziell auf Sprache zugeschnittenen Frequenzverlauf.

- Commshield®-Technologie eliminiert HF-Rauschen
- Schwanenhalsmikrofone mit einer oder zwei Biegestellen ermöglichen die flexible Positionierung
- Verriegelbarer 10-poliger Modularstecker
- Integrierte LED-Statusanzeige (LED-Ring)
- Kompatibel mit den Microflex-Serien mit Nieren-, Supernieren- und Kugelkapseln
- Erhältlich in den Längen 40 cm (16 Zoll), 50 cm (20 Zoll) und 63 cm (25 Zoll); das MXC406/MS-Mini-Richtrohrmikrofon steht auch zur Verfügung

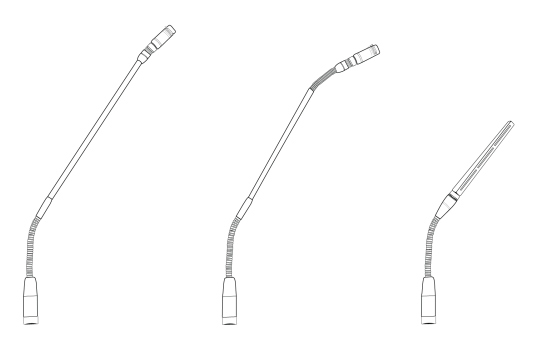

### Befestigen des Mikrofons an der Sprechstelle

- 1. Das Mikrofon an den Mikrofonstecker anschließen.
- 2. Den 1,5-mm-Sechskantschlüssel in die Bohrung neben dem Mikrofon an der Sprechstelle einführen und gegen den Uhrzeigersinn drehen.

### <span id="page-14-1"></span>Verwenden der Sprechstellen

Nachdem eine Einheit eingeschaltet wurde, den Touchscreen berühren, um den Startbildschirm aufzurufen, oder falls vorhanden, eine vorprogrammierte NFC-Karte einsetzen.

Im Navigationsbereich zwischen den Menüs für verschiedene Optionen und Informationen zur MXCW640 wechseln.

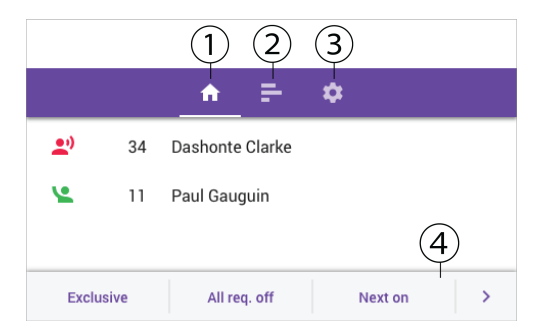

- 1. Startbildschirm: Zeigt eine kombinierte Sprecher- und Wortmeldungsliste an.
- 2. Abstimmungsmenü (nur Vorrangschaltung): Vorrangschaltungen können Abstimmungen einstellen und überwachen.
- 3. Einstellungen-Menü: Batteriestatus anzeigen, Batteriestatus verbergen, Helligkeit ändern und Bildschirmsprache ändern.
- 4. Vorrangschaltung-Steuerungstasten (nur Vorrangschaltung)

### Techniker-Menü

Zusätzliche Informationen und Einstellungen in Bezug auf die Konferenz-Sprechstelle sind im Techniker-Menü zu finden. Zugreifen auf das Menü:

- 1. Auf das W Zahnradsymbol tippen, um das Einstellungen-Menü zu öffnen.
- 2. Oben auf der Einstellungen-Seite die beiden Lautstärkeregler gedrückt halten und auf die rechte Seite des Touchscreens tippen.

Von diesem Menü aus können vier unterschiedliche Bildschirme aufgerufen werden, die folgende Aufgaben erfüllen:

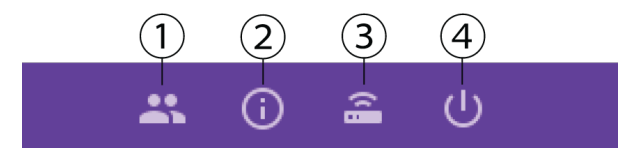

#### $\odot$  .

- Teilnehmerrolle zuweisen
- Funktionalität der linken Taste ändern

#### $\odot$  O

- Firmware-Version der Sprechstelle und des angeschlossenen Access Point anzeigen
- Gerät auf Werkseinstellung zurücksetzen
- Gerät neu starten

#### **③ 二**

- SSID des angeschlossenen Access Point anzeigen
- Vom Access Point trennen

#### ④ (L)

- Den Startmodus ändern
- Das Gerät ausschalten

### Startmodus der Sprechstelle

Den Startup Mode festlegen, um zu bestimmen, wie sich MXCW Konferenz-Sprechstellen nach dem Einschalten mit dem Access Point verbinden.

Techniker-Menü aufrufen und einen der folgenden Startup-Modi auswählen:

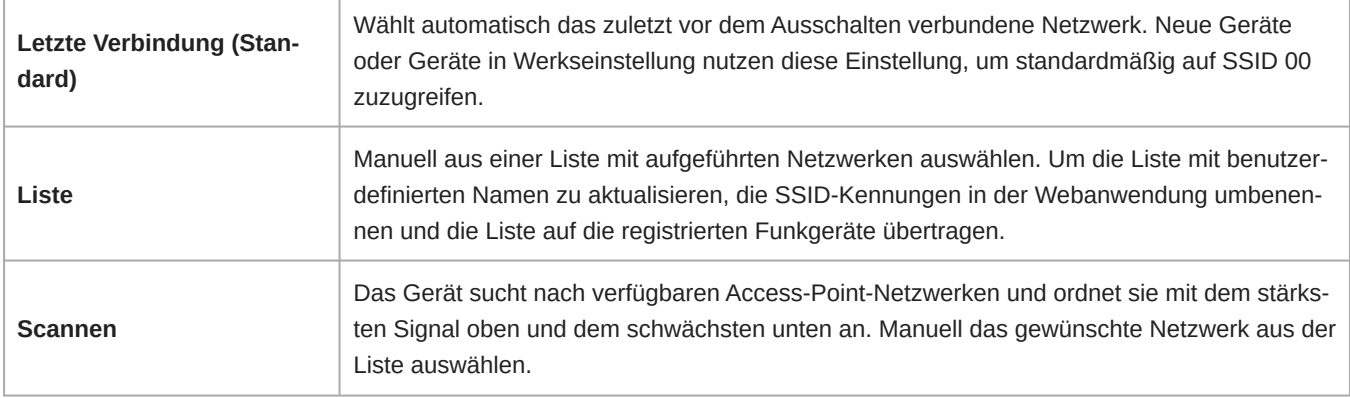

Tipp: Bei der manuellen Auswahl des Netzwerks zeigt die Liste den zuletzt verbundenen Access Point mit einem Uhren-Symbol an.

### <span id="page-16-0"></span>An/Aus-Taste der Konferenz-Sprechstelle sperren

Die An/Aus-Taste auf der Unterseite der Konferenz-Sprechstelle deaktivieren, um ein versehentliches Ausschalten des Geräts zu vermeiden. Zum Sperren der An/Aus-Taste:

- 1. Die Webanwendung des Access Point öffnen und auf das Schraubenschlüssel-Symbol klicken.
- 2. Zu Globale Geräteeinstellungen > Erweiterte Berechtigungen > An/Aus-Knopf sperren gehen.

### <span id="page-16-1"></span>Willkommens-Bildschirm anpassen

Es können benutzerspezifische Startbilder auf verbundene MXCW640-Geräte hochgeladen werden.

Zu Konferenzsteuerung > Benutzerspezifischer Willkommens-Bildschirm navigieren und das gewünschte Bild hochladen. Das Bild muss im .png-Format mit 480 x 272 Pixel vorliegen.

### <span id="page-16-2"></span>Willkommens-Bildschirm sperren

Konferenz-Sprechstellen können entsprechend so eingerichtet werden, dass der Willkommens-Bildschirm bei Einheiten gesperrt ist, die auf "Delegierter", "Für zwei Delegierte" oder "Zuhörer" eingestellt sind. Dies verhindert, dass die Teilnehmer die Einstellungen an den Geräten ändern können und deaktiviert die Anzeige der Sprecher- und Wortmeldungsliste. Bei der Durchführung einer Abstimmung werden die Bedienelemente für die Abstimmung aktiviert.

- 1. Die Webanwendung des Access Point öffnen und auf das Schraubenschlüssel-Symbol klicken.
- 2. Zu Globale Geräteeinstellungen > Bildschirminhalt > Willkommens-Bildschirm sperren gehen, um den Willkommens-Bildschirm zu sperren oder freizugeben.

### <span id="page-16-3"></span>Tasten an Sprechstellen

Beide Hardwaretasten an der Konferenz-Sprechstelle sind austauschbar. Die Funktionalität der linken Taste kann je nach Teilnehmerrolle geändert werden.

Zum Austausch der Tasten-Hardware:

1. Ein dünnes Werkzeug in den Spalt an der Oberseite der Taste einführen.

- 2. Vorsichtig drehen, bis sich die Taste löst.
- 3. Die neue Taste einsetzen.

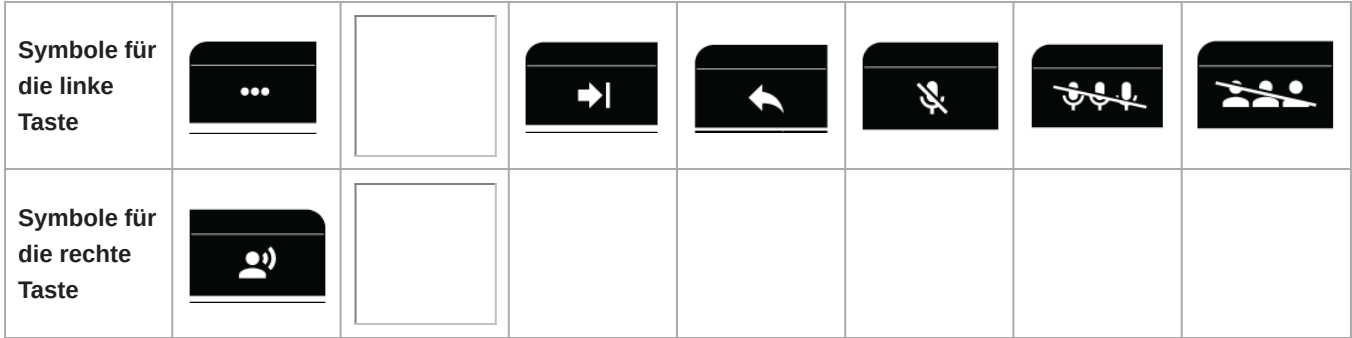

**Hinweis:** Zu **Zubehör** gehen, um zu sehen, welche Tasten bestellt werden können.

Ändern der Funktionalität der linken Taste:

- Über die Konferenz-Sprechstelle:
	- 1. Techniker-Menü öffnen.
	- 2. Der Sprechstelle eine Rolle zuweisen.
	- 3. Die Funktion für die linke Taste der Sprechstelle auswählen.
- Über die Webanwendung des Access Point:
	- 1. Ein Gerät aus der Registerkarte "Device" auswählen.
	- 2. Wenn sich das Eigenschaften-Fenster eines Geräts öffnet, die Funktion unter der Funktionalitätsauswahl der linken Taste auswählen.

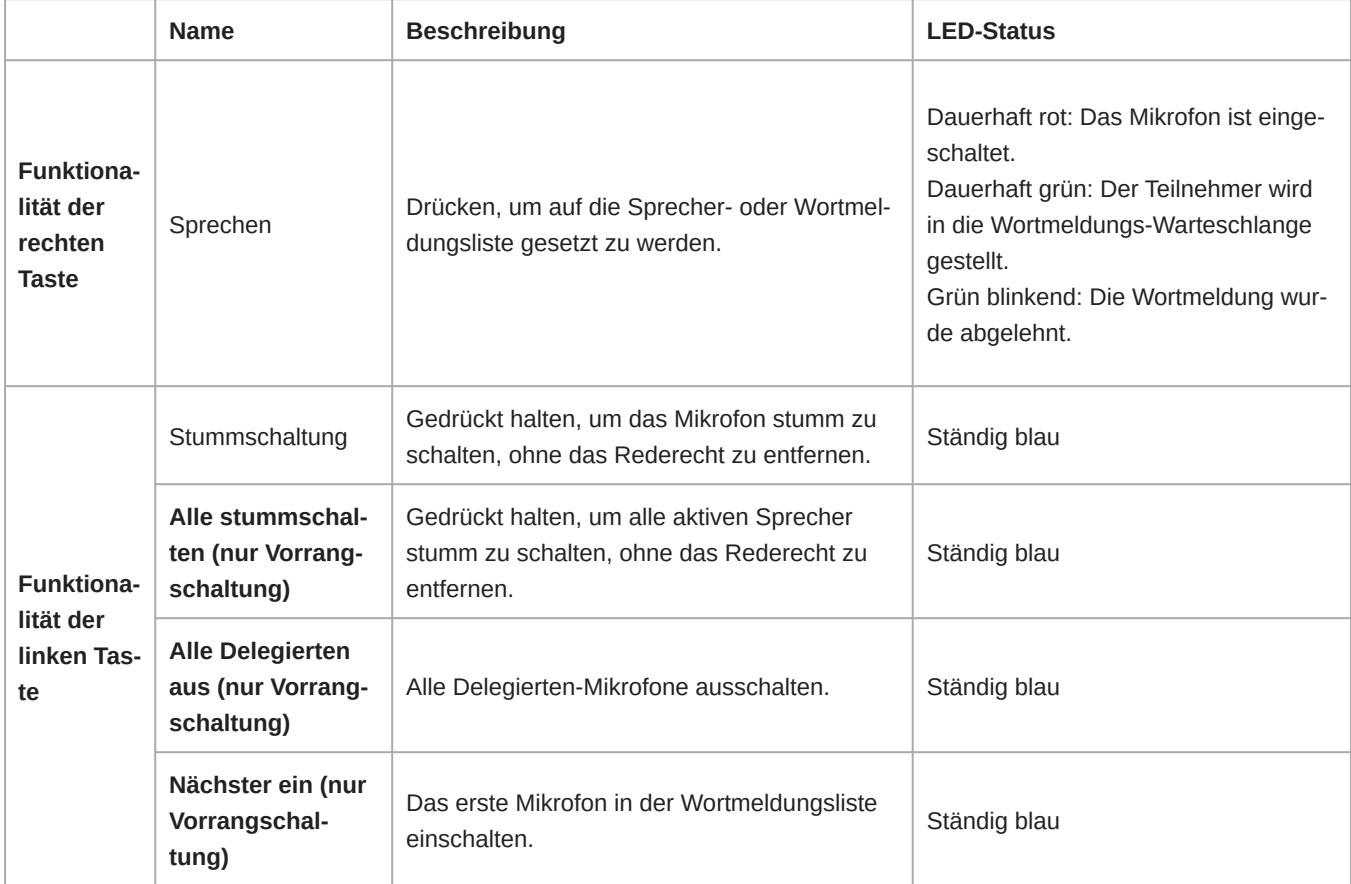

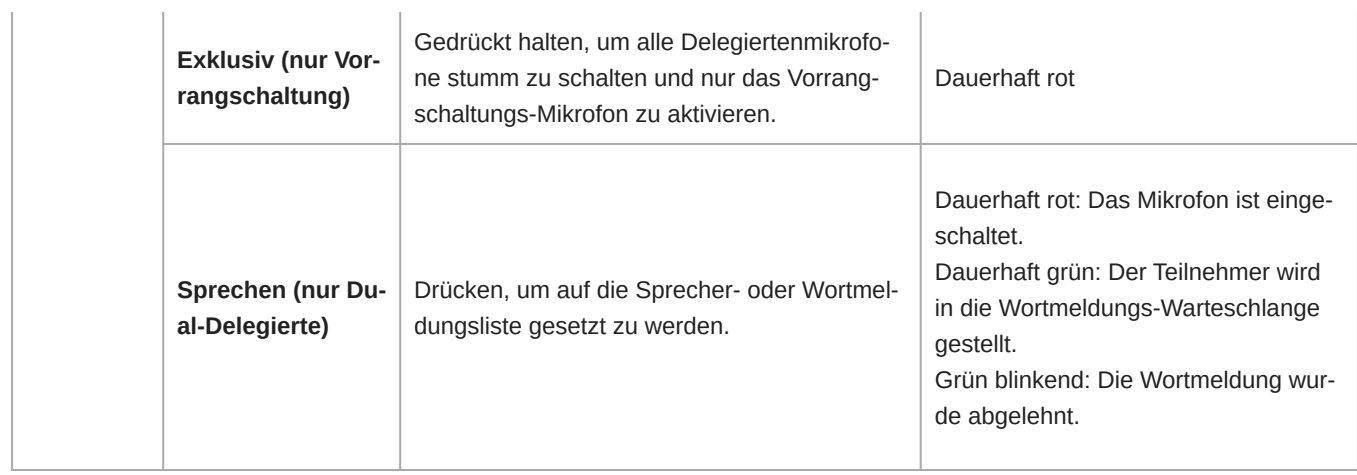

# <span id="page-18-0"></span>Akku (SB930)

Der SB930 ist ein intelligenter, wiederaufladbarer Lithium-Ionen-Akku, der die MXCW640-Sprechstelle mit Strom versorgt. Über eine integrierte Akkustandanzeige lässt sich der Ladezustand des Akkus schnell überprüfen.

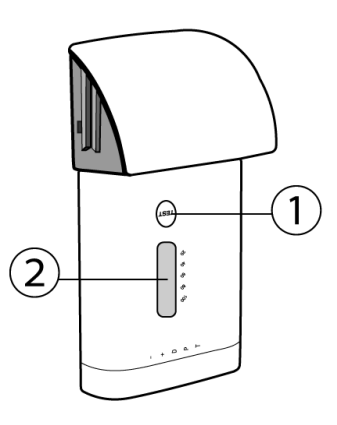

#### ① **Taste für Akkuzustand**

Die Taste drücken, um den verbleibenden Ladestand des Akkus im Gerät zu überprüfen.

#### ② **LED-Statusanzeige**

Zeigt den Akkuzustand an, wenn die Taste für den Akkuzustand gedrückt wird.

### <span id="page-18-1"></span>Batterielebensdauer

Verschiedene Betriebs- und Lagerungsbedingungen können die Batterielebensdauer verkürzen oder verlängern. Der Akku sollte ausgetauscht werden, wenn der Akkuzustand 80 % oder weniger erreicht hat, bzw. nach ungefähr 1200 Ladezyklen. Der Akkuzustand in Prozent und die Anzahl der Ladezyklen sind in der Webanwendung der Ladestation abrufbar.

### <span id="page-19-0"></span>Wichtige Tipps für Pflege und Aufbewahrung von wiederaufladbaren Shure-Akkus

Ordnungsgemäße Pflege und Aufbewahrung von Shure-Akkus bewirken zuverlässige Betriebssicherheit und gewährleisten eine lange Lebensdauer.

- Akkus und Sender immer bei Raumtemperatur aufbewahren.
- Idealerweise sollten Akkus zur langfristigen Aufbewahrung auf etwa 40 % ihrer Kapazität geladen werden.
- Die Akkukontakte regelmäßig mit Alkohol reinigen, um einen idealen Kontakt beizubehalten
- Während der Aufbewahrung die Akkus alle 6 Monate prüfen und nach Bedarf auf 40 % ihrer Kapazität aufladen.

# <span id="page-19-1"></span>Vernetzte Ladestation (MXCWNCS)

Die vernetzte Ladestation von MXCW (MXCWNCS) bietet eine Lade- und Aufbewahrungslösung für bis zu zehn wiederaufladbare SB930-Akkus. Die Ladestation kann in einem Rack, an der Wand oder auf einer Tischfläche angebracht werden.

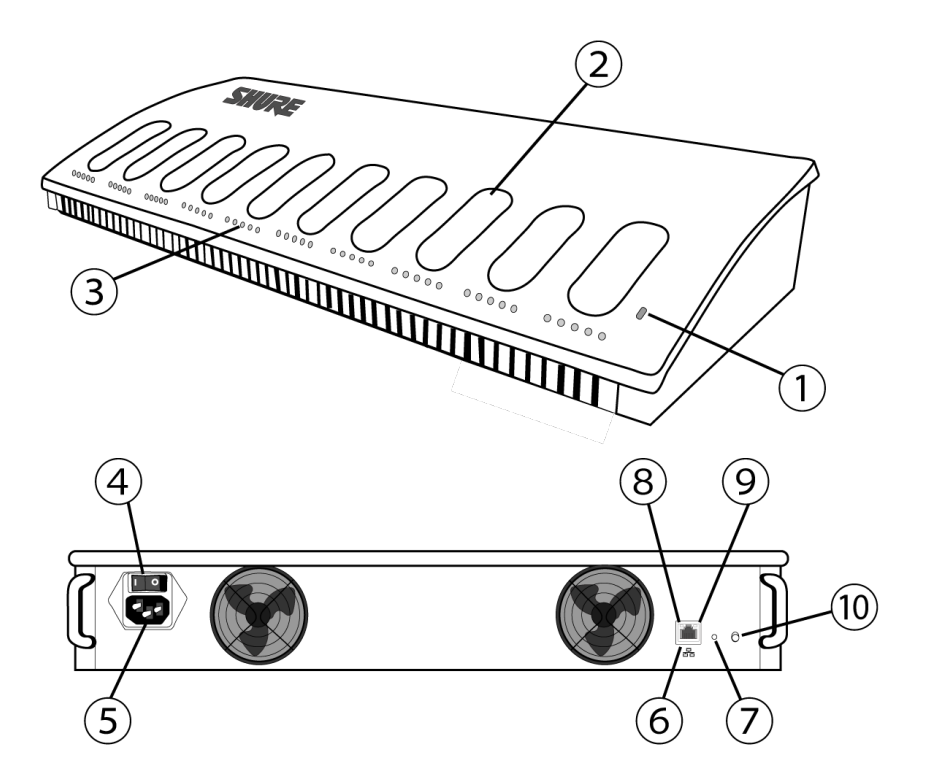

#### ① **Status-LED**

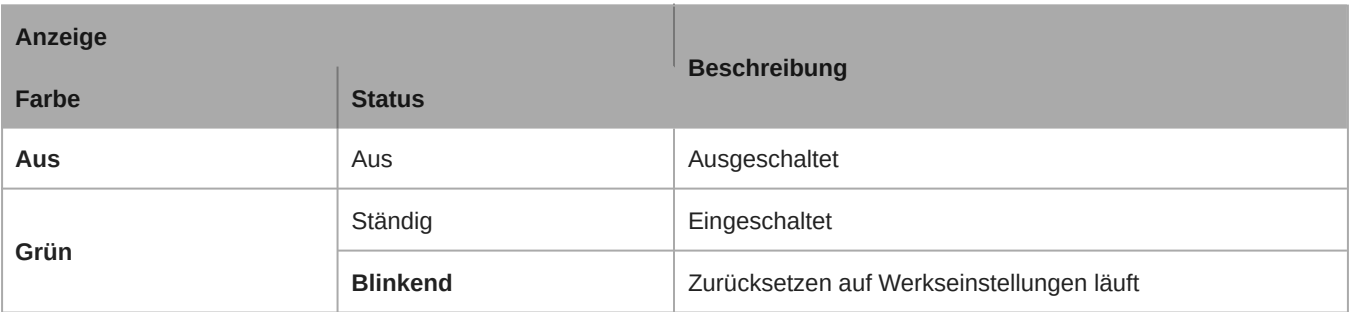

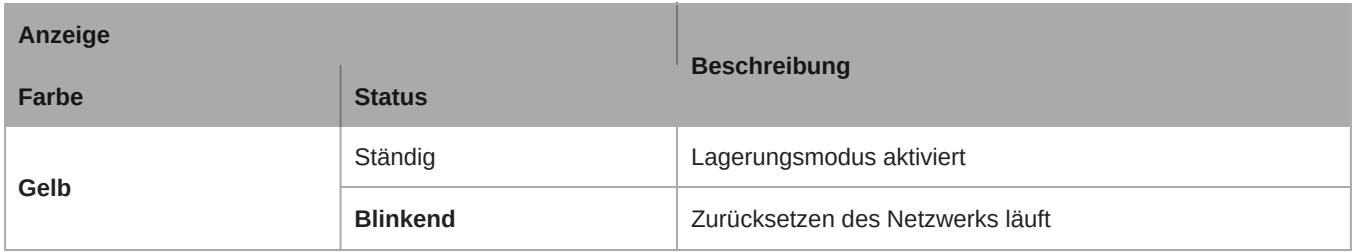

#### ② **Ladesteckplätze**

Zum Laden und Aufbewahren der SB930-Akkus.

#### ③ **Ladestatus-LEDs**

Jeder Ladesteckplatz verfügt über 5 LEDs, die auf den Ladezustand verweisen:

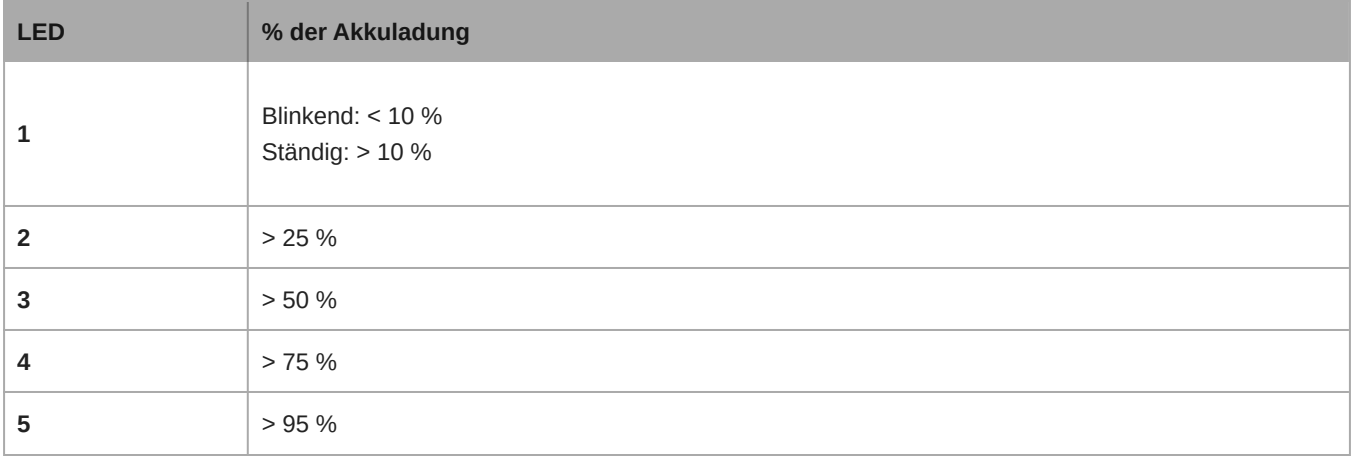

*Ausführliche Informationen zu Ladefehlern sind in der Webanwendung und im vollständigen Online-Systemhandbuch unter pubs.shure.com zu finden*

#### ④ **An/Aus-Knopf (Power)**

Den Schalter umlegen, um das Gerät ein- bzw. auszuschalten.

#### ⑤ **Netzanschluss**

An das im Lieferumfang enthaltene Netzteil anschließen.

#### ⑥ **Ethernet-Anschluss**

An ein Ethernet-Netzwerk anschließen, um eine ferngesteuerte Überwachung über die Webanwendung zu ermöglichen.

#### ⑦ **Rücksetztaste**

Die Taste gedrückt halten, um das Gerät auf die Voreinstellungen zurückzusetzen. Die Länge des Tastendrucks bestimmt die Art des Zurücksetzens:

- **Netzwerkrückstellung:** 4 Sekunden gedrückt halten, um alle Netzwerkeinstellungen zurückzusetzen und die Netzwerkverbindung zu aktualisieren.
- **Werkseinstellungen:** 8 Sekunden gedrückt halten, um das Gerät auf die standardmäßigen Werkseinstellungen zurückzusetzen.

#### ⑧ **Ethernet-Verbindungsgeschwindigkeits-LED (gelb)**

◦ Aus = 10 MB/s

◦ Ein = 100 MB/s

#### ⑨ **Ethernet-Status-LED (grün)**

- Aus = keine Netzwerkverbindung
- Ein = Netzwerkverbindung hergestellt
- Blinkend = Netzwerkverbindung aktiv

#### ⑩ **Lagerungsmodus-Taste**

Drücken, um den Akkuzustand zu erhalten, wenn Akkus über einen längeren Zeitraum gelagert werden.

### <span id="page-21-0"></span>Gerät einschalten

- 1. Das Gerät mithilfe des mitgelieferten Netzkabels an eine Netzsteckdose anschließen.
- 2. Das Gerät mit dem AN/AUS-Schalter einschalten.

### <span id="page-21-1"></span>Überwachung des Akku-Ladezustands

Das Power-Management-System von MXCW kombiniert eine intelligente, aufladbare Technologie mit einer Vielzahl von Überwachungsmöglichkeiten für die SB930-Akkus.

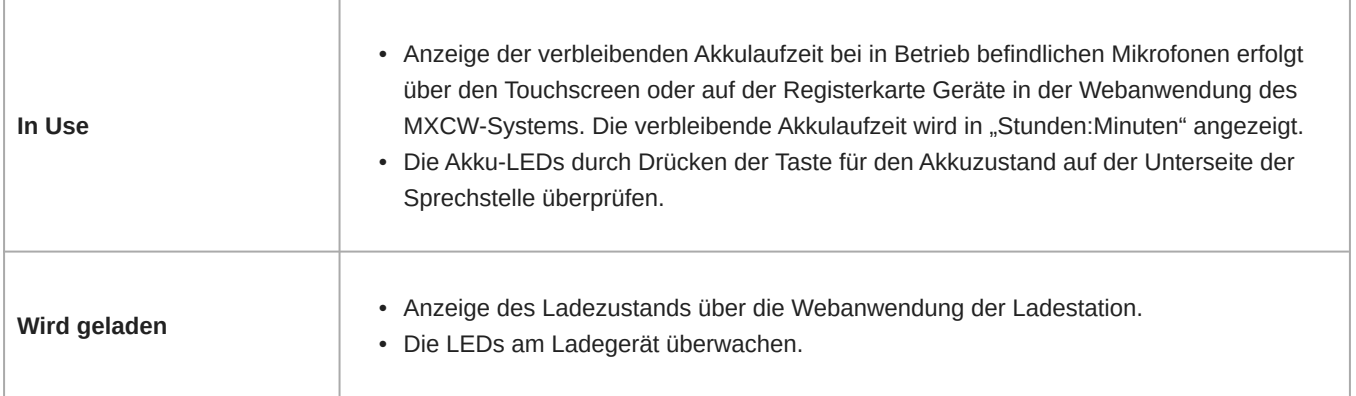

### <span id="page-21-2"></span>Symbole für das Laden der Akkus

Die folgenden Symbole erscheinen in der MXCWAPT-Webanwendung, um den Batteriestatus anzuzeigen:

- **■** : Akku-Ladezustand ≤ 30 Minuten
- : AkkuLadezustand ≤ 1 Stunde
- **B** Batterie-Minuten werden berechnet
- $\Psi$  : Akku wird über USB aufgeladen
- **(blinkt)**: Das USB-Kabel hat nicht genügend Strom

### <span id="page-21-3"></span>Ladestatus-LEDs

Jeder Ladesteckplatz verfügt über eine Reihe von LEDs, die zur Anzeige des Ladezustands des Akkus leuchten. Weitere Informationen sind der Webanwendung der vernetzten Ladestation zu entnehmen.

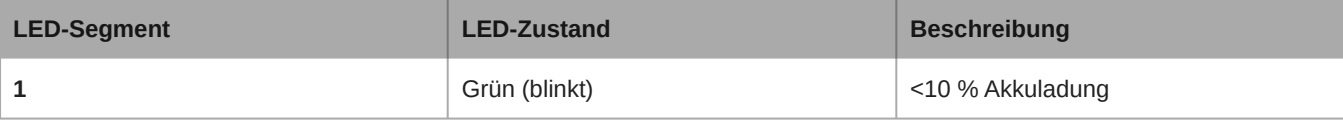

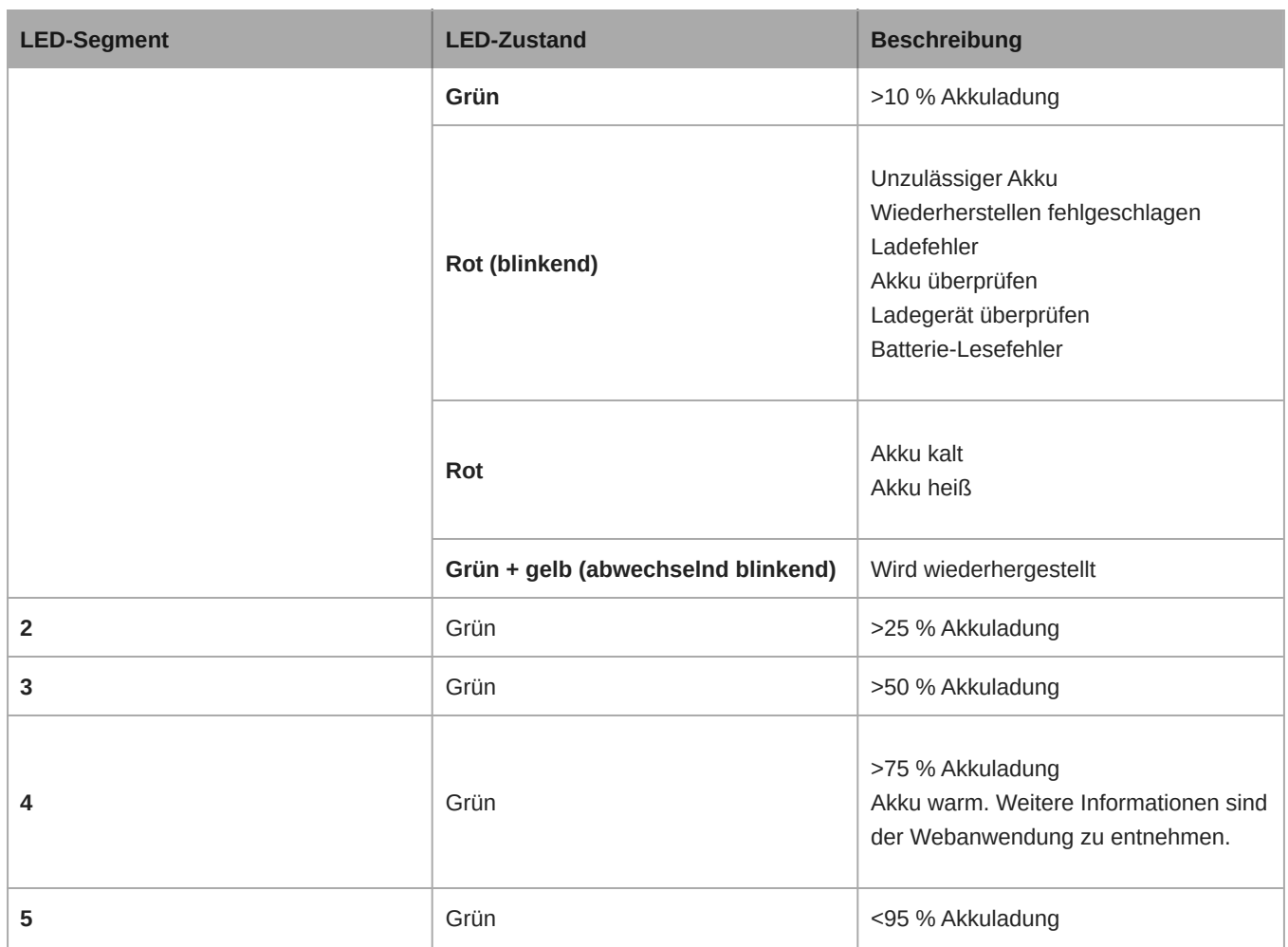

### <span id="page-22-0"></span>Durchschnittliche Ladedauer

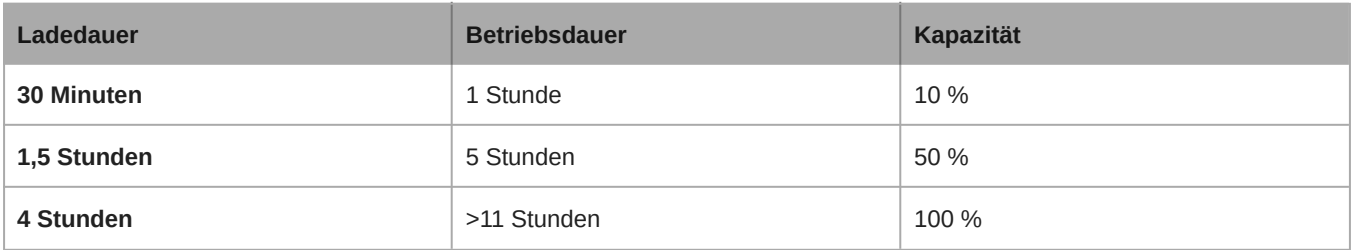

\*ausgehend von einem Akkuzustand von 100 %

### <span id="page-22-1"></span>Akkus über USB laden

Über den USB-Anschluss an der Konferenz-Sprechstelle lässt sich der Akku im Betrieb laden. Dies kann besonders bei langen Veranstaltungen nützlich sein, oder wenn keine zusätzlichen Akkus verfügbar sind. Der Akkustatus wird beim Einstecken in den USB-Anschluss als Blitz auf dem Touchscreen angezeigt.

Wenn ein Akku geladen wird, während die Sprechstelle ausgeschaltet ist, wird der Ladesstatus auf dem Touchscreen angezeigt. Wenn der Akku vollständig aufgeladen ist, schaltet sich die Sprechstelle nach 10 Minuten aus.

### Durchschnittliche Ladedauer mit USB

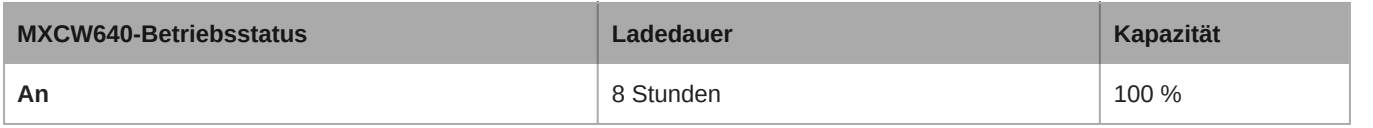

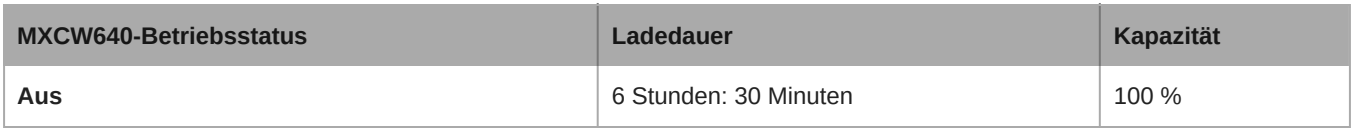

#### Voraussetzungen für USB-Kabel

Ein Micro-USB-Kabel verwenden, das die Sprechstelle mit mindestens 2 Ampere Stromstärke versorgen kann.

Ist eine unzureichende Stromversorgung angelegt, während die Sprechstelle eingeschaltet ist, wechselt der Akkustatus zwischen der Statusanzeige und einem Warnsymbol. Wenn die Sprechstelle ausgeschaltet wird, zeigt der Touchscreen an, dass sie wegen einer unzureichenden Spannungsversorgung nicht lädt. Die Sprechstelle schaltet sich nach 10 Minuten wieder aus.

### <span id="page-23-0"></span>Akkudaten

Die Webanwendung der Ladestation liefert detaillierte Informationen für jeden Akku im Ladegerät. Akkustatistiken sortieren, indem Sie eine der folgenden Statistiken aus dem Dropdown-Menü auswählen:

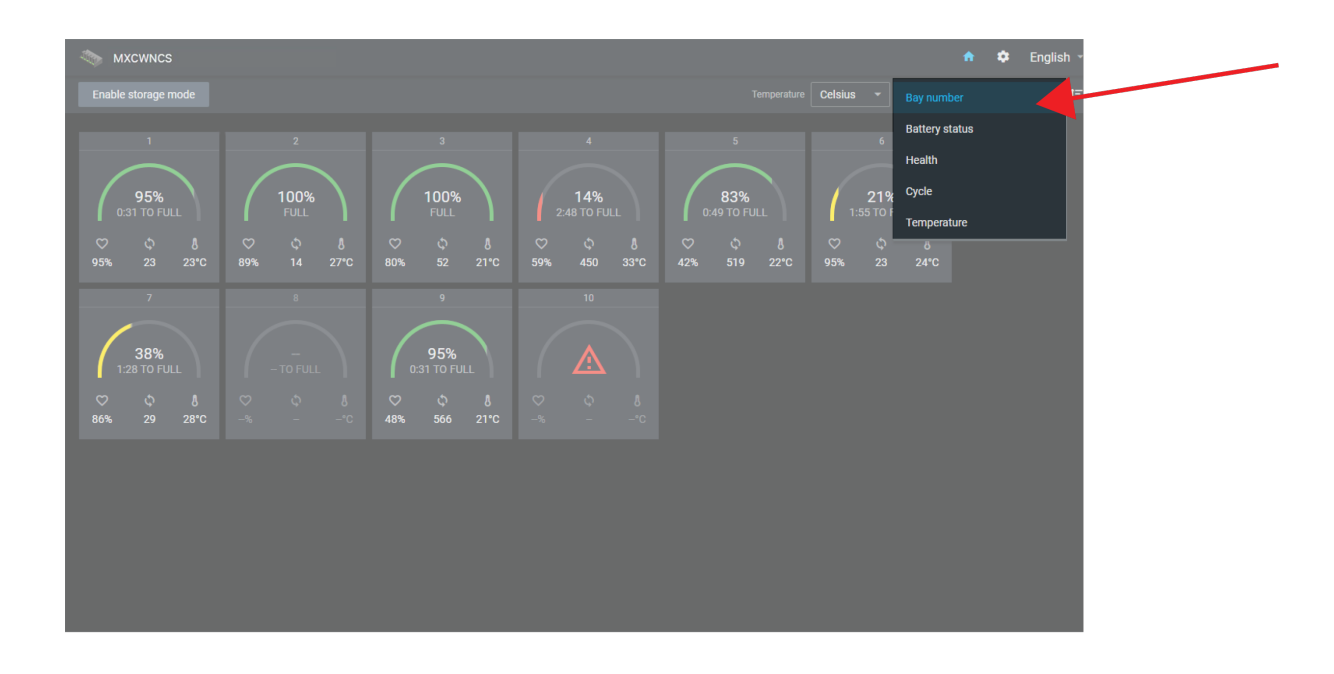

#### **Steckplatz-Nr.**

Zeigt die Reihenfolge der Akkus basierend auf ihrem Platz an.

#### **Akkustatus**

Zeigt den Ladezustand als Prozentsatz der Gesamtkapazität des Akkus an. Zeigt zudem die verbleibende Zeit bis zur vollständigen Aufladung an.

#### **Zustand**

Zeigt den Zustand des ausgewählten Akkus als Prozentsatz der Ladekapazität eines **neuen** Akkus an. Die Ladekapazität (Laufzeit eines völlig geladenen Akkus) nimmt infolge wiederholter Ladezyklen, des Alters oder der Lagerungsbedingungen ab.

#### **Zyklus**

Zeigt die Gesamtzahl der vollständigen Entlade- und Ladezyklen des Akkus an. Aufladen nach halber Entladung zählt als halber Zyklus. Aufladen nach 25-prozentiger Entladung zählt als ein Viertel Zyklus.

#### **Temperatur**

Zeigt die Akkutemperatur an.

### <span id="page-24-0"></span>Aufbewahren von Akkus

Mit der MXCW-Ladestation können Sie Akkus für einen längeren Zeitraum (mehrere Wochen und Monate) aufbewahren. Der Lagerungsmodus schützt die Akkus, da sie bei einem sicheren Ladestand aufbewahrt werden, der den Akkuzustand über längere Zeit aufrecht erhält. Wenn Sie die Akkus erneut verwenden möchten, einfach den Lagerungsmodus ausschalten und warten, bis die Akkus vollständig geladen sind.

- 1. Die Akkus in die Ladestation einlegen.
- 2. Das Ladegerät in den Lagerungsmodus versetzen:
	- **Von der Hardware aus:** Die Taste Speichermodus 5 Sekunden lang gedrückt halten.
	- **Von der Software aus:** Die Webanwendung des Ladegeräts auf der Startseite öffnen und den Lagerungsmodus einschalten.

# <span id="page-24-1"></span>Installation des Access Point

### <span id="page-24-2"></span>Bewährte Praktiken für die Auswahl eines Standorts für den Access Point

- Die Vorderseite des Access Point auf den beabsichtigten Bedeckungsbereich der Mikrofone richten.
- Der Access Point muss im selben Raum wie die Konferenz-Sprechstellen aufgestellt werden, dabei darf die Sichtlinie zu den Mikrofonen nicht verdeckt sein.
- Das Gerät von großen Metallgegenständen fernhalten.
- Einen Abstand von mindestens acht Fuß zwischen allen Access Points einhalten.
- Die Montage so vornehmen, dass die XLR-Anschlüsse zugänglich sind, da diese für den Anschluss externer Geräte benötigt werden können.

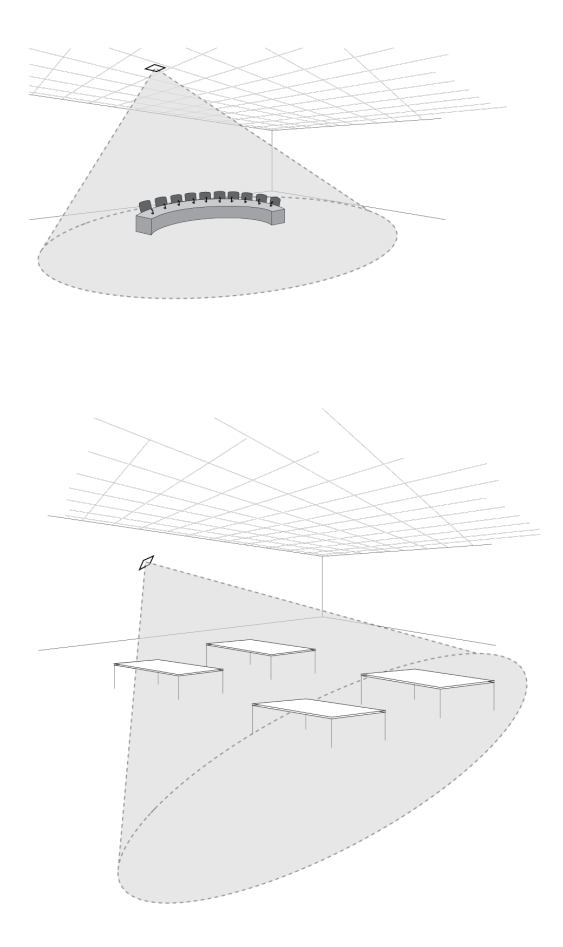

**Wichtig:** Stets eine Prüfbegehung zum Prüfen der Abdeckung durchführen, bevor ein drahtloses System bei einer Rede oder Vorstellung verwendet wird. Mit der Platzierung experimentieren, um den optimalen Aufstellungsort zu ermitteln.

### <span id="page-25-0"></span>Checkliste für Anforderungen

Vor der Installation des Systems sicherstellen, dass Ihre Geräte die folgenden Anforderungen erfüllen:

- Abgeschirmte Cat 5e (oder höhere) Ethernet-Kabel verwenden.
- Symmetrische XLR-Kabel für analoge Ein-/Ausgänge verwenden.
- Einen Gigabit DHCP-Router zur Verbindung mehrerer Access Points in derselben Installation verwenden. Sicherstellen, dass er den folgenden Anforderungen entspricht:
	- Gigabit-Anschlüsse
	- Stellen PoE der Klasse 0 mit mindestens 6,5 W bereit
	- Dienstgüte (QoS) mit 4 Warteschlangen
	- Dienstgüte (QoS) Diffserv (DSCP) mit strikter Priorität
	- Wenn der Router über Energy Efficient Ethernet (oder Green Ethernet) verfügt, muss diese Funktion für Anschlüsse, die ausschließlich für das System bestimmt sind, deaktiviert werden
	- Empfohlen: Ein Managed Switch, der detaillierte Informationen über die Funktionsweise aller Netzwerkverbindungen liefert (Anschlussgeschwindigkeit, Fehlerzähler, Bandbreitennutzung usw.)
- Die Kabellänge zwischen den Geräten auf ≤ 100 m begrenzen.
- Dieselbe Firmware-Version für alle Geräte in Ihrem System verwenden.
- Sicherstellen, dass sich die MXCW-Komponenten und der Computer im gleichen Netzwerk befinden und auf das gleiche Subnetz eingestellt sind.

### <span id="page-26-0"></span>Externe Abdeckung zur Lackierung

Der Access Point verfügt über eine externe Abdeckung, die lackiert werden kann, um dem Dekor der Einrichtung zu entsprechen. Nach Abschluss des Lackiervorgangs die Frontplatte des Geräts einrasten.

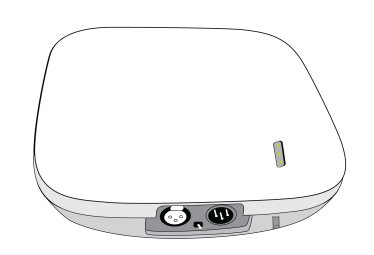

### <span id="page-26-1"></span>Montageoptionen

#### **Wand oder Decke:**

- 1. Die Montageklammer als Vorlage zur Markierung und Bohrung der Vorbohrungen verwenden.
- 2. Die Montageklammer mit einer 4-mm-Schraube (Nr. 8) befestigen (Schraube nicht im Lieferumfang enthalten).
- 3. Das Ethernet-Kabel entlang des Kabelführungswegs an den Access Point anschließen und den Access Point in der Halterung befestigen.

#### **Schaltkasten:**

- 1. Das Ethernet-Kabel durch den Schaltkasten ziehen.
- 2. Die Klammer am Schaltkasten mit Nr. 632 Schrauben (3,5/16 mm) befestigen (nicht im Lieferumfang enthalten).
- 3. Das Ethernet-Kabel entlang des Kabelführungswegs an den Access Point anschließen und den Access Point in der Halterung befestigen.

#### **Trockenbau:**

- 1. Die Montageklammer als Vorlage zur Markierung und Bohrung der Vorbohrungen verwenden.
- 2. Die Trockenbauanker installieren.
- 3. Die Klammer mit 4-mm-Schrauben (Nr. 8) an der Trockenbauwand befestigen (nicht im Lieferumfang enthalten).
- 4. Das Ethernet-Kabel entlang des Kabelführungswegs an den Access Point anschließen und den Access Point in der Halterung befestigen.

#### **Holzverkleidung:**

- 1. Die Montageklammer als Vorlage zur Markierung und Bohrung der 2-mm-Bohrlöcher verwenden.
- 2. Die Klammer mit 4-mm-Schrauben (Nr. 8) an der Wand befestigen (nicht im Lieferumfang enthalten).
- 3. Das Ethernet-Kabel entlang des Kabelführungswegs an den Access Point anschließen und den Access Point in der Halterung befestigen.

#### **Deckenplatte:**

**Wichtig:** Große Unterlegscheiben oder eine große Metallplatte auf der Rückseite der Deckenplatte anbringen, um das Gewicht des Access Point zu tragen.

- 1. Die Montageklammer als Vorlage zur Markierung und Bohrung der Vorbohrungen für die Schrauben und den Kabeleingang verwenden.
- 2. Die Klammer mit 3,5-mm-Schrauben (Nr. 6) an der Decke befestigen (nicht im Lieferumfang enthalten).
- 3. Das Kabel durch das Loch führen und am Access Point anschließen; den Access Point in der Halterung befestigen.

**Stativ:**

Einen Adapter verwenden, um die Montageklammer auf einem Mikrofonstativ oder Stativ zu verschrauben.

# <span id="page-27-0"></span>Installation der vernetzten Ladestation

Die Schrauben zur Anbringung der Montageklammern am Ladegerät sind im Lieferumfang enthalten. Die Schrauben zur Befestigung des Ladegeräts an einer anderen Oberfläche sind nicht im Lieferumfang enthalten.

**Wichtig:** Die Schraube muss mit dem Kopf **genau** 3,78 mm über die Oberfläche hinausragen (entspricht etwa 4½ Gewindedrehungen). Die Schraube muss das Gewicht des Ladegeräts von 2,8 kg aushalten können.

- Schrauben verwenden, die am besten für die Stärke der Oberfläche geeignet sind.
- Die Montageklammer mit mindestens drei Schrauben an jedem Ladegerät befestigen.
- Die Montageklammern mit mindestens 3 Schrauben auf jeder Seite am Rack oder an der Wand befestigen.

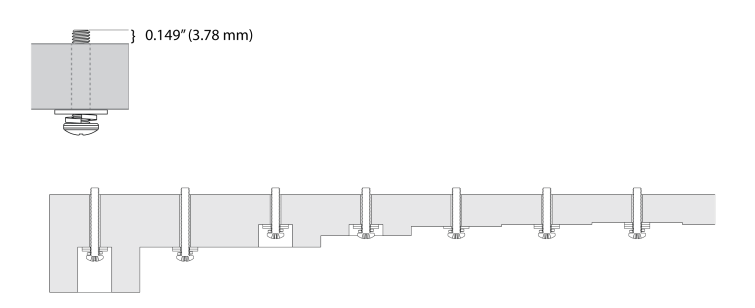

Zur Installation des Ladegeräts:

1. Die Montageklammern an jeder Seite der Ladestation mit Schrauben befestigen.

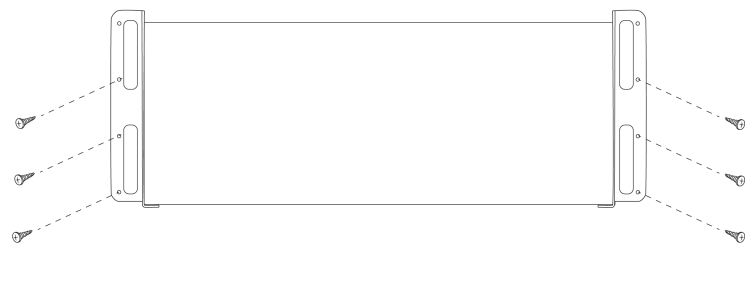

Unterseite der vernetzten Ladestatior

2. Die Montageklammer am Rack oder an der Wand mit den für die Oberfläche geeigneten Schrauben anbringen. Platz für die Verkabelung zur Ladestation lassen.

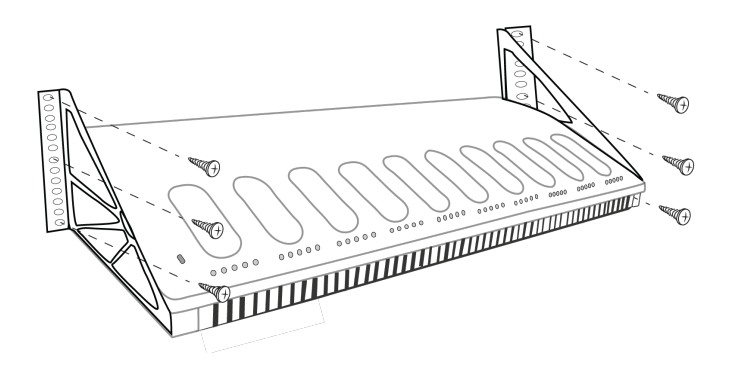

### <span id="page-28-0"></span>Optimale Vorgehensweisen zum Rackeinbau

- Die Umgebungstemperatur im Rack darf den vorgeschriebenen Betriebstemperaturbereich des Geräts nicht überschreiten.
- Lüftereinlass und Entlüftungsschlitze nicht blockieren und ausreichenden Freiraum für die Luftströmung im Rack vorsehen.

# <span id="page-28-1"></span>Einrichten des Systems

### <span id="page-28-2"></span>Maximale Systemgröße

Bis zu 125 drahtlose MXCW-Sprechstellen an einen einzelnen Access Point anschließen. Verbundene Geräte funktionieren als eigenständiges, verschlüsseltes Audiosystem zum Sprechen, Zuhören und für Beiträge zur Veranstaltung.

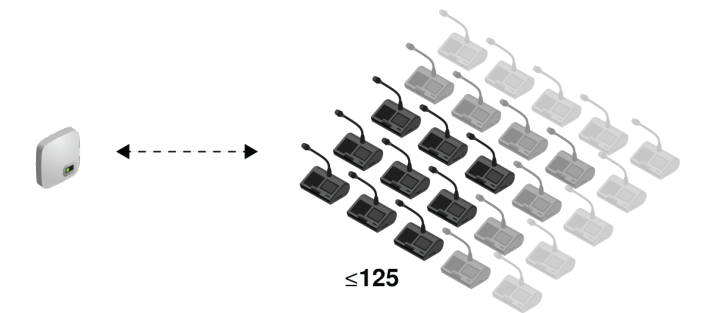

### <span id="page-28-3"></span>Netzwerk für Funkgeräte

Das Einrichten von MXCW-Funkgeräten ist mit dem Verbinden Ihres Computers mit einem Funknetzwerk vergleichbar. Der MXCW Access Point fungiert als WiFi-Router und sendet eine Netzwerk-SSID an die Funkgeräte in Reichweite.

Der Access Point umfasst mehrere anpassbare Netzwerk-SSIDs, mit denen MXCW-Netzwerke zur einfachen Erkennung und Steuerung entsprechend der Installation oder Anwendung gekennzeichnet werden können. Mit einem Standardnetzwerk (SSID 00) wird sichergestellt, dass sich neue oder zurückgesetzte Geräte nach dem Einschalten automatisch verbinden.

Um ein Mikrofon hinzuzufügen, dieses einfach an das richtige Netzwerk anschließen.

### <span id="page-29-0"></span>Erstmaliges Anschließen von Geräten

MXCW-Funkgeräte verbinden und registrieren sich beim Einschalten automatisch. Mit dem Standardnetzwerk SSID 00 wird sichergestellt, dass sich neue oder werksseitig zurückgesetzte Geräte automatisch mit dem Access Point in Reichweite verbinden.

Verbindung mit einem Access-Point-Netzwerk:

- 1. Den Access Point einschalten. Warten, bis er automatisch den besten verfügbaren Funkkanal für den Betrieb ausgewählt hat. Wenn der Kanal gesichert ist, überträgt der Access Point sein Netzwerk (SSID 00) an die MXCWFunkgeräte.
- 2. Die MXCW-Sprechstelle einschalten. Das Gerät sucht automatisch nach dem Standardnetzwerk.

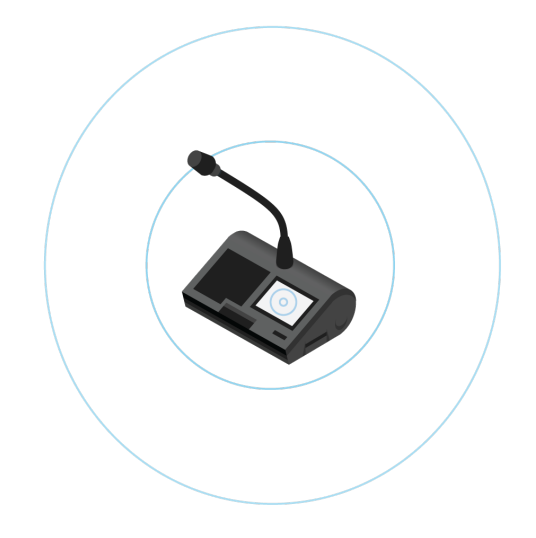

3. Das standardmäßige Access-Point-Netzwerk (SSID 00) ist ausgewählt und die Geräte sind betriebsbereit.

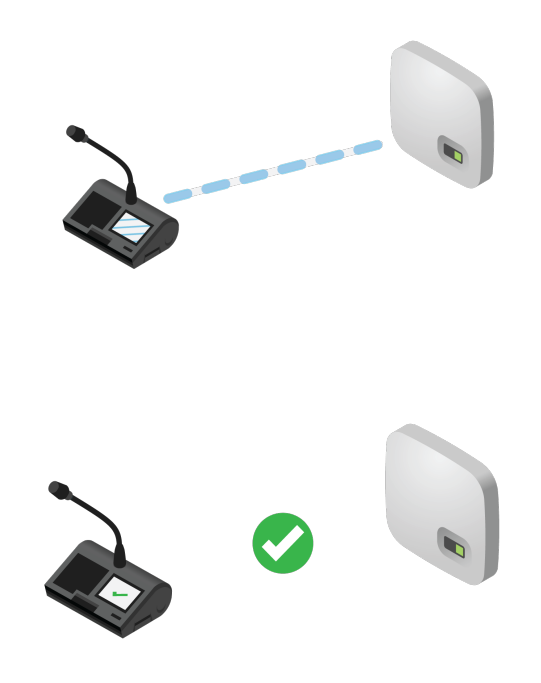

4. Weitere Mikrofone hinzufügen, bis alle Teilnehmer abgedeckt sind oder das System voll ist.

### <span id="page-30-0"></span>Beschränkung neuer Geräteverbindungen

Die Registerkarte "Geräte" in der Webanwendung zeigt, welche Konferenz-Sprechstellen mit dem SSID-Netzwerk verbunden sind, indem sie in drei Gruppen unterteilt werden: **online**, **offline** oder **nicht registriert**. Standardmäßig werden Sprechstellen automatisch registriert, sobald sie verbunden sind.

Es können Geräte zur Registrierung hinzugefügt oder entfernt werden. Ein Gerät auswählen, : aus dem Geräteeigenschaften-Fenster öffnen und auf "Registrierung aufheben" klicken, um ein Gerät in die unregistrierte Gruppe zu verschieben. Ein Gerät aus der unregistrierten Gruppe auswählen, dann  $\colon$  aus dem Geräteeigenschaften-Fenster öffnen und auf "Registrieren" klicken, um ein Gerät zu registrieren.

Um zusätzliche Geräteverbindungen zu bestimmen, eine der folgenden Optionen aus dem Dropdown-Menü auf der Registerkarte "Geräte" auswählen:

- Offen (Standard): Neue Geräte verbinden und registrieren sich automatisch.
- Eingeschränkt: Neue Geräte verbinden sich mit dem SSID-Netzwerk, werden aber bis zu manuellen Registrierung auf der Liste unregistrierter Geräte angezeigt.
- Privat: Es können sich keine neuen Geräte mit dem Audiosystem verbinden oder im Audiosystem registrieren.

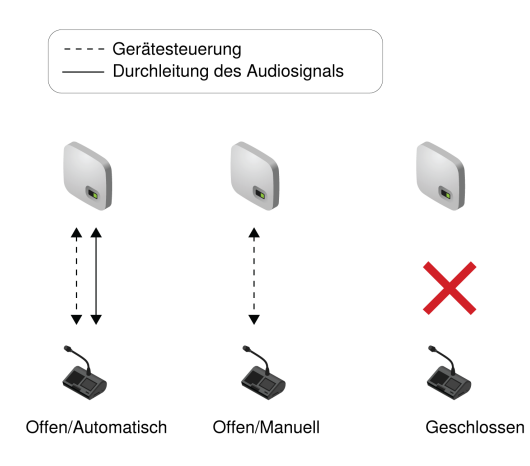

### <span id="page-30-1"></span>Benutzerdefinierte Netzwerk-SSID-Kennungen

Es wird empfohlen, auf ein benutzerdefiniertes drahtloses Netzwerk umzusteigen, nachdem das Standard-Netzwerk eingerichtet ist und läuft:

- **Erkennbar**: Aussagekräftige Namen für Ihre Installation angeben. Sinnvolle Namen beziehen sich auf einen Raum oder die übliche Nutzung des Systems (Beispiele: SSID=Training oder SSID=3NW)
- **Sicherheit**: Bei benutzerdefinierten SSIDs ist es weniger wahrscheinlich, dass versehentlich unerwünschte drahtlose Mikrofone verbunden werden.
- A**utomatische Updates:** Alle verbundenen Geräte werden automatisch aktualisiert, damit sie zur neuen Netzwerk-Kennung passen.

Anpassen der Netzwerk-SSID-Kennung:

- 1. Zu Einstellungen > SSIDs gehen.
- 2. Ein SSID auswählen und umbenennen. Namen (bis zu 32 Zeichen) auswählen, die für die Installation oder den Anwendungsfall sinnvoll sind.

*Hinweis: Die voreingestellte SSID "00" kann nicht bearbeitet werden.*

3. (Optional) An Geräte übertragen drücken, um die statische SSID-Liste für alle mit diesem Access Point verbundenen Geräte zu aktualisieren. Der Startmodus des Geräts muss auf die statische Liste eingestellt werden.

#### Auflösen von Konflikten mit identischen Kennungen

Wenn sich mehrere Access Points die gleiche SSID teilen und sich in Reichweite der Geräte befinden, löst das System den Konflikt, indem es eine der folgenden Optionen wählt:

- Letzter angeschlossener Access Point basierend auf seiner eindeutigen MAC-Adresse
- Wenn keiner erkannt wird, der Access Point mit dem stärksten HF-Signal

### <span id="page-31-0"></span>Trennen von Netzwerken für mehrere Systeme

Um separate Mikrofonsysteme mit mehreren Access Points zu erstellen, jeden Access Point auf eine andere SSID einstellen. Dann die Konferenz-Sprechstellen mit dem entsprechenden Netzwerk verbinden, um das unabhängige System herzustellen.

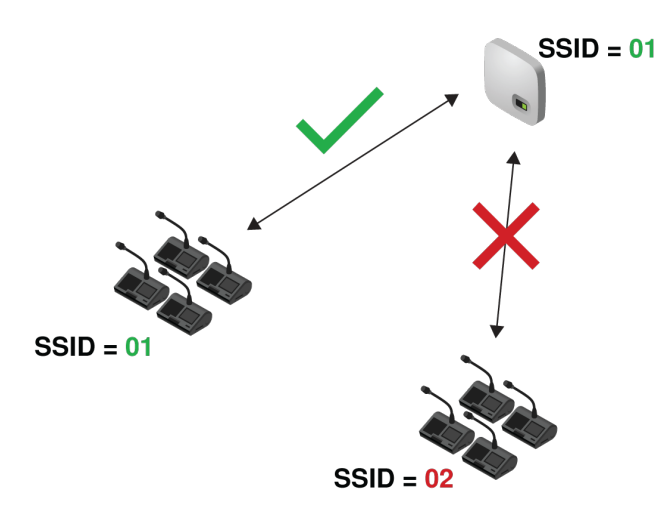

Mehrere Netzwerke eignen sich für Installationen mit benachbarten Veranstaltungen oder für teilbare Räume, die je nach Größe und Bedarf der Veranstaltung gestaltet werden können.

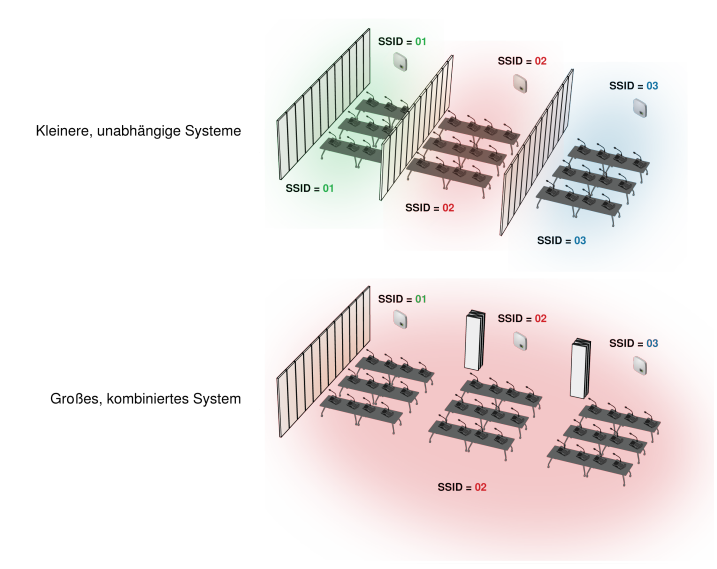

#### **Teilbarer Raum mit mehreren Systemoptionen**

*Unterschiedliche SSIDs verwenden, um die Konferenz-Sprechstellen in unabhängige System für kleinere Veranstaltungen zu unterteilen. Wenn der Raum für mehr Teilnehmer erweitert wird, einfach alle Konferenz-Sprechstellen auf das gleiche Access-Point-Netzwerk einstellen, um ein großes System zu erzeugen.*

Zunächst einen Access Point auf eine andere SSID einstellen:

- 1. Die MXCW-Webanwendung öffnen und Einstellungen > SSIDs aufrufen.
- 2. (Optional) Im Sinne einer leichteren Identifizierung das Netzwerk einer der SSIDs umbenennen, z. B.: *Raum C*
- 3. Das Netzwerk auswählen und Einstellen drücken, um die Einstellung zu bestätigen.

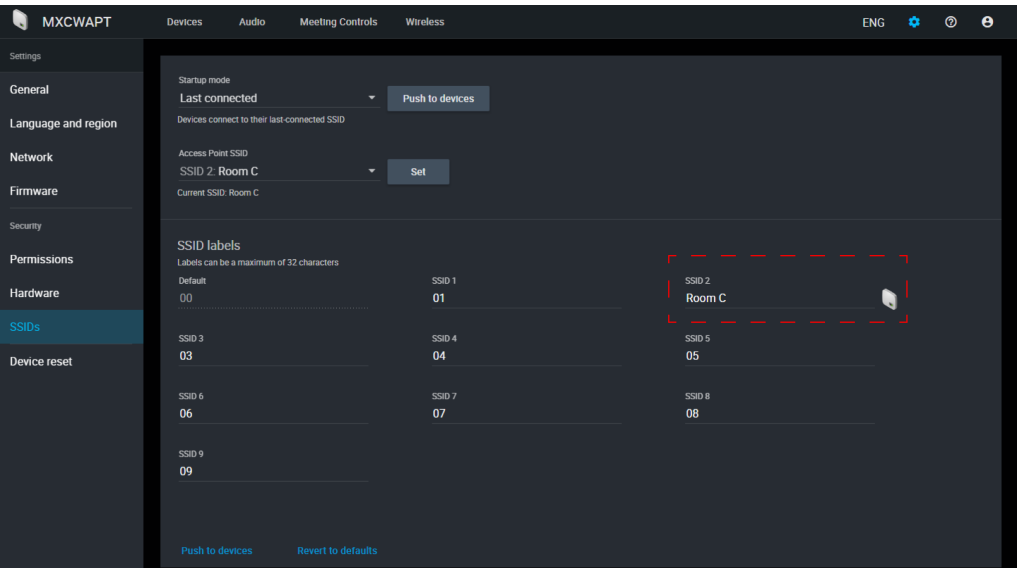

Alle angeschlossenen Mikrofone werden automatisch auf das neue Netzwerk aktualisiert.

Aktualisieren aller anderen Geräte:

1. Das Techniker-Menü am MXCW640 durch tippen auf das Zahnradsymbol  $\clubsuit$  öffnen. Oben auf der Seite die Lautstärkeregler gedrückt halten und auf die rechte Seite des Bildschirms tippen.

- 2. Zur Registerkarte für drahtlose Geräte wechseln.
- 3. Je nachdem, welcher Startup mode an der Einheit eingestellt ist, entweder das Funknetz scannen, um ein Netzwerk zu finden, oder die Optionen in der Liste anschauen.
- 4. Ein Access-Point-Netzwerk auswählen und Verbinden drücken.

Um Räume wieder zu vereinen, die Konferenz-Sprechstellen einfach wieder dem ursprünglichen Netzwerk zuordnen, um das größere System zu erstellen.

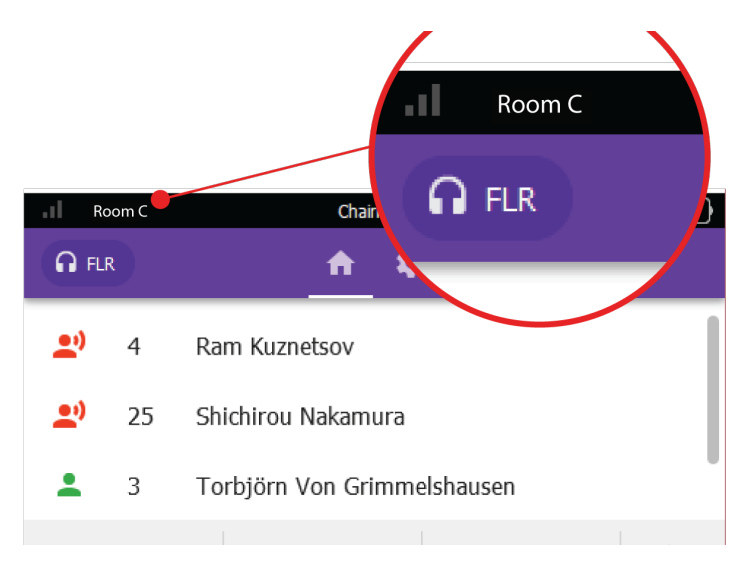

**Name des angeschlossenen Netzwerks**

*Der Name des angeschlossenen Netzwerks wird in der Symbolleiste des Geräts angezeigt.*

# <span id="page-33-0"></span>Webanwendungen für die Überwachung und Steuerung

Webanwendungen bieten einen komfortablen Fernzugriff zur Konfiguration, Überwachung und Steuerung des Systems. Die Anwendung wird im Gerät auf einem eingebetteten Webserver ausgeführt und kann über die Geräte-IP-Adresse oder den DNS-Namen aufgerufen werden.

#### MXCW-Webanwendungen

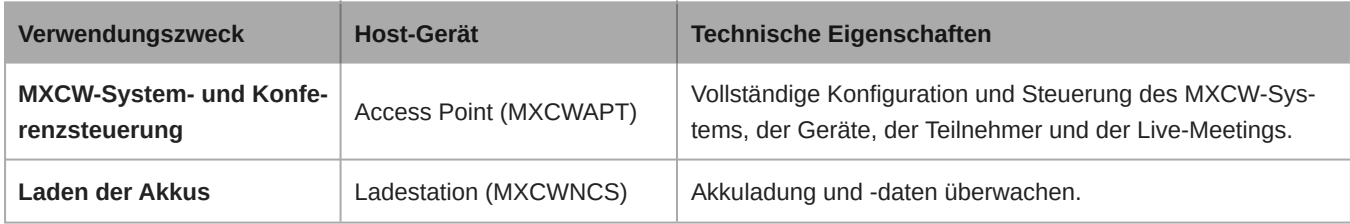

### <span id="page-33-1"></span>Öffnen der Webanwendung des Geräts

1. Den Computer mit dem Gerätenetzwerk verbinden.

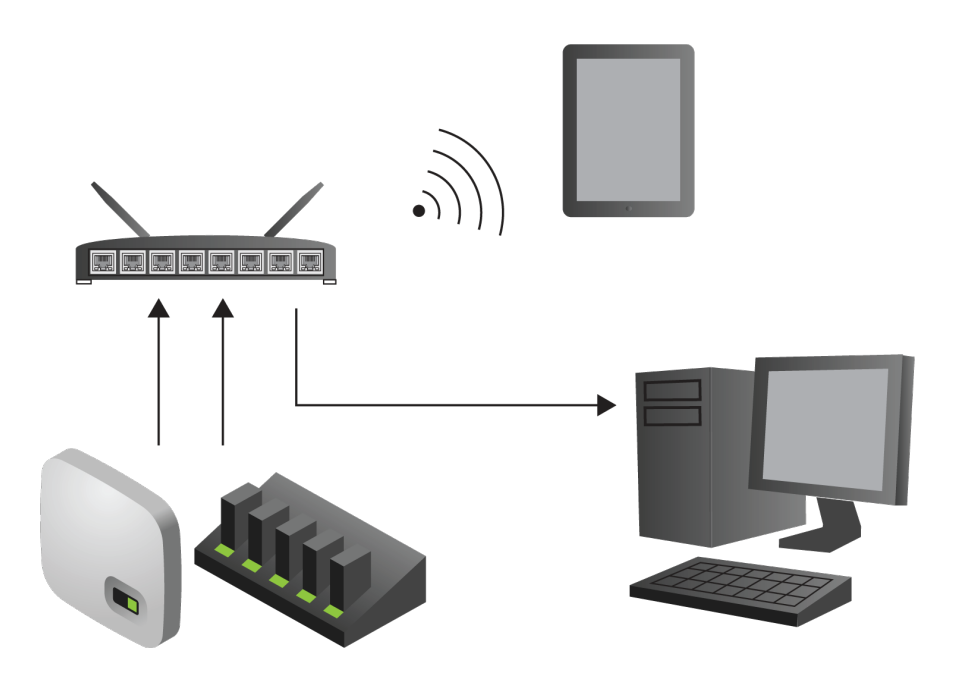

2. Die Anwendung [Shure Web Device Discovery](http://www.shure.com/swdda) öffnen. In der Anwendung werden die Shure-Geräte im Netzwerk aufgeführt, die über den Computer gesteuert werden können.

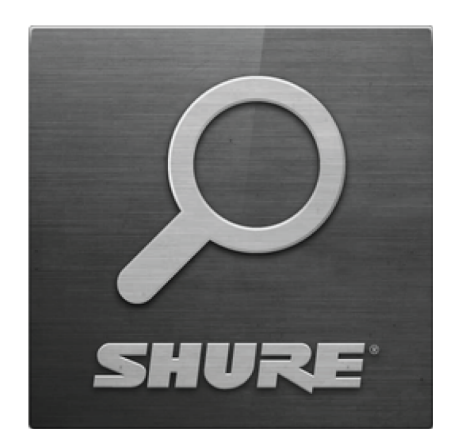

#### 3. Das gewünschte Gerät suchen:

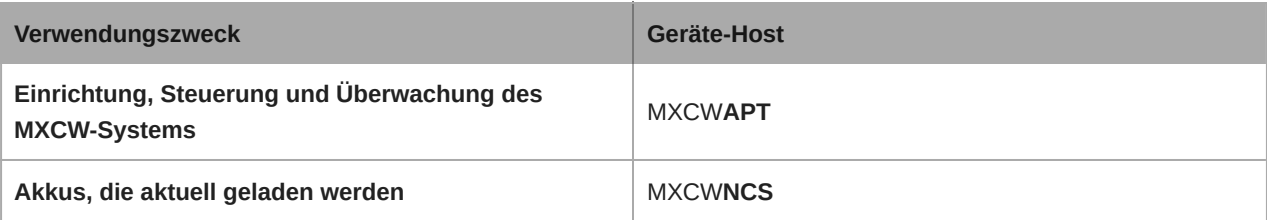

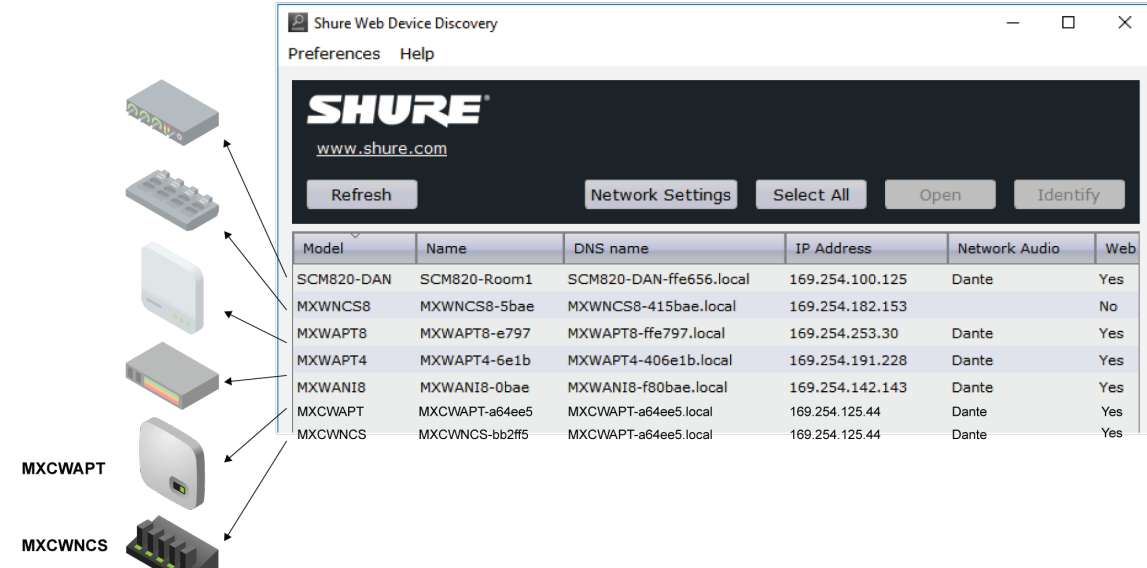

4. Auf die Zeile doppelklicken oder mit der rechten Maustaste klicken, um die IP-Adresse oder den DNS-Namen in einen Browser zu kopieren.

**Tipp:** Lesezeichen für den DNS-Namen setzen, um die Anwendung Web Device Discovery zu umgehen.

### <span id="page-35-0"></span>Anforderungen an den Webbrowser

Webanwendungen werden von den folgenden Browsern unterstützt:

- Google Chrome
- Safari
- Internet Explorer

### <span id="page-35-1"></span>Öffnen von Webanwendungen über DNS

Sie können die Anwendung Web Device Discovery durch Eingabe des Geräte-DNS-Namens in einen Internet-Browser umgehen. Der DNS-Name leitet sich vom Modell des Geräts (MXCWAPT oder MXCWNCS) in Kombination mit den letzten drei Byte (sechs Stellen) der MAC-Adresse und der Endung .local ab.

Beispiel für das Format: Wenn die MAC-Adresse eines Geräts 00:0E:DD:AA:BB:CC lautet, wird der Link wie folgt geschrieben:

- **MXCWAPT**: <http://MXCWAPT-aabbcc.local>
- **MXCWNCS**:<http://MXCWNCS-aabbcc.local>

### <span id="page-35-2"></span>Ansichten der Webanwendung

Die Webanwendung des Access Point verfügt über zugeordnete Ansichten für bestimmte Aufgaben zur Veranstaltungsverwaltung.

Die Webanwendung öffnen und in der gewünschten Ansicht anmelden. Um auf alle Ansichten zugreifen zu können, als Admi-

nistrator anmelden und eine der zusätzlichen Ansichten aus dem Dropdown-Menü für Benutzer auswählen.

### Ansicht Administrator

Diese Ansicht dient der Veranstaltungseinrichtung und -konfiguration. Mit dieser Ansicht **Geräte**, **Audio-**, **Konferenzsteuerungs-** und **Funk-**Einstellungen verwalten.
Für den Zugriff auf diese Ansicht einen der folgenden Schritte ausführen:

- Als **Administrator** anmelden
- Die IP-Adresse des Access Point eingeben, gefolgt von /admin

(Beispiel: http://192.168.11.137/admin).

## Vorrangschaltung-Ansicht

Die **Haupt**registerkarte für die Mikrofonsteuerung und die Verwaltung von Sprechern und Wortmeldungen während der Veranstaltung verwenden.

Die Registerkarte **Abstimmung** verwenden, um die Abstimmungskonfiguration auszuwählen, die letzten Abstimmungsergebnisse anzuzeigen und zu teilen sowie bestimmte Teilnehmer aus einer Abstimmungssitzung zu entfernen.

Für den Zugriff auf diese Ansicht einen der folgenden Schritte ausführen:

- Als **Vorrangschaltung** anmelden
- Die Ansicht über die Administratorseite auswählen
- Die IP-Adresse des Access Point eingeben, gefolgt von /chairperson

(Beispiel: http://192.168.11.137/chairperson).

### Ansicht Anzeige

In dieser Bildschirmansicht werden die Sprecherliste, die Wortmeldeliste und die Abstimmungsergebnisse für die Besprechungsteilnehmer angezeigt. Diese Ansicht verwenden, um einen Bildschirm mit allen Veranstaltungsteilnehmern zu teilen.

Für den Zugriff auf diese Ansicht einen der folgenden Schritte ausführen:

- Bei **Anzeige** anmelden
- Die Ansicht über die Administrator- oder Vorrangschaltung-Seite auswählen
- Die IP-Adresse des Access Point eingeben, gefolgt von /display

(Beispiel: http://192.168.11.137/display).

**Tipp:** Die Seite während der Veranstaltung im Vollbildmodus anzeigen:

- PC: F11
- Mac: ctrl + cmd + f

## Verwenden einer Passphrase

Die Webanwendung für den Access Point muss mit einer Admin-Passphrase versehen sein, die beim ersten Einschalten eines Access Points oder nach einem Werksrücksetzung erstellt wird. Die Passphrase kann nach Abschluss der Systemeinrichtung geändert oder entfernt werden.

Zum Ändern oder Entfernen einer Passphrase das Menü Einstellungen in der **Ansicht Administrator** öffnen und die Registerkarte Berechtigungen wählen.

**Hinweis:** Ohne aktivierte Passphrase kann jeder von einem Computer oder einem Mobilgerät, das mit dem Netzwerk verbunden ist, auf die Webanwendung zugreifen.

# Drahtloses und RF-Management

Microflex Complete Wireless bietet eine automatische, verschlüsselte Funkübertragung für bis zu 125 Konferenz-Sprechstellen gleichzeitig. Der Access Point sucht den besten Betriebskanal über die Funk-Frequenzbänder mit 2,4 GHz und 5 GHz, einschließlich der DFS-Kanäle, und wählt sie aus.

## Betriebsreichweite von Funknetzwerken

Der HF-Leistungspegel bestimmt die Betriebsreichweite zwischen Access Point und Konferenz-Sprechstellen. Den HFLeistungspegel entsprechend der Größe der Mikrofonanlage einstellen.

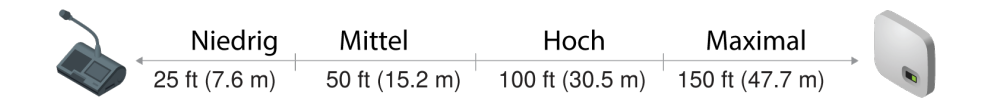

#### **Variable Betriebsreichweite**

## Einstellen der HF-Leistung

Die HF-Leistung in der Webanwendung unter Funk > HF-Leistung auswählen.

## HF-Reichweite vom Access Point

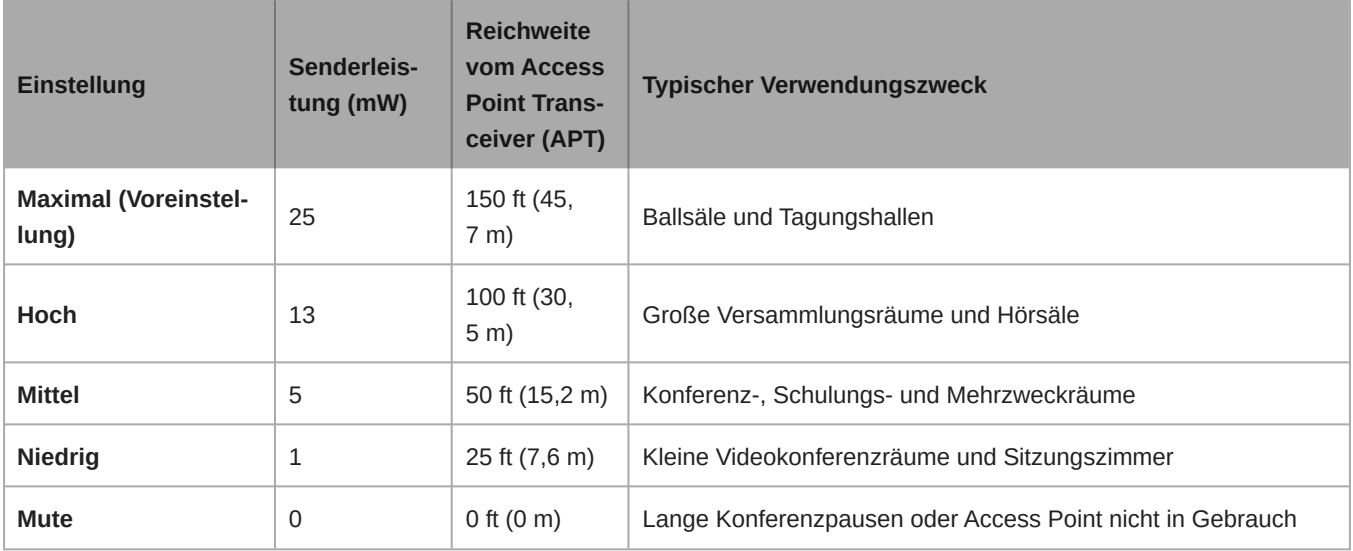

**Hinweis:** Die maximale Sendeleistung variiert je nach Region.

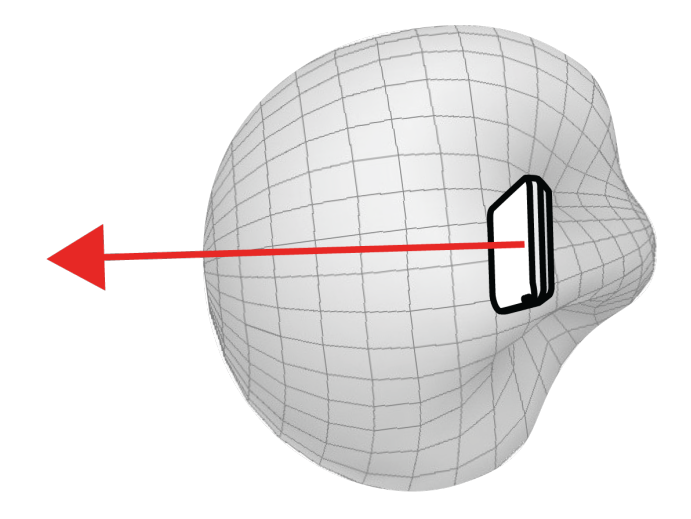

**HF-Nierencharakteristik**

Der Access Point zeichnet sich durch eine HF-Nierencharakteristik aus und nimmt Signale gleichmäßig von den Sei*ten bis zur Mittenabdeckung der Einheit auf.*

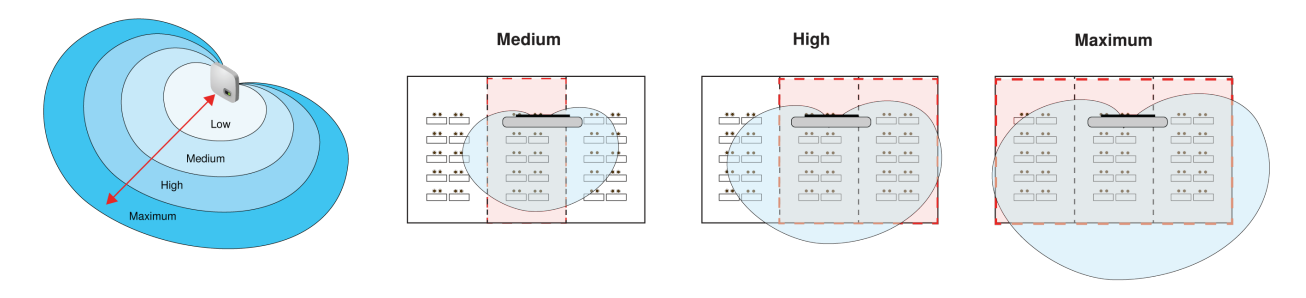

#### **Beispiel einer Raumkombination**

Um eine ausreichende Reichweite in größeren, kombinierten Räumen zu gewährleisten, die HF-Sendeleistung erhö*hen.*

## Zuverlässige Bandbreitenzuweisung

MXCW skaliert problemlos von 2 bis 125 Konferenz-Sprechstellen ohne Änderung der Audioleistung. Die Bandbreite wird strategisch aufgeteilt und die Uplink-Kanäle sind nur für die aktiven Sprecher reserviert, während der Datenverkehr für kontinuierliche Downlink-Überwachungskanäle erhalten bleibt.

## Auswählen oder Ausschließen bestimmter WiFi-Kanäle

Bestimmte WiFi-Kanäle können vermieden werden, indem diese in der Webanwendung deaktiviert werden. Das MXCW-System scannt alle Kanäle in den Frequenzbereichen von 2,4 und 5 GHz und wählt den Kanal mit dem deutlichsten Signal für den Betrieb aus. Nach dem Abwählen bestimmter Kanäle wird MXCW diese Frequenzen nicht mehr scannen und darauf arbeiten. Es muss immer mindestens ein Nicht-DFS-Kanal ausgewählt sein.

Ausschließen bestimmter WiFi-Kanäle:

- 1. Zur Registerkarte Funk navigieren.
- 2. WLAN-Kanäle auswählen drücken.
- 3. Diejenigen Kanäle auswählen, die nicht verwendet werden sollen.
- 4. Um die Änderungen zu speichern, Übernehmen drücken.

## Störungserfassung und -vermeidung

Der Access Point verfügt über einen integrierten Spektrumanalysator, der die Wi-Fi-Umgebung kontinuierlich scannt und die geeignetsten Kanäle für den Betrieb auflistet. MXCW arbeitet üblicherweise in einem speziellen Block mit 5 GHz-Kanälen, die eine **Dynamic Frequency Selection (DFS)** oder **Dynamic Frequency Selection über Doppler-Wetterradar (DDFS)** benötigen. Diese Kanäle haben Priorität für Wetter-, Luftfahrt- und Militärgeräte.

Um Störungen durch Prioritätsgeräte zu vermeiden, werden DFS-Kanäle für 1 Minute und DDFS-Kanäle für 10 Minuten gescannt, bevor die Kanäle zur Verfügung stehen. Wenn eine Störung erkannt wird, wechselt der Access Point mit minimaler Unterbrechung der Audioleistung zu einem geprüften Sicherungskanal. Kanäle mit erkannten Störungen sind 30 Minuten lang nicht verfügbar. Nach 30 Minuten setzt das System das Scannen und Verifizieren des Kanals für die Verwendung fort.

Kanal wird gescannt

## Hinweise zum Verbessern der Systemleistung bei Funksystemen

Bei Funkstörungen oder Aussetzer der Übertragung sollte Folgendes beachtet werden:

- 1. Die Installation des Access Point prüfen:
	- Eine unbehinderte Sichtlinie zwischen Access Point und den Konferenz-Sprechstellen sicherstellen.
	- Den Access Point in der Nähe oder über den Konferenz-Sprechstellen montieren.
	- Sicherstellen, dass Personen die Richtfunkverbindung zwischen Empfänger und Sender nicht blockieren.
- 2. Sicherstellen, dass andere Funksysteme keine Störungen verursachen:
	- Sicherstellen, dass mindestens 3 Meter zwischen Access Point und WiFi-Routern, Computern oder anderen aktiven 2,4 GHz- oder 5 GHz-Quellen liegen.
	- Typische WiFiGeräte vor der Veranstaltung einschalten, damit das MXCWSystem Zeit hat, einen freien Kanal auszuwählen.
	- Datenintensive WiFi-Aktivitäten in nahe gelegenen Netzwerken, wie z. B. das Herunterladen von großen Dateien oder das Betrachten eines Films, vermeiden.
- 3. Weitere Tipps:
	- Sicherstellen, dass der Access Point alle verfügbaren Kanäle nutzt (alle manuell in der Webanwendung abgewählten Kanäle erneut auswählen).
	- Während des Soundchecks Problemstellen markieren und Teilnehmer außerhalb dieser Bereiche positionieren.
	- Access Point und Mikrofone von Metall oder sonstigen dichten Materialien weg verlagern.

## Einstellen von Land und Region für den Access Point (nur MXCWAPT-B und MXCWAPT-W)

Für die MXCWAPT-B- und globalen MXCWAPT-W-Modellvarianten **müssen** das Land und die Region beim ersten Einschalten des Geräts oder nach einer Werksrücksetzung eingestellt werden. Mit der Webanwendung oder dem LCD-Menü den Betriebsbereich so einstellen, dass er den lokalen Vorschriften entspricht und die zuverlässigsten Scans liefert.

Siehe Modellvarianten des Access Point für eine vollständige Liste der Länder und Regionen der einzelnen MXCWAPT-Modellvarianten.

## Ändern von Land und Region

Mit der Webanwendung das Land und die Region nach der erstmaligen Einrichtung ändern:

- 1. Zu Webanwendung > Sprache und Region navigieren und ein neues Land oder eine neue Region auswählen.
- 2. Übernehmen drücken, um die Änderungen zu speichern.

*Hinweis: Nachdem eine Änderung vorgenommen wurde, wird der Access Point neu gestartet, und alle angeschlossenen Geräte können währenddessen kein Audio übertragen. Den Browser für die Webanwendung aktualisieren, nachdem der Access Point neu gestartet wurde.*

# Einrichten von Teilnehmern

# Teilnehmerrollen

Mit dem System kann die Durchführung von Konferenzen zu einem gewissen Grad erleichtert werden, indem die Funktionen und Berechtigungen angepasst werden, die auf Basis der Rolle jedem Teilnehmergerät zugeordnet sind. Teilnehmerrollen haben Einfluss auf:

- **Sprechereinschränkungen:** Die Vorrangschaltung kann jederzeit sprechen, während Delegierte eventuell warten müssen, bis sie an der Reihe sind.
- **Sprecherpriorität:** Abhängig von der Rangordnung können Teilnehmer einen anderen aktiven Sprecher unterbrechen.
- **Hardware-Steuerelemente:** Die Optionen für die Mikrofontasten hängen von der Rolle des Sprechers ab.

Da z. B. die Vorrangschaltung für die Veranstaltung verantwortlich ist, werden für sie zusätzliche Bedienelemente und Berechtigungen freigegeben, damit diese weitere Aufgaben ausführen und jederzeit sprechen kann, ohne in der Schlange warten zu müssen. Andere sind nur Zuhörer und haben minimale Redeberechtigungen.

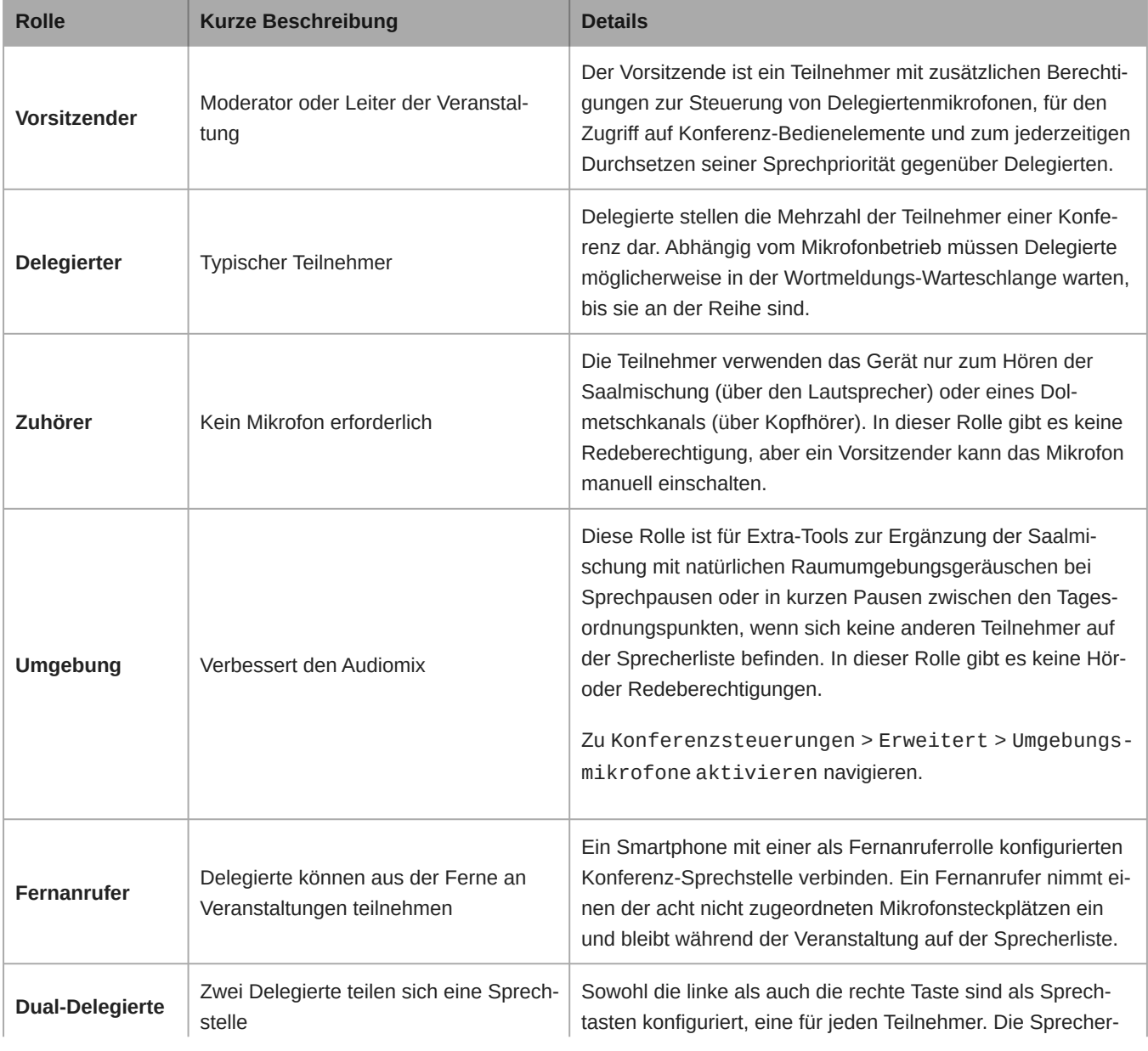

Im Folgenden ist eine Zusammenfassung der Rollen im System dargestellt:

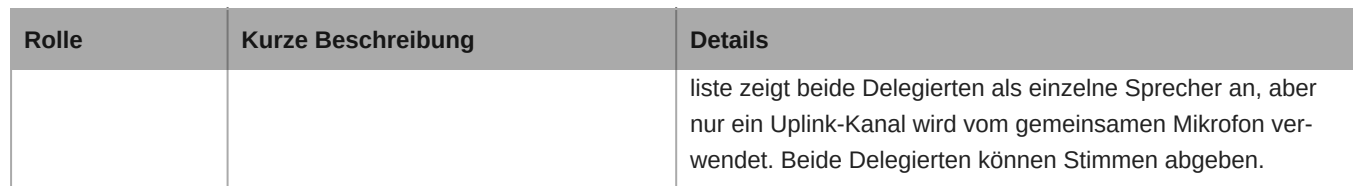

# Konferenzeinheiten für Fernanrufer konfigurieren

- 1. Eine Sprechstelle im Technikermenü oder in der Webanwendung in die Rolle des Fernanrufers ändern.
- 2. Den Fernanrufer auf einem Mobilgerät anrufen.
- 3. Das Mobilgerät an die TRRS-Buchse hinten an der Sprechstelle anschließen.

Damit Konferenz-Sprechstellen beim Anschluss eines Mobilgeräts automatisch in die Rolle des Fernanrufers wechseln, zu Konferenzsteuerung > Standard navigieren und Kabel für Fernanruferrolle automatisch erfassen auswählen.

# Sprechpriorität für Fernanrufer

Ist ein Mobilgerät mit der Sprechstelle verbunden, hört der Fernanrufer 1 von 3 Tönen, die Verbindung und Sprechpriorität angeben:

- 3 kurze aufsteigende Töne: Mit der Veranstaltung verbunden und auf der Sprecherliste.
- 3 kurze absteigende Töne: Mit Veranstaltung verbunden und kann zuhören, aber keine Redeberechtigung
- 2 kurze, sich wiederholende Töne: Die Sprechstelle hat die Verbindung zum Access Point verloren

**Hinweis:** Wird die Stromzufuhr der Sprechstelle unterbrochen, werden keine Töne an den Fernanrufer gesendet.

Wird ein Mikrofonsteckplatz frei, kann ein Fernanrufer in die Sprecherliste aufgenommen werden, indem das Kabel von der Sprechstelle abgezogen und wieder eingesteckt wird.

# Teilnehmerrollen ändern

In der Webanwendung MXCW:

- 1. Zur Registerkarte Geräte navigieren.
- 2. Den Teilnehmer (oder Platz) in der Liste ausfindig machen und auswählen.
- 3. Die Rolle auswählen, um das Drop-down-Menü aufzuklappen und zusätzliche Rollen zu sehen.
- 4. Die Rolle für diesen Teilnehmer auswählen. Das Gerät wird automatisch mit den entsprechenden Bedienelementen und Berechtigungen neu konfiguriert.

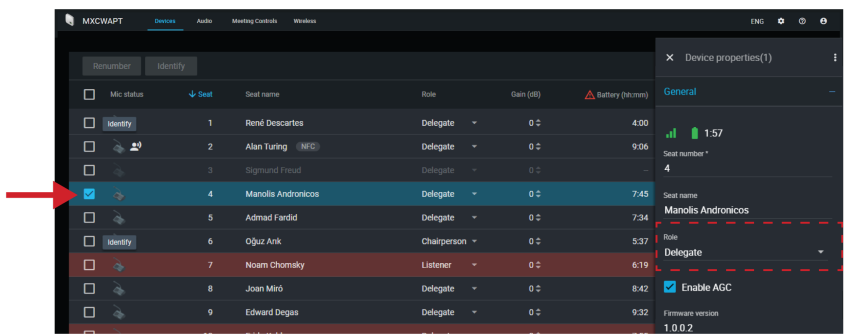

Tipp: Um mehrere Teilnehmerrollen gleichzeitig zu aktualisieren, Teilnehmer auswählen und Rollen im seitlichen Feld "Eigenschaften" ändern.

Über das Geräte-Techniker-Menü:

1. Das Techniker-Menü an der Sprechstelle aufrufen.

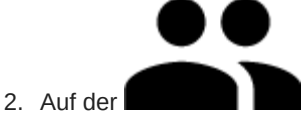

Registerkarte Rolle eine neue Rolle auswählen.

# Identifizieren eines Geräts über die Software

Bevor Änderungen innerhalb der Software vorgenommen werden, überprüfen, ob mit der korrekten Hardware interagiert wird.

- 1. Zur Registerkarte Geräte navigieren.
- 2. Auf das Symbol des gewünschten Geräts klicken. Das Gerät piept oder blinkt, um Ihre Auswahl zu bestätigen.

*Hinweis: Auf das Schraubenschlüssel-Symbol klicken, um die Geräteidentifikationsanzeige zu ändern.*

3. Das Symbol erneut auswählen, um die Identifizierung zu stoppen, oder warten, bis das Blinken endet (nach 30 Sekunden).

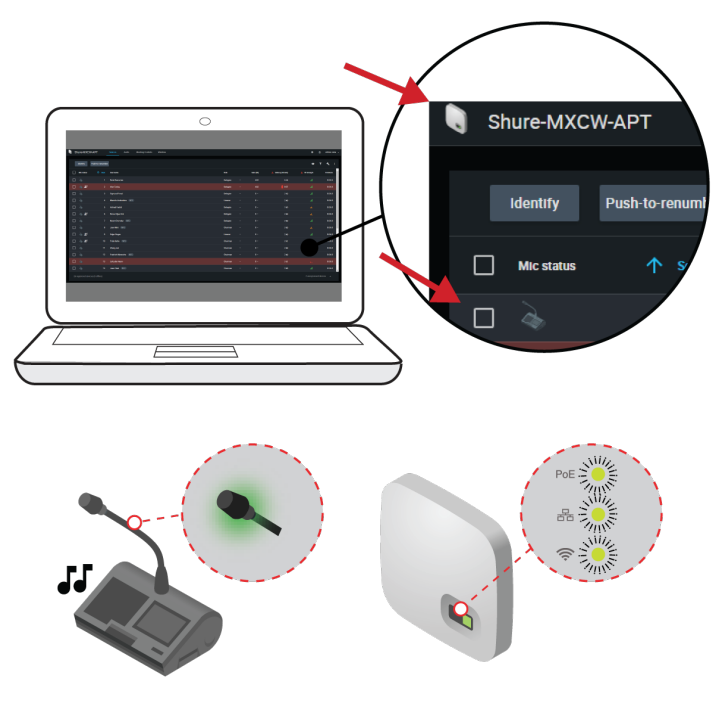

**Hardware identifizieren**

## Anpassen der Geräte-Seite

Auswählen, welche Informationen auf der Registerkarte für Geräte angezeigt werden sollen. Den  $\blacktriangledown$  Filter und die  $\bullet$  sichtbaren Spalten bearbeiten, um Felder zu entfernen, die für Ihren Arbeitsablauf nicht sinnvoll sind.

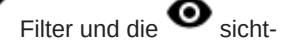

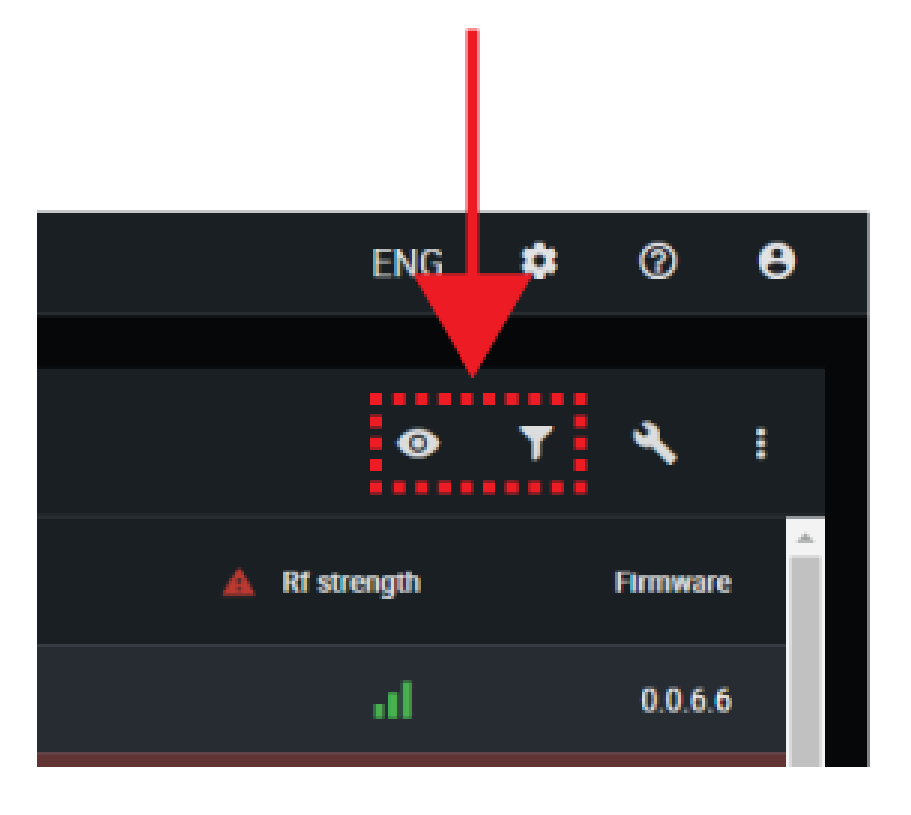

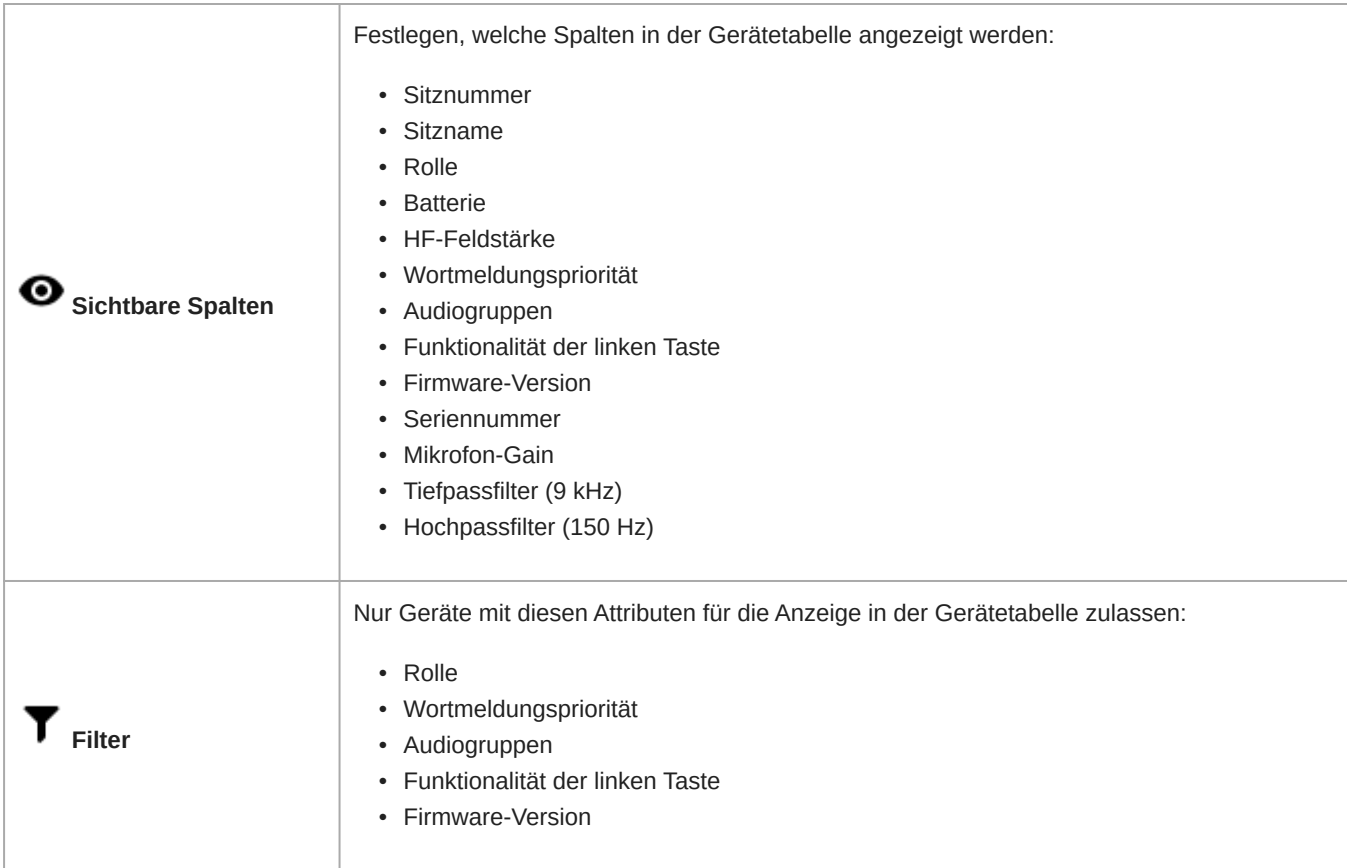

Um zu den Standardeinstellungen zurückzukehren, weitere Optionen öffnen und Rücksetzen auswählen.

## Zuordnung von (Personen-)Namen auf die Nummern der Sitze

Die Vorrangschaltung und die Veranstaltungsbetreiber müssen sich entweder mit dem Namen, der Sitznummer oder beidem auf die Teilnehmer beziehen. Die korrekte Zuweisung von Namen und Sitznummern ist wichtig, um den reibungslosen Ablauf der Diskussion zu gewährleisten.

Beim erstmaligen Einrichten der Installation erscheint jede Konferenz-Sprechstelle mit ihrer Standardbezeichnung und einer automatisch zugewiesenen Sitznummer entsprechend der Reihenfolge, in der sie eingeschaltet wurde. Auf der Registerkarte für Geräte die Funkgeräte dem voraussichtlichen Sitzplan zuordnen.

**Hinweis:** Geräte zeigen bereits den Namen des Teilnehmers an, wenn eine NFC-Karte eingesteckt ist. Weitere Informationen sind unter **NFC-Kartenfunktionalität** zu finden.

- 1. Erstellen Sie einen Sitzplan, der den Saal darstellt. Die Sitze, die eine Sprechstelle erhalten sollen, durchnummerieren. Den Sitzplan mit den Namen der Teilnehmer ergänzen.
- 2. Sitznamen durch Anklicken des Felds "Sitzname" und Eingeben des neuen Namens für jede Sprechstelle angeben.

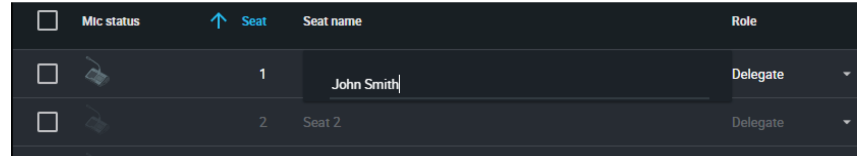

- 3. Die Sitze entsprechend den tatsächlichen Sitznummern im Saal oder dem Sitzplan neu ordnen:
	- Um einen einzelnen Sitz zu verschieben, in das Feld "Sitz" für diese Reihe klicken und die neue Nummer eingeben. Wenn ein anderer Sitz bereits mit dieser Nummer vorhanden ist, werden einfach die Positionen mit dem anderen Sitz ausgetauscht.
	- Um mehrere Sitze zu verschieben, auf Weitere Optionen > Zum Neunummerieren drückenklicken. Diesen Modus aktivieren, um die Sitze neu anzuordnen, indem die Sprechtasten von jedem Gerät in der gewünschten Reihenfolge gedrückt werden. Dadurch werden die Geräte entsprechend der Reihenfolge, in der die Tasten gedrückt werden, neu zugeordnet.

## Informationen über Sitz beibehalten

Geräteeinstellungen wie Sitzbezeichnung und Sitznummer werden standardmäßig beim Ein- und Ausschalten gespeichert. Um das Speichern von Sitzinformationen abzubrechen, auf das  $\blacksquare$ Speichern-Symbol > Deaktivierenklicken. Auf das  $\blacksquare$ Speichern-Symbol > Beibehalten klicken, damit die Sitzinformationen wieder gespeichert werden.

# NFC-Kartenfunktionalität

Mit der kostenlosen NFC-Kartenprogrammierungsanwendung von Shure (auf www.shure.com verfügbar) NFC-Identifikationskarten mit den Namen der Veranstaltungsteilnehmer programmieren.

Die NFC-Kartenprogrammierungsanwendung funktioniert mit der ACOS3 dualen Schnittstelle oder kontaktlosen Karten wie MXCDualCard. Mit dem ACR1252U-USB-Kartenprogrammiergerät (www.acs.com.hk) können die Teilnehmernamen auf die Identifikationskarten geschrieben werden.

Um NFC-Funktionalität für Sprechstellen zu ermöglichen:

- 1. Folgende Option aufrufen: Konferenzsteuerung > Erweitert > NFC aktivieren.
- 2. Eine NFC-Karte in die Sprechstelle einstecken, sodass die Teilnehmer über ihre Namen identifiziert werden.

**Hinweis:** NFC-Karten werden bei Doppeldelegierten-Konferenzsprechstellen nicht unterstützt.

# Wortmeldungspriorität

Wenn die Sprecherunterbrechung aktiviert ist, können sich die Teilnehmer in der Sprecherliste aufgrund ihrer Wortmeldungspriorität und ihrer Rolle gegenseitig überschreiben.

Die Wortmeldungspriorität für jeden Teilnehmer manuell an die Bedürfnisse Ihrer Veranstaltung anpassen.

Beispiel für Wortmeldungspriorität-Einstellungen:

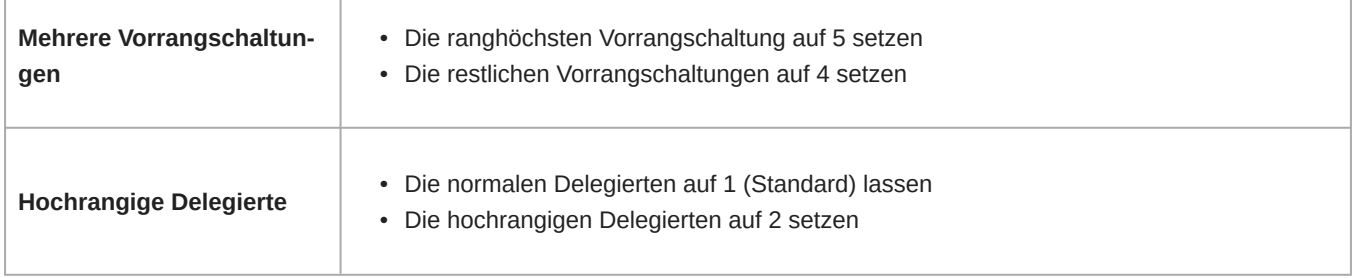

### Anpassen der Wortmeldungspriorität

Anpassen der Wortmeldungspriorität, ohne die Rolle des Teilnehmers zu ändern:

- 1. In der Webanwendung auf die Registerkarte "Geräte" gehen.
- 2. Den Teilnehmer in der Tabelle auswählen, um das Eigenschaftsfenster zu öffnen.
- 3. Die zusätzlichen Eigenschaften erweitern und die Wortmeldungspriorität für diesen Teilnehmer anpassen.

## Unterbrechung des aktiven Sprechers

Wenn eine Unterbrechung erlaubt ist, löst ein Teilnehmer, der sein Mikrofon einschaltet, die letzte Person in der Sprecherliste ab. Die verschiedenen Modi bestimmen das Verhalten der Mikrofonaktivierung, wenn die Sprecherliste voll ist.

Ändern des Unterbrechungsmodus:

- 1. Zu Konferenzsteuerung > Erweitert > Unterbrechung des aktiven Sprechers wechseln
- 2. Einen Modus auswählen:
- Nicht zulässig
- Höhere Wortmeldungspriorität zugelassen (Voreinstellung)
- Gleiche oder höhere Wortmeldungspriorität zulässig

Weitere Informationen zur Einstellung der Priorität einzelner Teilnehmer sind unter **Wortmeldungspriorität** zu finden.

# Art der Mikrofonaktivierung

Der Sprechmodus bestimmt die Art und Weise, wie Teilnehmer ihre Mikrofone in einer Gruppeneinstellung nutzen können. Verschiedene Faktoren können sich auf die Anforderungen der Konferenz und die Art und Weise, wie die Konferenz durchgeführt wird, auswirken: Raumgröße, Teilnehmeranzahl, Förmlichkeit der Veranstaltung sowie Verfügbarkeit der für die technische Unterstützung zuständigen Mitarbeiter. Der Sprechmodus geht auf diese Faktoren mit Voreinstellungen zur Steuerung des Mikrofonverhaltens ein.

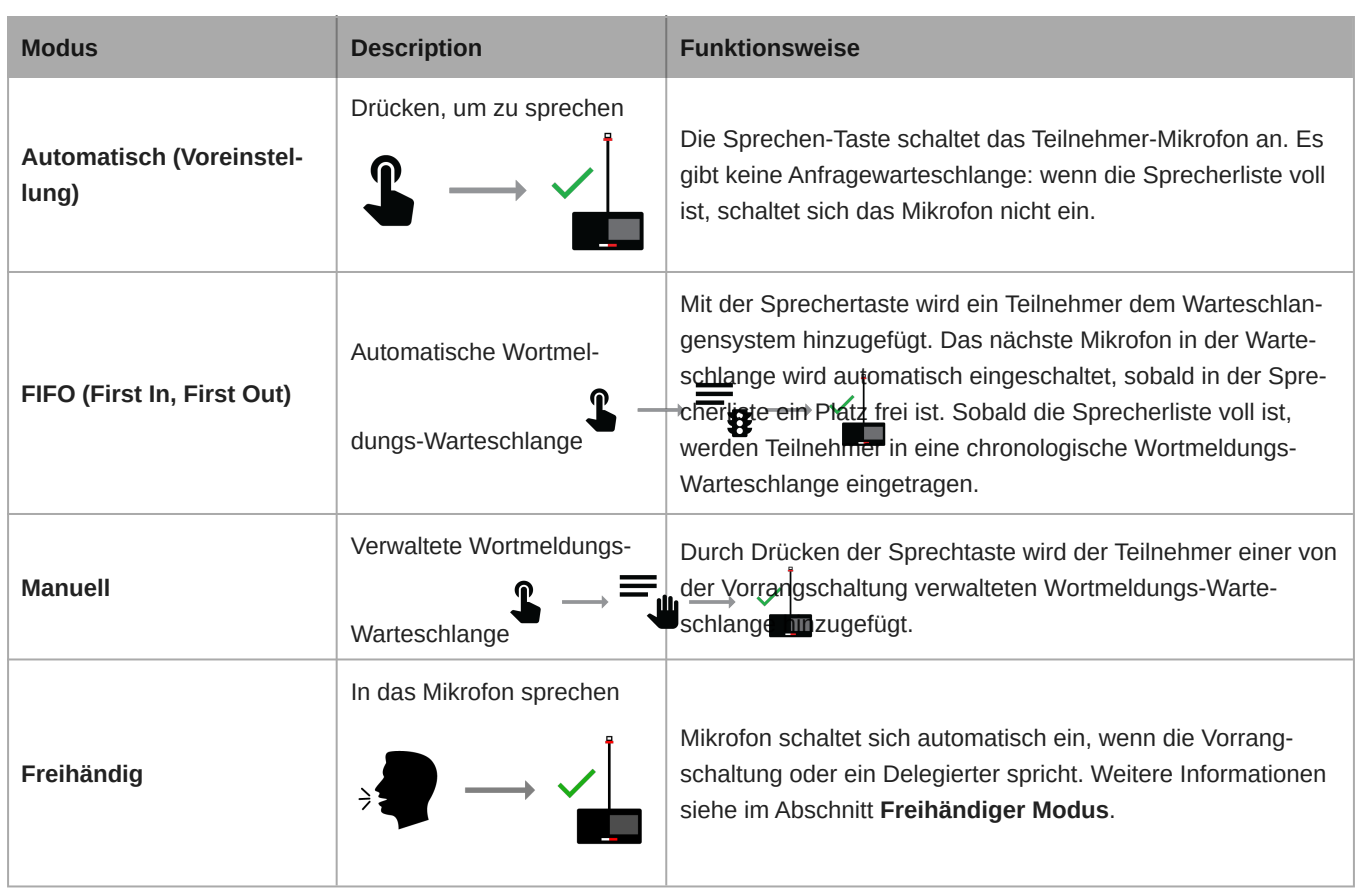

**Hinweis:** Die Wortmeldungspriorität kann sich auf die Liste auswirken. Ein neuer Sprecher mit höherer Priorität kann automatisch das früheste aktivierte Mikrofon ablösen, wenn dieser Sprecher eine niedrigere Priorität aufweist. Weitere Informationen sind unter **Wortmeldungspriorität** zu finden.

## Sprechmodus ändern

Der Sprechmodus ist eine Systemeinstellung, die für alle am Access Point registrierten Sprechstellen gilt.

Der Sprechmodus lässt sich mit einer der folgenden Methoden ändern:

• Webanwendung: Konferenzsteuerung > Standard > Sprechmodus

*Hinweis: Vorrangschaltungen können auch den Sprechmodus aus der Vorrangschaltung-Ansicht ändern.*

• LCD-Menü für den Access Point: Meeting Ctrls > Sprechmodus

## Freihändiger Modus

Die Konferenz-Sprechstellen sind mit einer Stimmerkennung ausgestattet, um das Mikrofon automatisch einzuschalten, wenn die Person mit Vorrangschaltung oder ein Delegierter beginnt in das Mikrofon zu sprechen. Konferenz-Sprechstellen, die auf "Für zwei Delegierte" oder "Zuhörer" eingestellt sind, schalten sich trotz Stimmaktivierung nicht ein. Bei diesen Rollen muss die Sprechen-Taste gedrückt werden bzw. das Mikrofon von der Vorrangschaltung freigegeben werden. In diesem Modus ist das Atmo-Mikrofon nicht verfügbar, weshalb stattdessen die Funktion Letztes Mikrofon bleibt aktiviert ausgewählt werden muss, um die natürlichen Raumumgebungsgeräusche hinzuzufügen.

Zu Webanwendung > Konferenzsteuerung > Freihändiger Modus navigieren, um die Stimmerkennungseinstellungen zu ändern:

- Damit die Mikrofone empfindlicher für Schall sind, den Schwellenwert für die Stimmerkennung absenken bzw. diesen Wert anheben, wenn die Mikrofone weniger empfindlich für Schall sein sollen.
- Die Spracherkennungsabfallzeit entsprechend einstellen, damit die Mikrofone nach Ablauf des eingestellten Zeitraums in Sekunden ohne aktives Sprechen ausgeschaltet werden.
- Letztes Mikrofon bleibt aktiviert auswählen, um das letzte aktive Mikrofon eingeschaltet zu lassen.
- Die Raum-Nachhallzeit einstellen, um zu verhindern, dass weitere Mikrofone aufgrund des Nachhalls im Raum eingeschaltet werden. Dies erweist sich insbesondere in Veranstaltungsräumen mit vielen reflektierenden Oberflächen (Glas, Beton, Stein usw.) als nützlich.
- Den Schwellenwert für die Aktivierung weiterer Mikrofone einstellen, um zu ermitteln, wie viel lauter ein nachfolgender Teilnehmer im Vergleich zu anderen Teilnehmern sprechen muss, bevor sich sein Mikrofon einschaltet.

## Bewährte Praktiken für den freihändigen Modus

- Den Modus "Unterbrechung des aktiven Sprechers" nicht zu häufig einsetzen. Im freihändigen Modus die Option Gleiche  oder höhere Wortmeldungspriorität zulässig vermeiden.
- Die maximale Anzahl aktiver Sprecher und die maximale Anzahl aktiver Delegierter auf eine höhere Zahl einstellen, als dies normalerweise für eine ähnliche Veranstaltung im automatischen Modus eingestellt wird.
- Die Lautsprecher-Lautstärke verringern, um die unerwünschte Aktivierung von Mikrofonen zu vermeiden.

## Einstellung der Anzahl der aktiven Sprecher

Das MXCW-System erlaubt bis zu acht aktive Sprecher. Sobald die Sprecherliste voll ist, müssen die Teilnehmer warten, bis sie an der Reihe sind. Wenn sie sprechen, bevor sie an der Reihe sind, blinkt der LED-Ring an ihrem Mikrofon kurzzeitig auf und schaltet sich als Erinnerungshilfe wieder aus.

Einstellen der Anzahl der Sprecher:

- 1. Zu Konferenzsteuerung > Standard navigieren.
- 2. Die Anzahl der Sprecher kann über das Plus- (+) und Minus-Zeichen (−) geändert werden.
	- **Total:** Die Gesamtzahl der aktiven Delegiertengeräte und Geräte mit Vorrangschaltung. Hierbei handelt es sich um die absolut maximale Anzahl von Personen, die gleichzeitig das Wort an die Teilnehmer richten können.
	- **Delegate:** Anzahl der Delegiertenmikrofone, die gleichzeitig aktiv sein können (ohne Vorrangschaltung).
	- ∘ Maximale Wortmeldungen: Maximale Anzahl der Teilnehmer, die sich in der Wortmeldungs-Warteschlange befinden können. Dies ist nur in den Modi "Manuell" und "FIFO" möglich.

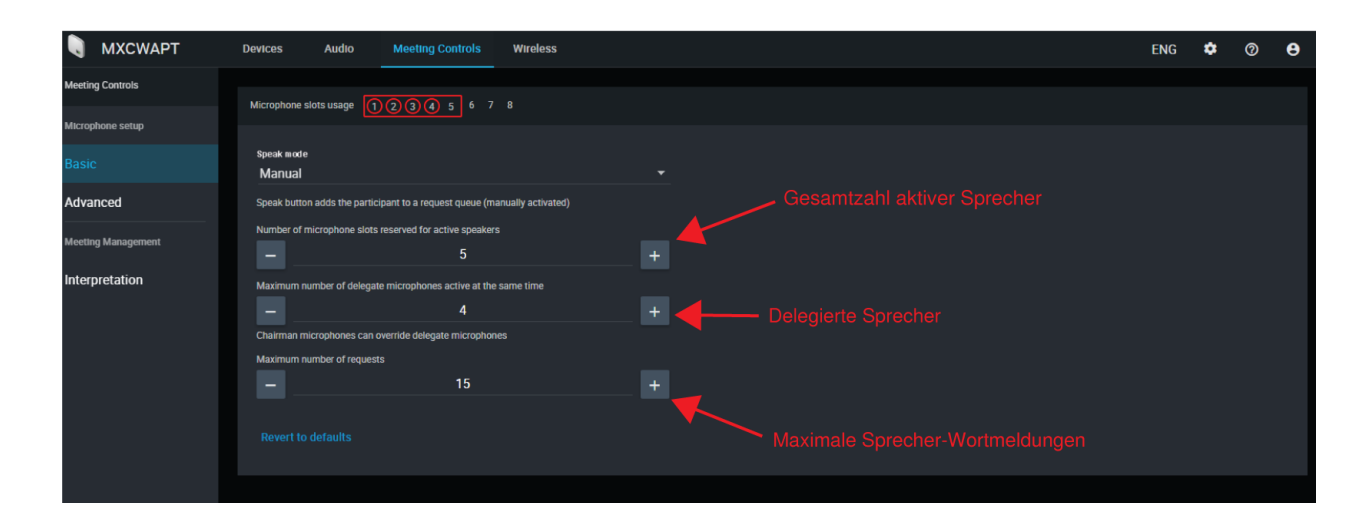

## Optimale Vorgehensweisen zum Einstellen der aktiven Sprecher

- Einen zusätzlichen Teilnehmer zur Gesamtzahl der Sprecher hinzufügen, damit die Vorrangschaltung jederzeit das Wort ergreifen kann.
- Bei Verwendung des FIFOModus (First In, First Out) die maximale Anzahl der Sprecher auf 1 setzen, damit die Teilnehmer erst sprechen dürfen, wenn der vorhergehende Sprecher geendet hat.
- Den Mikrofonsteckplatz für einen Fernanrufer verfügbar halten.

# Sprechtastenkonflikte vermeiden

Um Konflikte eines Teilnehmers und eines Administrators oder der Vorrangschaltung zu vermeiden, die versuchen, an einer Sprechstelle dieselbe Aktion durchzuführen:

- 1. Zu Konferenzsteuerung > Erweitert > Berechtigungen für Mikrofone ausnavigieren.
- 2. Doppeltes Drücken auf die Sprechtaste verhindern auswählen.
- 3. Die Zeitdauer (in Sekunden) für eine Sprechstelle einstellen, um eine zweite Betätigung zu registrieren.
- 4. Sonderzubehör: Einem Delegierten gestatten, das Drücken der Sprechtaste des Administrators oder der Vorrangschaltung aufzuheben, indem die Sprechtaste für einen zugewiesenen Zeitraum zwischen 1 und 120 Sekunden gedrückt gehalten wird.

## Mikrofon-Aus-Berechtigungen für Teilnehmer ändern

Damit nur der Administrator oder die Vorrangschaltung die Mikrofone der Teilnehmer ausschalten kann:

- 1. Zu Konferenzsteuerung > Erweitert > Berechtigungen für Mikrofone ausnavigieren.
- 2. Nur Administrator/Vorrangschaltung kann Teilnehmermikros ausschalten auswählen.

# Audio-Einrichtung und Kanalführung

Das MXCW-System unterstützt drahtlose, analoge und Dante-Netzwerkkanäle für eine Vielzahl von Anwendungen und Installationen. Mit der Webanwendung das Audiosystem für die Veranstaltung anpassen.

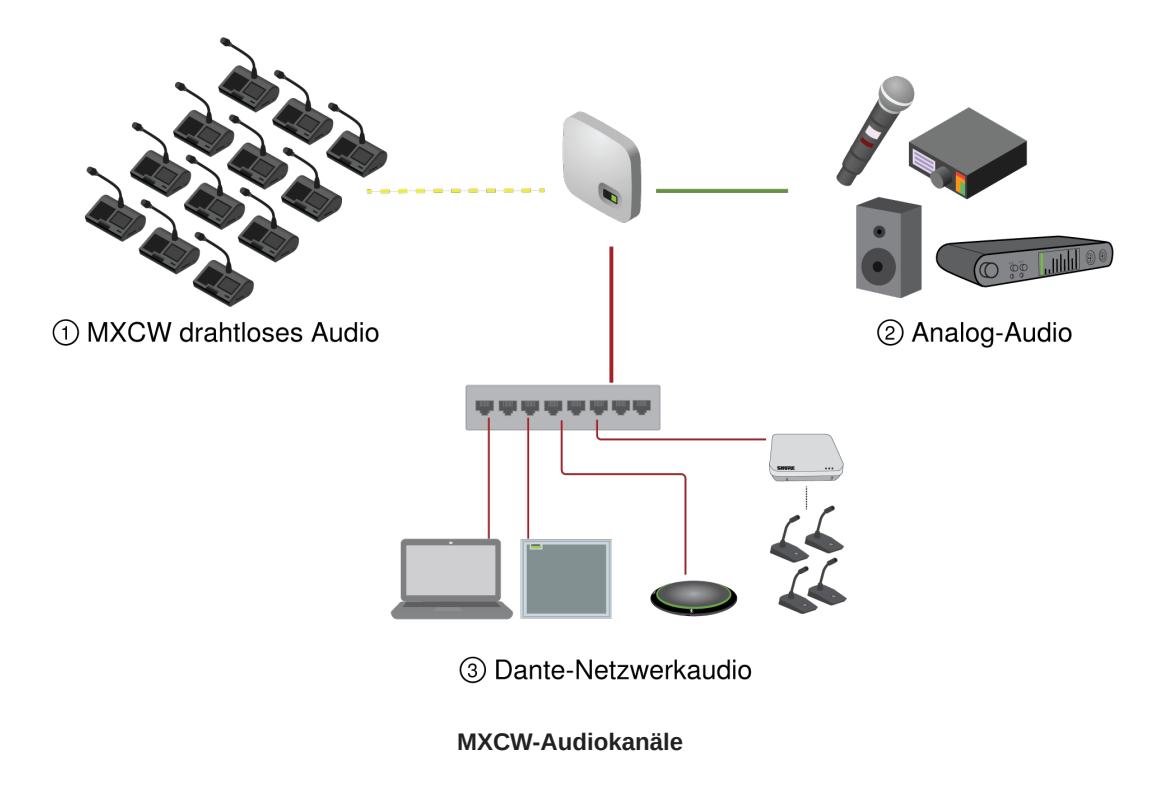

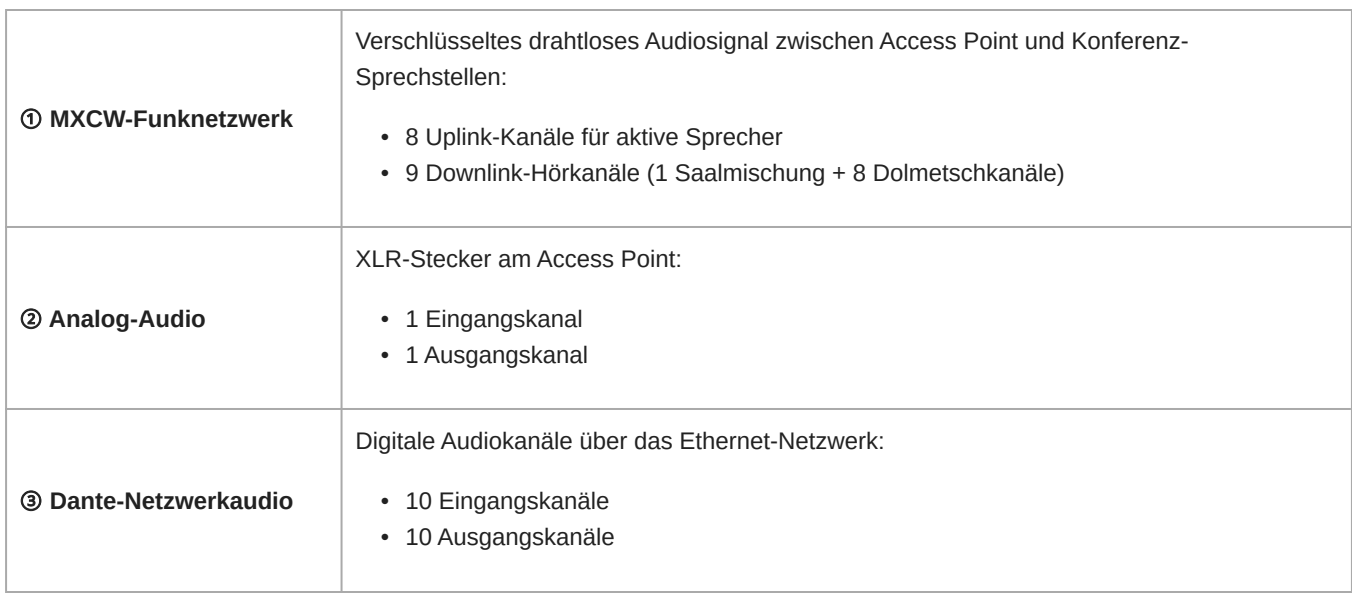

Sobald das Audiosignal dem MXCW-System hinzugefügt wurde, leitet ein interner Matrixmischer Audiosignale zwischen Eingänge und Ausgänge zur einfachen und flexiblen Führung weiter:

- Die Saalmischung an mehrere Ausgänge für Aufnahme, Sendung und an einen Zuhörerraum übermitteln.
- Der Saalmischung eine externe Tonquelle hinzufügen, wie z. B. Taschenmikrofon für Vortragende.
- Jedes aktive Mikrofon auf einem separaten Audiokanal für offizielle Aufzeichnungen aufnehmen.

# Beschreibungen der MXCW-Signalführung

Unterschiedliche Optionen für die MXCW-Signalführung finden sich in der Tabelle.

## Beschreibung der MXCW-Audiosignalführung

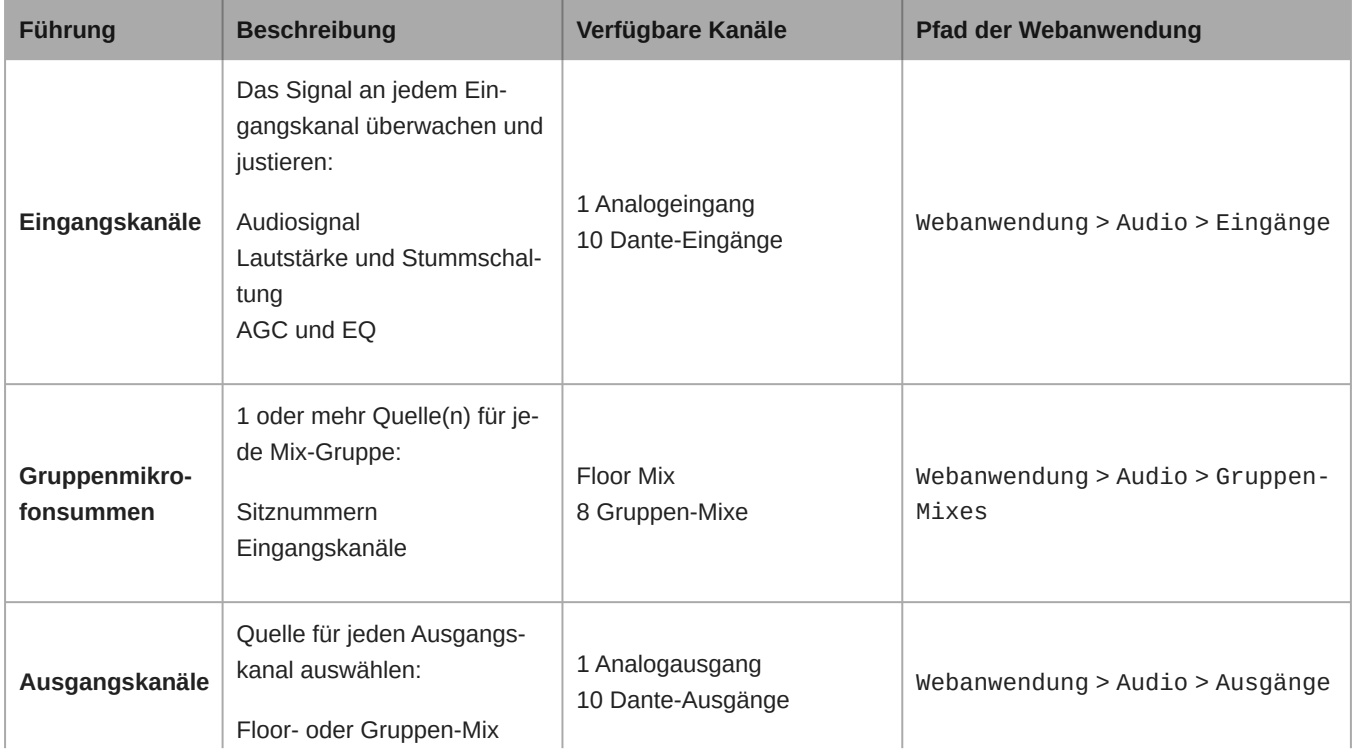

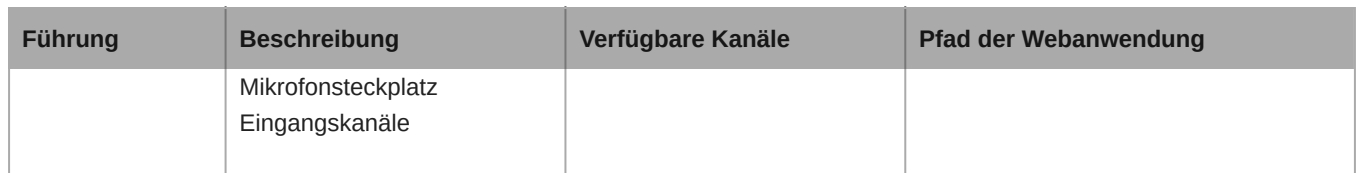

## MXCW drahtloses Audio

Verschlüsseltes drahtloses Audiosignal zwischen Access Point und Konferenz-Sprechstellen:

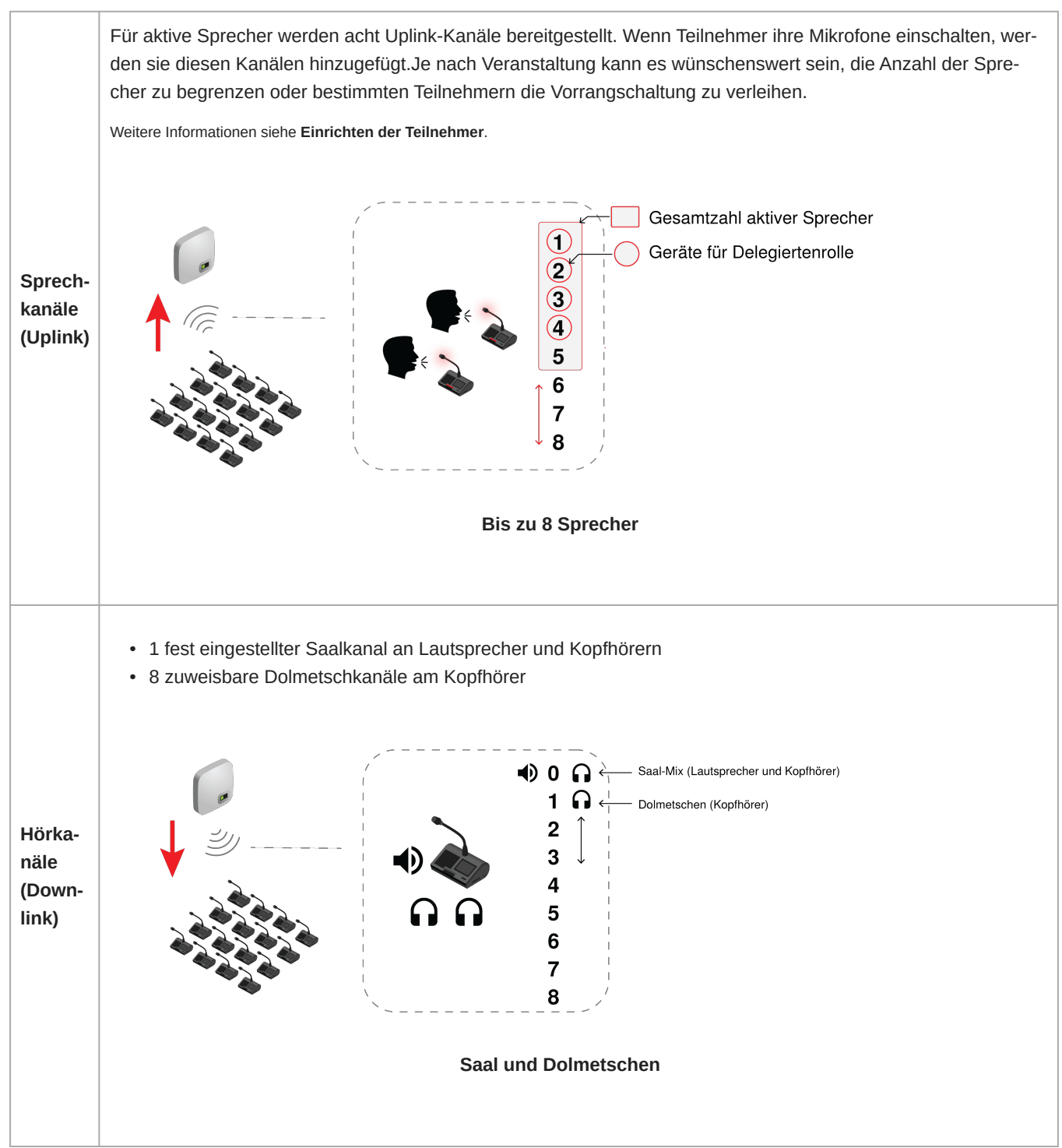

# Der Saal-Mix

Immer dann, wenn ein Mikrofon eingeschaltet wird, wird das Audiosignal gemäß Voreinstellung zur Saalmischung geführt. I der Saalmischung werden alle aktiven Sprecher vereint. Dieses Signal wird anschließend an die anderen Teilnehmereinheiten zum Anhören gesendet.

Den Saal-Mix über den Gerätelautsprecher oder den Kopfhörerkanal abhören.

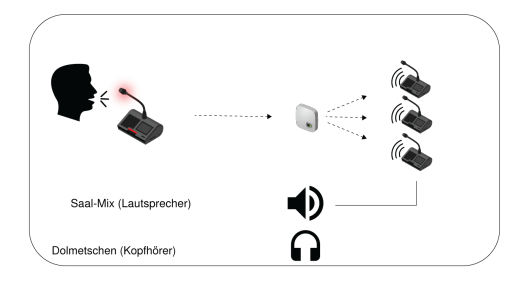

- **Lautsprecher:** Der Saal-Mix ist **immer** die Schallquelle für die Lautsprecher
- K**opfhörer:** Der Saal-Mix ist außerdem auf dem Kopfhörerkanal (Kanal 0) verfügbar

## Aktive Mikrofone abhören

Die Webanwendung des MXCW-Systems kann verwendet werden, um die Mikrofonsteckplätze hinsichtlich der Audiosignale abzuhören und anzupassen, die in die Saalmischung eingehen. Audio > Aktive Mikrofone aufrufen.

## Analoganschlüsse

Zusätzliche Geräte sind mithilfe der XLR-Analogstecker am MXCW-Access Point leicht anzuschließen. Gängige Anwendungen beinhalten das Hinzufügen eines Q&A-Mikrofons oder Mikrofons für Vortragende, das Aussenden von Audio an eine Rundfunkstation oder das Verbinden an ein Telefonkonferenzsystem.

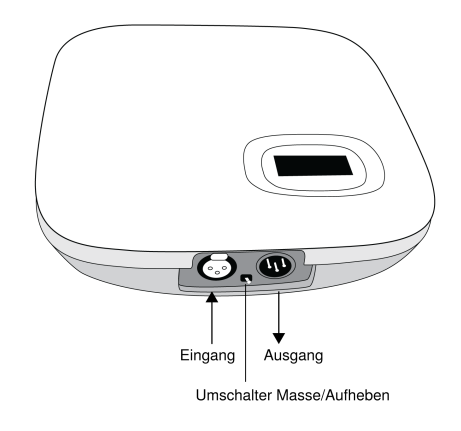

**Analogstecker des Access Point**

*Die Abdeckung entfernen, um auf die Analogstecker zuzugreifen*

## Anschließen von analogen Geräten

- 1. Ein Line-Pegel-Audiogerät anschließen:
	- XLR-Eingang von einem Mischer oder Funkempfänger (Standardführung zum Saal-Mix)
	- XLR-Ausgang zu einem Aufnahme-, Lautsprecher- oder Telefonkonferenzsystem (Standardquelle ist Saal-Mix)
- 2. Soundcheck mithilfe der normalen Sprachpegeln bei den restlichen MXCW-Mikrofonen durchführen. Um die besten Ergebnisse zu erzielen:
	- Immer AGC aktiviert lassen, um sicherzustellen, dass sich die Signale natürlich mit anderen MXCWQuellen vermischen
	- Die Entzerrungsfilter verwenden, um unerwünschte Geräusche wie HVAC zu minimieren.

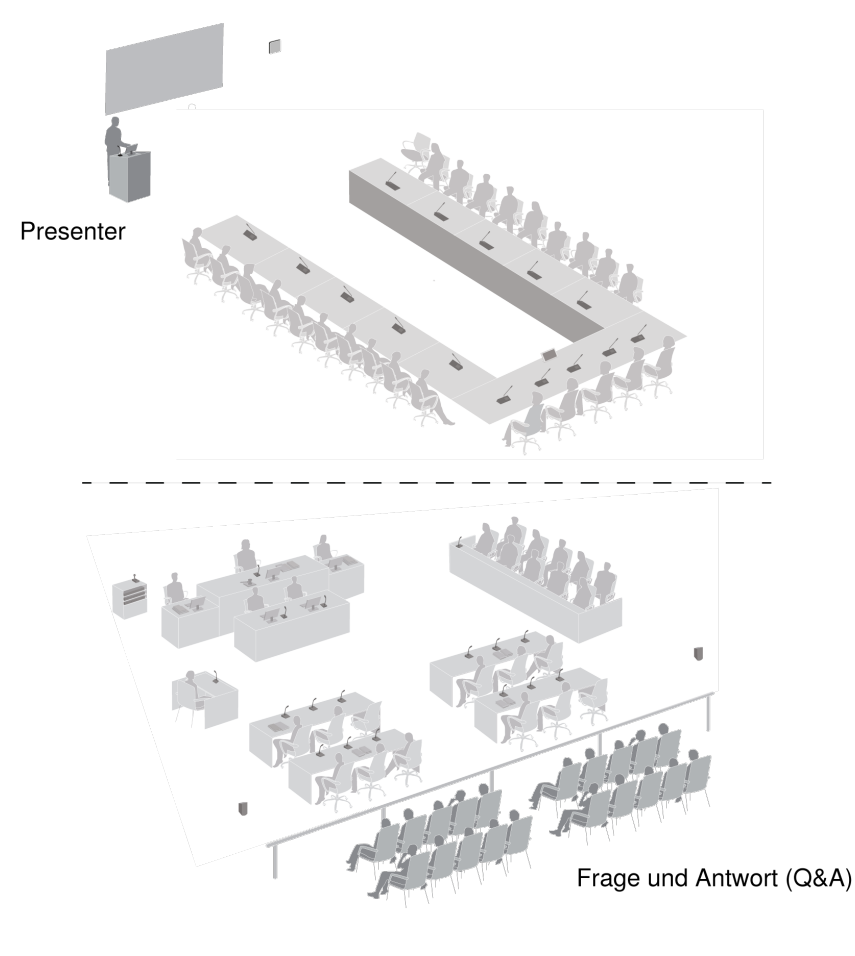

**Beispiel für Analogeingang**

# Automatische Verstärkungsregelung (AGC)

Die automatische Verstärkungsregelung stellt Kanalpegel ein, um einheitliche Lautstärke für alle Sprecher in allen Szenarios sicherzustellen. Bei leiserer Stimme wird die Verstärkung erhöht; bei lauterer Stimme wird das Signal gedämpft.

Für eine optimale Leistung wird empfohlen, AGC für alle Eingänge zu aktivieren, d. h. alle Pegelanpassungen werden automatisch mittels AGC vorgenommen, und die manuelle Steuerung der Eingangspegel über Kanal-Fader ist gesperrt.

Bei Bedarf ist es möglich, die AGC-Funktionalität Kanal für Kanal zu überschreiben, indem man die AGC des Kanals deaktiviert und dann den Eingangspegel mit dem entsprechenden Kanal-Fader manuell einstellt.

AGC auf eine der folgenden Arten aktivieren oder deaktivieren:

- Zu Audio > Aktive Mikrofone gehen und auf die AGC-Taste drücken.
- Die gewünschten Geräte aus der Registerkarte für Geräte auswählen und das Kontrollkästchen "AGC aktivieren" aktivieren.
- Für Analog- und Dante-Eingänge auf Audio > Eingänge gehen und die AGC-Taste drücken.

## Weitere Schallquellen dem Saal-Mix hinzufügen

Weitere Schallquellen hinzufügen, um sich mit dem Saal-Mix der MXCW-Funkmikrofone zu vermischen.

- 1 XLR-Analogeingang am Access Point wird automatisch zum Saal geführt
- 10 digitale Dante-Netzwerkkanäle sind für die Führung wählbar
- 1. Die Audioquelle an das System anschließen:
	- Analogeingang: Am Access Point eine Audioquelle an den XLR-Eingang anschließen.

**Tipp:** Den Umschalter Masse/Aufheben umlegen, wenn wegen einer Erdschleife ein Summen oder Brummen auftritt.

- ∘ Digitale Audiosignale: Das Audiosignal mittels Dante-Controller-Software zu einem der MXCW-Dante-Kanäle führen.
- 2. Darauf achten, dass die Schallquellen in der Saal-Gruppe ausgewählt sind.

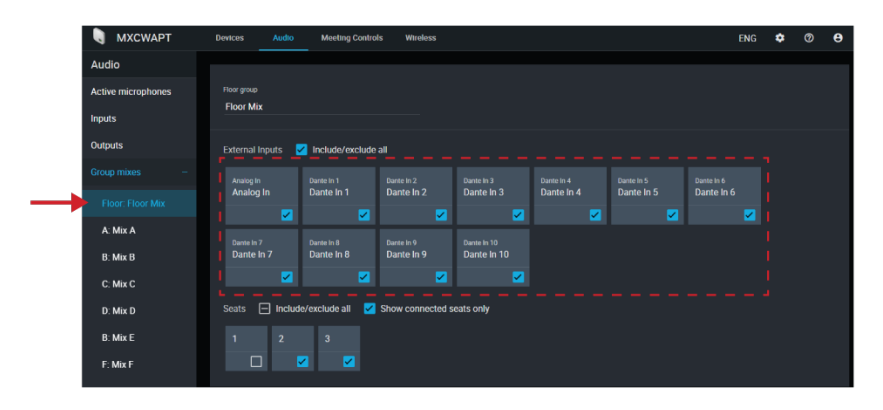

3. Falls erforderlich, den Lautstärkepegel oder die Equalizer-Einstellungen anpassen, um sie den anderen Eingangspegeln der Audio > Eingänge anzugleichen.

**Tipp:** Immer Automatische Verstärkungsregelung bei jedem Kanal für automatische, kontinuierliche Lautstärkeanpassung verwenden.

## Eine Sprechstelle aus dem Saal-Mix entfernen

Gemäß Voreinstellung wird das Audiosignal von jedem aktiven Mikrofon zur Saalmischung geführt. Allerdings kann eine Konferenz-Sprechstelle aus dem Saal-Mix entfernt werden, wenn ihr Signal nicht an die Lautsprecher gesendet werden soll.

So kann z. B. die Sprechstelle mit Vorrangschaltung aufgenommen, aber privat gehalten werden (aus der Saalmischung entfernt). Dies aus der Saalmischung entfernen und zu einer anderen Gruppe führen, die zu Archivierungszwecken an ein Aufnahmesystem angeschlossen ist.

- 1. Zu Audio > Gruppenmikrofonsummen > Saalsprache navigieren.
- 2. Den Platz ausfindig machen, der entfernt werden soll und ihn abwählen.

**Tipp:**Nur verbundene Sitze anzeigen auswählen, um nicht besetzte Plätze herauszufiltern.

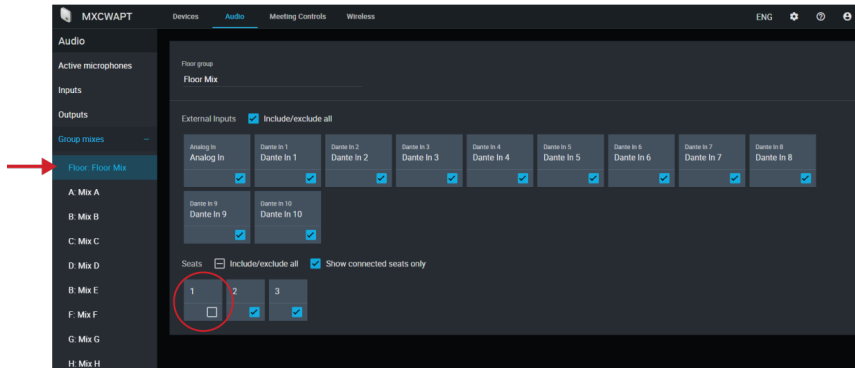

3. Das Audiosignal von diesem Platz zu einer anderen Gruppe führen. Die gewünschte Gruppe öffnen und den Platz auswählen.

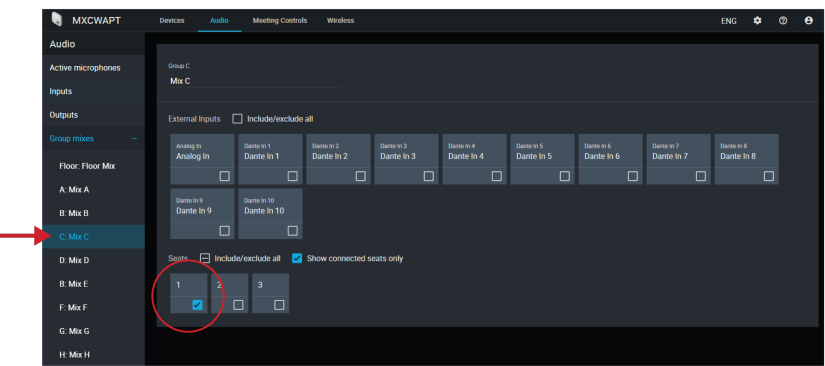

4. Diese Gruppe als Schallquelle für den Ausgangskanal auswählen.

4a. Auf Schallquelle auswählen drücken

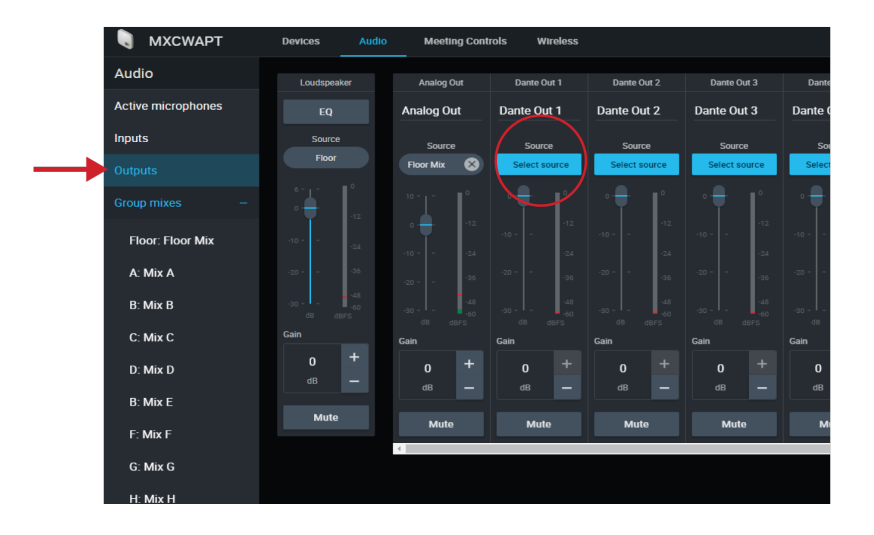

4b. Den Gruppenmix wählen, zu dem der Platz geführt wird.

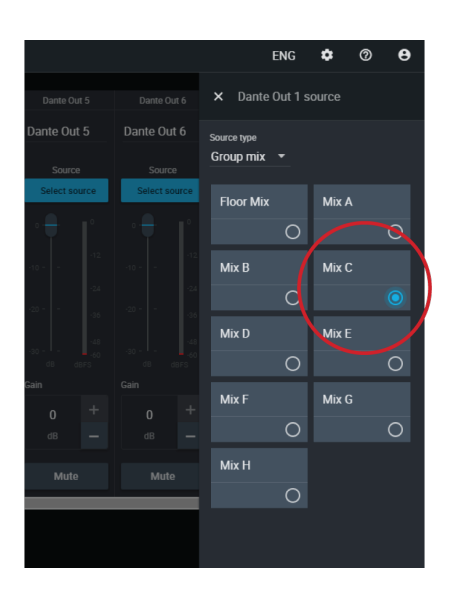

Diese Gruppe (mit dem Platz, der vom Saal-Mix entfernt wurde) wird nun zum Ausgangskanal geführt und ist für Aufnahmen, Sendungen oder andere Anwendungen bereit.

## Teilnehmer auf separaten Ausgangskanälen isolieren

## 8 oder weniger aktive Sprecher

Jedem Teilnehmer seinem eigenen Gruppen-Mix zuweisen, um ihn individuell auf vorbestimmten Kanälen aufzunehmen.

1. Den ersten GruppenMix (A) öffnen. Den ersten Sitz auswählen. Zur besseren Kontrolle die Gruppe entsprechend diesem Sitz umbenennen.

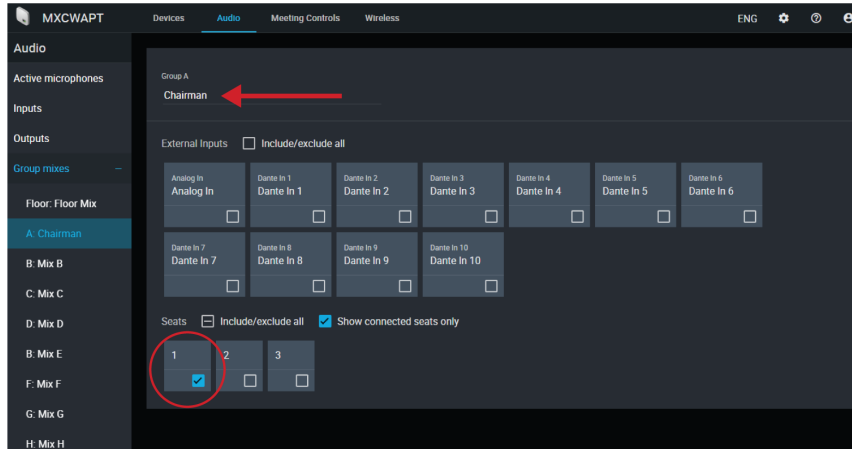

- 2. Für die restlichen Gruppen-Mixe (B-H) wiederholen.
- 3. Die Registerkarte für Ausgänge öffnen.
- 4. Für den ersten Dante-Ausgangskanal Mix A für die Eingangsquelle auswählen.

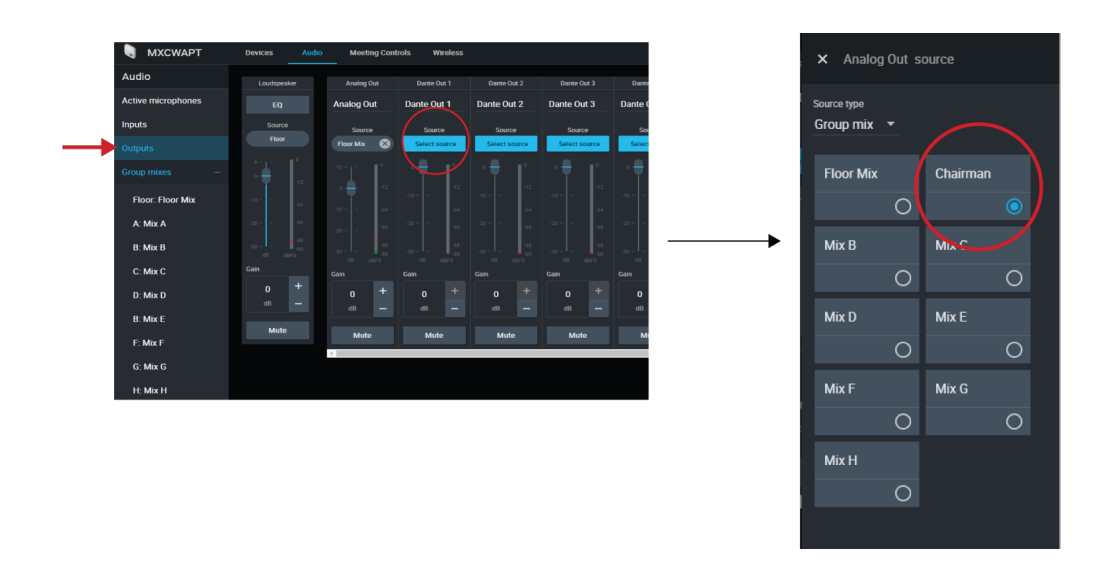

5. Für die restlichen Ausgänge wiederholen.

## Mehr als 8 aktive Sprecher

Um mehr als 8 aktive Sprecher gleichzeitig aufzunehmen, die 8 Mikrofonsteckplätze (anstatt zu den Mixen geführte Sitze) zu den Ausgangskanälen führen.

Berücksichtigen, dass die Kanäle bestimmten Teilnehmern nicht dauerhaft zugewiesen werden. Die 8 Funkmikrofonsteckplätze werden ab Steckplatz 1 belegt und bei aktiveren Mikrofonen erhöht. (Steckplatz 1 ist immer dann belegt, wenn ein Mikrofon aktiv ist.) Deshalb ermöglicht diese Methode saubere Aufnahmen, aber die Kennzeichnung folgt nicht der Sitzordnung der Teilnehmer.

- 1. Die Anzahl der aktiven Mikrofone und Delegierten-Mikrofone auf 8 (maximal) einstellen.
- 2. Die Registerkarte für Ausgänge öffnen.
- 3. Für den ersten Dante-Ausgangskanal Mikrofonsteckplatz **1** für die Eingangsquelle auswählen.

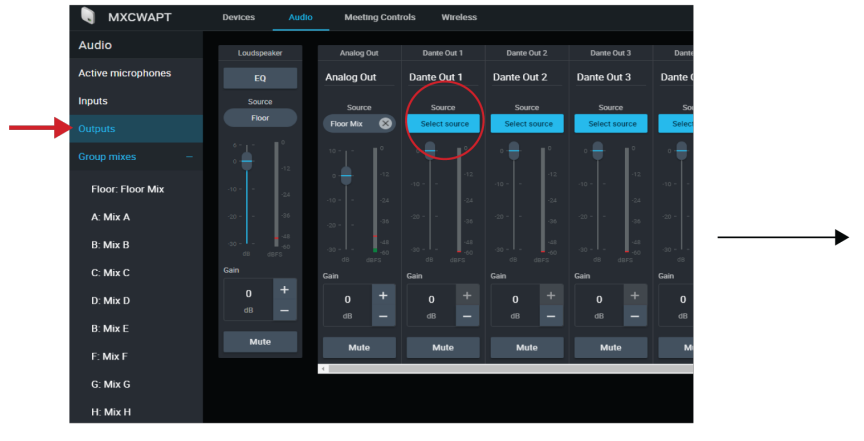

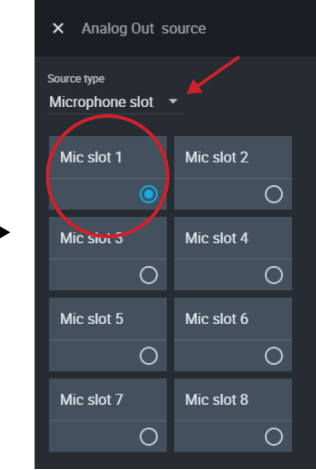

4. Für die restlichen Mikrofonsteckplätze wiederholen.

## Audio-Notsignal

Zur Vorbereitung auf einen Notfall ein Audiosignal einer Notfalldurchsage an den analogen XLR-Eingang oder einen der 10 Dante-Eingangskanäle anschließen. Das System erkennt, wenn das Notfalldurchsage-Signal vorhanden ist und verteilt es an die Lautsprecher und alle Ausgangsverbindungen.

- 1. Zu Audio > Eingänge navigieren.
- 2. Das Dropdown-Menü öffnen und das Notfalldurchsage-Signal mit einem Dante-Kanal (Beispiel: Dante-Eingang 1) verbinden oder den XLR-Stecker an den Access Point anschließen.

**Hinweis:** Audio kehrt zum normalen Betrieb zurück, wenn es 5 Sekunden lang unter dem Schwellwert liegt.

# Dolmetschen

Für das Dolmetschen stehen acht Audiokanäle zur Verfügung. Bei mehrsprachigen Veranstaltungen sprechen Teilnehmer in ihrer Muttersprache in das Mikrofon und hören an Kopfhörern auf die Übersetzung. Die Konferenz-Sprechstellen sind als Fernanrufer konfiguriert und bieten Zugang zu den Dolmetschkanälen.

# Einrichten von Dolmetscherkanälen

Mit der Webanwendung des Access Point die Dolmetschkanäle für Konferenz-Sprechstellen einrichten.

- 1. Zu Audio > Dolmetschen navigieren.
- 2. Die gewünschte Sprache aus dem Dropdown-Menü auswählen.
- 3. Quelle zuweisen drücken und aus dem verfügbaren Analogeingang oder aus 10 Dante-Eingängen wählen.
- 4. Auf den Kanal-Schieberegler klicken, um den Dolmetschkanal einzuschalten.
- 5. Die vorstehenden Schritte wiederholen, um bis zu 8 Dolmetschkanäle zu erstellen.

## Dolmetscherkanäle der Konferenz-Sprechstelle

Die Konferenz-Sprechstellen umfassen einen Kopfhörer- und Fernanruferausgang zum Hören auf Dolmetscherkanäle oder andere Teilnehmer auf dem Floor-Kanal. Jeder Teilnehmer wählt seinen Kanal am Touchscreen der Konferenz-Sprechstelle.

Teilnehmer wählen einen der Kanäle aus, um während einer mehrsprachigen Veranstaltung ihre Sprache zu hören. Die Audioquelle stammt vom Analogeingang oder von einem der Dante-Eingänge.

Der Floor-Kanal wird von Dolmetschern genutzt, um während der Diskussion simultan zu übersetzen. Der Kanal ist auch von anderen Teilnehmern wählbar, um an Kopfhörern oder im Fernanrufermodus den Floor-Kanal zu hören.

Zur Auswahl der Kopfhörerkanäle:

- 1. Kopfhörer an eine Kopfhörerbuchse auf einer Seite der Konferenz-Sprechstelle anschließen.
- 2. Das <sub>®</sub> I Kopfhörersymbol auf dem Touchscreen drücken und einen Kanal aus der Liste auswählen.
- 3. Den Lautstärkepegel der Kopfhörer mit den Lautstärkereglern an der Sprechstelle einstellen.

Zur Auswahl der Fernanruferkanäle:

- 1. Ein Mobilgerät an die TRRS-Buchse hinten an der Konferenz-Sprechstelle anschließen.
- 2. Das Telefonsymbol auf dem Touchscreen drücken und einen Kanal aus der Liste auswählen.

# Digital-Audio-Vernetzung

Dante-Digital-Audio wird über Standard-Ethernet unter Verwendung von Standard-Internetprotokollen übertragen. Dante bietet niedrige Latenz, präzise Taktsynchronisation und hohe Dienstgüte (QoS) für die zuverlässige Audio-Übertragung an eine Vielzahl von Dante-Geräten. Dante-Audio kann sicher im selben Netzwerk mit IT- und Steuerungsdaten existieren oder zur Nutzung eines eigenen Netzwerks konfiguriert werden.

# Dante-Netzwerkaudio

Ihr Dante-Audio-Netzwerk an das MXCW-System anschließen.

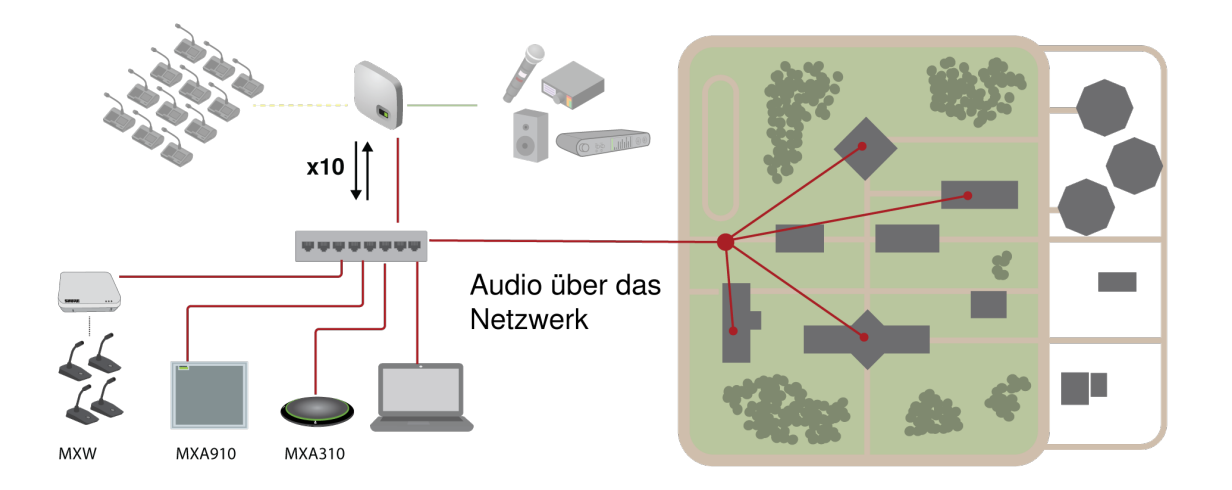

#### **Ein Netzwerk von Geräten anschließen**

10 Eingangskanäle, nützlich für:

- Dante-fähige Mikrofone, wie z. B. Microflex®Advance™-Decken- und Tisch-Arrays
- Ausgang von einem automatischen Mischer oder Raumsystem
- Videokonferenzsignal von Audio am entfernten Ende

10 Ausgangskanäle, nützlich für:

- Aufnahmesystem zur Archivierung
- Veranstaltungen mit Echtzeitübertragung
- Videokonferenz-Zuführung von Audio am nahen Ende

## Führen von Dante-Kanälen

Die kostenlose Dante-Controller-Software von Audinate<sup>®</sup> verwenden, um Dante-Kanäle in das MXCW-System bzw. aus dem MXCW-System heraus zu führen.

# Switch-Empfehlungen für Dante-Vernetzung

Zusätzlich zu den grundlegenden Anforderungen für Vernetzung sollten Dante-Audio-Netzwerke einen Gigabit-Netzwerk-Switch oder -Router mit den folgenden Merkmalen verwenden:

- Gigabit-Anschlüsse
- Dienstgüte (QoS) mit 4 Warteschlangen
- Dienstgüte (QoS) Diffserv (DSCP) mit strikter Priorität

• Empfohlen: Ein Managed Switch, der detaillierte Informationen über die Funktionsweise aller Netzwerkverbindungen liefert (Anschlussgeschwindigkeit, Fehlerzähler, Bandbreitennutzung)

# QoS-Einstellungen (Dienstgüte)

QoS-Einstellungen weisen spezifischen Datenpaketen im Netzwerk Prioritäten zu und garantieren so in großen Netzwerken mit viel Datenverkehr die zuverlässige Audiobereitstellung. Diese Funktion ist für die meisten verwalteten Netzwerk-Switches verfügbar. Das Einrichten der QoS-Einstellungen ist nicht zwingend erforderlich, wird jedoch empfohlen.

**Hinweis:** Änderungen müssen mit dem Netzwerk-Administrator koordiniert werden, um Unterbrechungen des Dienstes zu verhindern.

Zur Zuweisung von QoS-Werten die Switch-Schnittstelle öffnen und die folgende Tabelle zur Zuweisung von Dante®-assoziierten Warteschlangenwerten verwenden.

- Zeitkritischen Point-to-Point(-Übertragung)-Ereignissen sollten möglichst hohe Werte (in diesem Beispiel 4) zugewiesen werden.
- Alle verbleibenden Pakete erhalten absteigende Prioritätswerte.

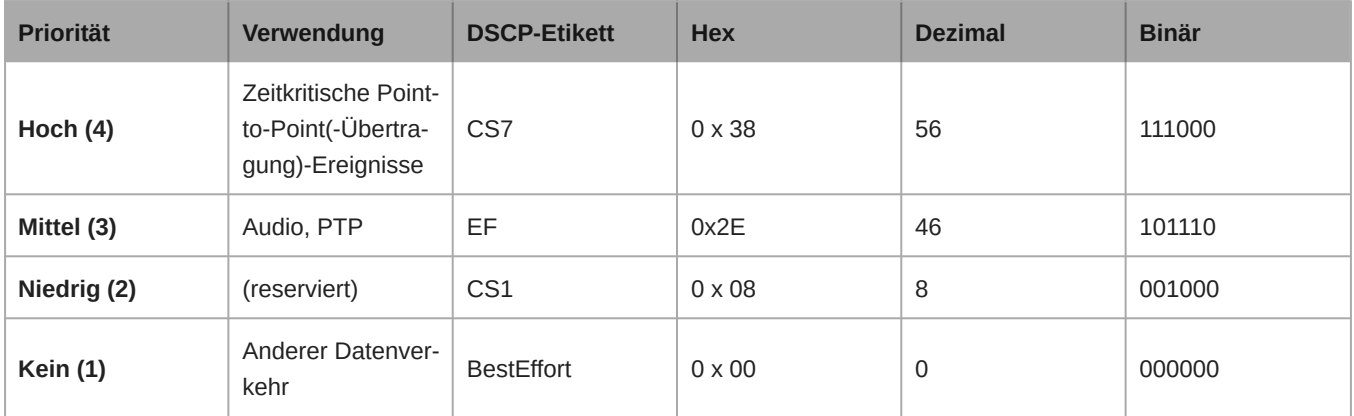

## Prioritätswerte für Dante QoS

**Hinweis:** Das Schalter-Management unterscheidet sich möglicherweise in Abhängigkeit von Hersteller und Schalter-Typ. Spezifische Konfigurationsdetails sind in den Produkthinweisen des Herstellers zu finden.

Weitere Informationen zu Dante-Anforderungen und -Netzwerkfunktionen gibt es auf www.audinate.com.

## Netzwerk-Terminologie

**PTP (Precision Time Protocol):** Zur Synchronisierung der Uhren im Netzwerk verwendet **DSCP (Differentiated Services Code Point):** Standardisierte Kennzeichnungsmethode für Daten, die bei der Layer 3-QoS-Priorisierung verwendet werden

## Verschlüsselung im Dante-Netzwerkaudio

Audiodateien sind mit dem Advanced Encryption Standard (AES-256) verschlüsselt und entsprechen damit den Bestimmungen der Publikation FIPS-197 des National Institute of Standards and Technology (NIST) der US-Regierung.

Zur Aktivierung der Verschlüsselung:

- 1. Das Menü Einstellungen öffnen und Verschlüsselung wählen.
- 2. Auf Enable Encryption klicken.

**Wichtig** damit die Verschlüsselung funktioniert:

- Die Verschlüsselung muss an allen angeschlossenen Shure-Geräten universell aktiviert oder deaktiviert sein.
- AES67 muss im Dante Controller deaktiviert sein, bevor die Verschlüsselung ein- oder ausgeschaltet wird.

# Vernetzung

# Optimale Verfahren für die Vernetzung

Um ein zuverlässig arbeitendes Netzwerk einzurichten, sollten die folgenden Punkte beachtet werden:

- Immer eine sternförmige Netzwerk-Topologie verwenden, indem jede Komponente direkt an den Switch bzw. Router angeschlossen wird.
- Alle vernetzten Shure-Geräte mit **demselben Netzwerk** verbinden und auf das **gleiche Subnetz** einstellen. Dies betrifft alle Geräte, zwischen denen Audiosignale befördert werden müssen (durch Dante Controller bewerkstelligt). Dies ist außerdem erforderlich, um die Webanwendung für ein Gerät zu öffnen.
- Geräte an getrennten Netzwerken benötigen einen Audioprozessor oder Konferenz-Software, um Audio zwischen ihnen zu übertragen.
- Nur 1 DHCP-Server pro Netzwerk verwenden. DHCP-Adressierung an zusätzlichen Servern deaktivieren.
- Den Switch und DHCP-Server einschalten, bevor die MXCW-Geräte eingeschaltet werden.
- Zur Erweiterung des Netzwerks sind mehrere Ethernet-Switches in Sterntopologie zu verwenden.
- Alle Geräte müssen über die gleiche Firmware-Überarbeitung verfügen.

# IP-Einstellungen des Geräts

### **IP konfigurieren**

Stellt den IP-Modus der ausgewählten Netzwerkschnittstelle ein:

- **Auto (DHCP):** Zur automatischen Zuweisung von IP-Adressen.
- **Manuell (statisch):** Für statische IP-Adressen.

#### **IP-Einstellungen**

Dient zur Ansicht und Bearbeitung der IP-Adresse, der Subnetzmaske und des Gateways für jede Netzwerkschnittstelle.

#### **MAC-Adresse**

Die eindeutige Kennung der Netzwerkschnittstelle.

# Konfigurieren der IP-Einstellungen

IP-Konfigurationen werden mit der Webanwendung oder über die LCD-Anzeige des Access Point verwaltet. Diese sind standardmäßig auf den Automatikmodus (DHCP) eingestellt. Im DHCP-Modus können die Geräte die IP-Einstellungen eines DHCP-Servers annehmen oder automatisch auf die Link-Local-Einstellungen zurückgreifen, wenn kein DHCP-Server verfügbar ist. IP-Adressen können auch manuell eingestellt werden.

Um die IP-Eigenschaften in der Webanwendung zu konfigurieren:

- 1. Die Webanwendung öffnen.
- 2. Zu Einstellungen gehen und Netzwerk auswählen.
- 3. Automatisch oder Manuell auswählen. Wenn "Automatisch" verwendet wird, werden Adressen automatisch zugewiesen. Siehe **Manuelles Zuweisen einer statischen IP-Adresse** für Manuelle Einrichtung.

## Manuelles Zuweisen einer statischen IP-Adresse

Um IP-Adressen manuell zuzuweisen:

1. Die Webanwendung öffnen.

- 2. Zur Registerkarte Einstellungen navigieren und Netzwerk auswählen.
- 3. Manuell als IP-Konfiguration auswählen.
- 4. IP-Adresse, Subnetzmaske und Gateway-Adresse eingeben.
- 5. Auf "Übernehmen" klicken, nachdem dies durchgeführt wurde.

## Einstellen der Latenz

Latenz ist die Zeitdauer, die ein Signal für den Weg durch das System zu den Ausgängen eines Geräts benötigt. Um Abweichungen bei der Latenzzeit zwischen Geräten und Kanälen zu berücksichtigen, hat Dante die Auswahl von Latenzeinstellungen vorbestimmt. Das Auswählen der gleichen Einstellung gewährleistet, dass alle Dante-Geräte im Netzwerk synchronisiert sind.

Diese Latenzwerte sind als Ausgangspunkt zu verwenden. Um die genaue für das jeweilige Setup zu verwendende Latenz zu bestimmen, ist das Setup zunächst in Betrieb zu nehmen. Anschließend ist Dante-Audio zwischen den Geräten zu übertragen und die tatsächliche Latenz des Systems unter Verwendung der Software Dante Controller von Audinate zu messen. Der gemessene Wert muss daraufhin auf die nächste verfügbare Latenzeinstellung aufgerundet werden. Diese Einstellung ist für das Setup zu verwenden.

Die Software Dante Controller von Audinate verwenden, um die Latenzeinstellungen zu ändern.

## Latenz-Empfehlungen

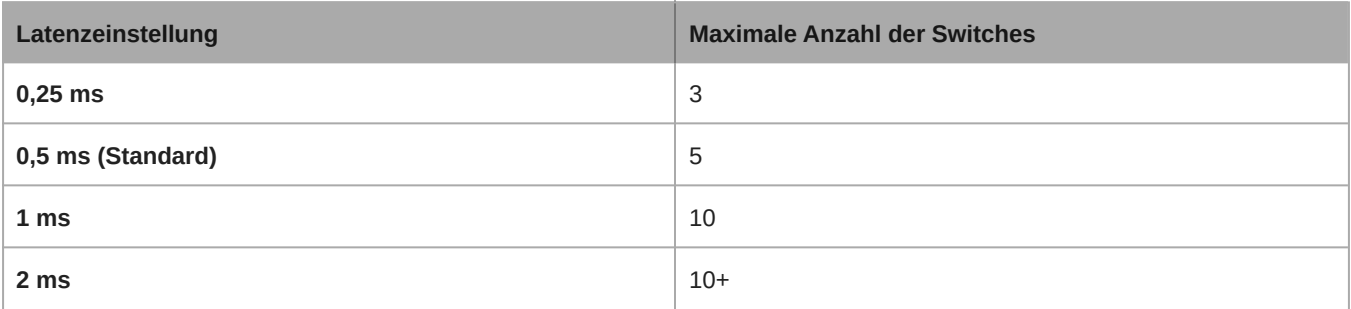

## Die Webanwendung mit einer Drahtlosverbindung benutzen

Wenn die Webanwendung mit einer Drahtlosverbindung betrieben wird, muss der WiFi-Router korrekt eingerichtet werden, um optimale Leistung zu erzielen. Das System verwendet verschiedene standardmäßige Protokolle, die auf Multicast basieren. Die Funkverbindung betrachtet auf Grund von Abwärtskompatibilität Broadcast- und Multicast-Pakete anders als allgemeine Pakete. In einigen Fällen begrenzt der WiFi-Router die Übertragungsgeschwindigkeit von Multicast-Paketen auf einen Wert, der für die korrekte Funktionsweise der Webanwendung zu langsam ist.

WiFi-Router unterstützen normalerweise die Standards 802.11b, 802.11a/g und/oder 802.11n. Viele WiFi-Router sind standardmäßig so konfiguriert, dass ältere 802.11b-Geräte im Netzwerk betrieben werden können. In dieser Konfiguration begrenzen diese Router die Multicast-Datenübertragungsraten (die manchmal als "Basisgeschwindigkeit" oder "Managementgeschwindigkeit" bezeichnet werden) automatisch auf 1–2 Mbit/s.

Hinweis: Eine Drahtlosverbindung kann nur für die Steuersoftware verwendet werden. Das Netzwerk-Audio kann nicht über eine Drahtlosverbindung übertragen werden.

**Tipp:** Bei größeren drahtlosen Mikrofonkonfigurationen wird empfohlen, die MulticastÜbertragungsrate zu erhöhen, um ausreichend Bandbreite bereitzustellen.

Wichtig: Um optimale Leistung zu erzielen, sollte ein WiFi-Router verwendet werden, der die Multicast-Rate nicht auf 1–2 Mbit/s begrenzt.

Shure empfiehlt die folgenden Marken von WiFi-Routern:

- Cisco
- Linksys
- Apple

# IP Ports and Protocols

## Shure Control

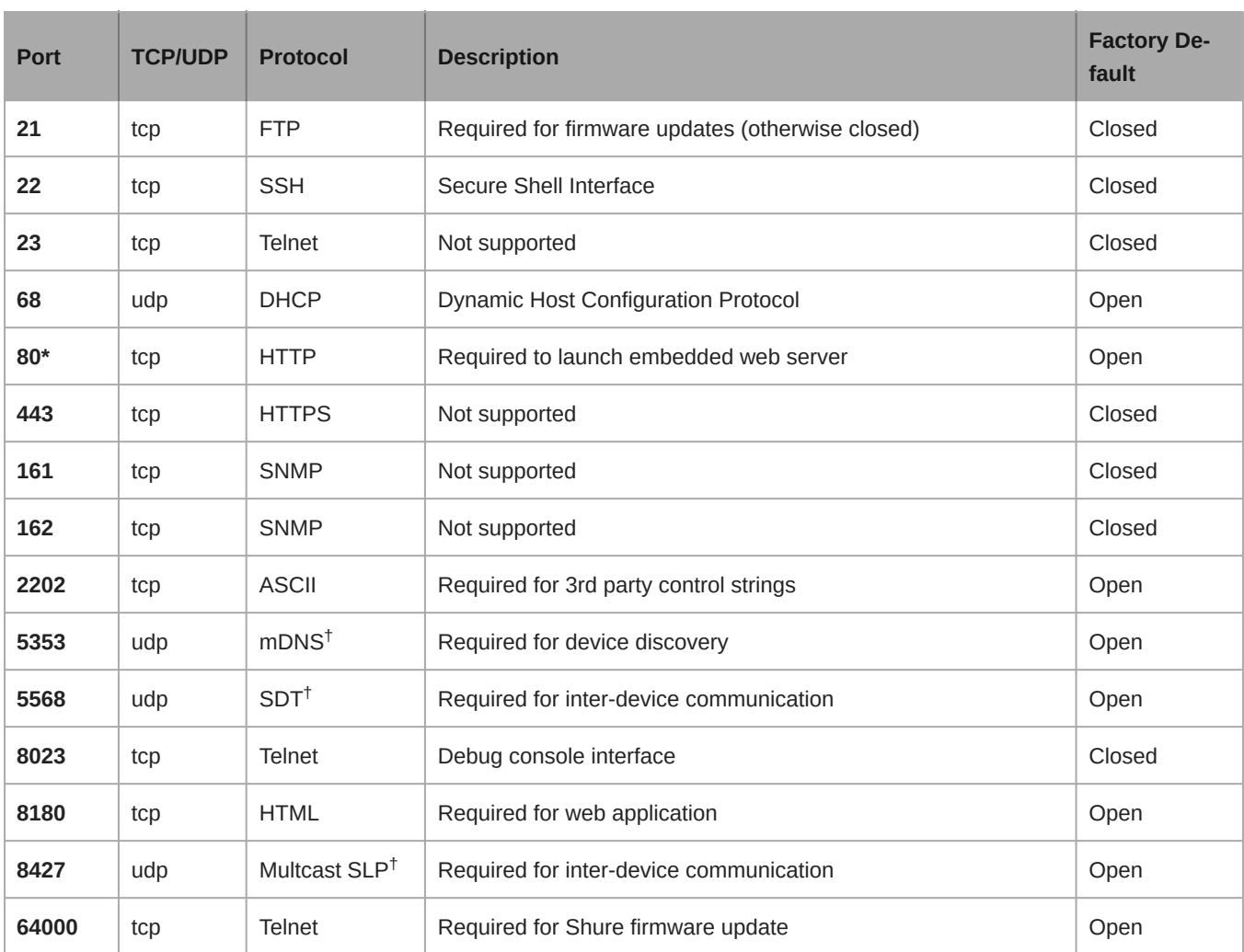

## Dante Audio & Controller

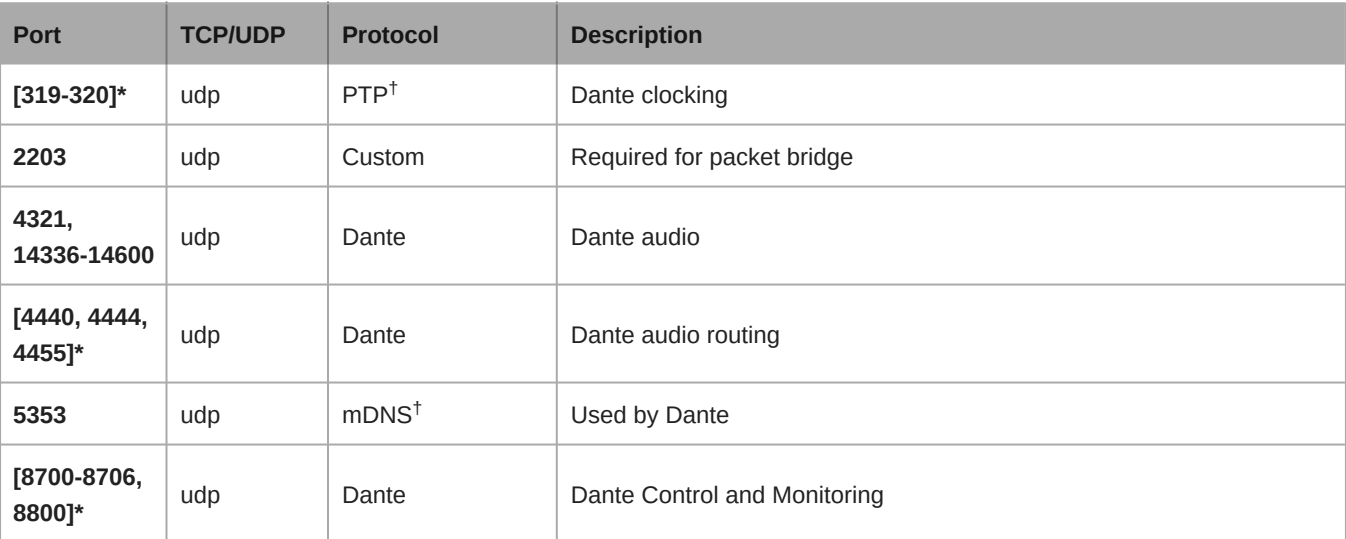

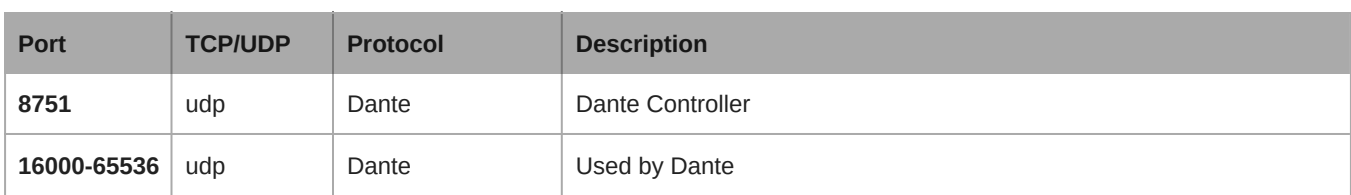

\*These ports must be open on the PC or control system to access the device through a firewall.

 $^\dagger$ These protocols require multicast. Ensure multicast has been correctly configured for your network.

## AES67

AES67 ist ein Netzwerk-Audi-Standard, der die Kommunikation zwischen Hardware-Komponenten ermöglicht, die unterschiedliche IP-Audiotechnologien nutzen. Dieses Shure-Gerät unterstützt AES67 zwecks erhöhter Kompatibilität in vernetzten Systemen für Live-Beschallung, integrierte Installationen und Übertragungsanwendungen.

Die folgenden Informationen sind bedeutsam, wenn AES67-Signale gesendet oder empfangen werden:

- Die Dante ControllerSoftware auf die neueste verfügbare Version aktualisieren, um zu gewährleisten, dass die Registerkarte "Konfiguration" für AES67 erscheint.
- Bevor die Verschlüsselung in der Webanwendung für das Shure-Gerät ein- oder ausgeschaltet wird, muss AES67 im Dante Controller deaktiviert werden.
- AES67 kann nicht funktionieren, wenn sowohl Sende- als auch Empfangseinrichtungen Dante unterstützen.

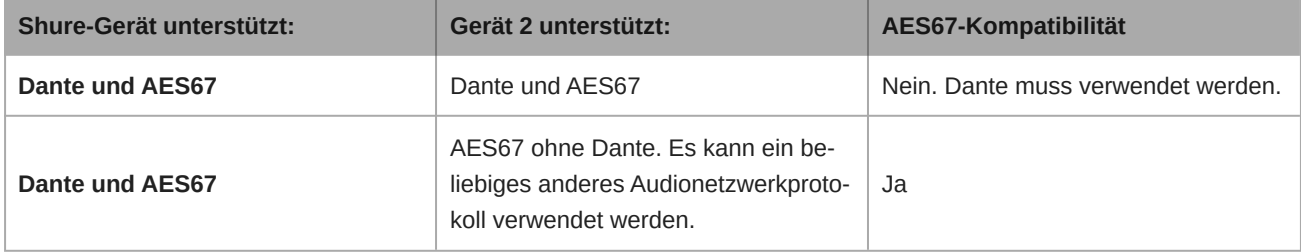

Getrennte Dante- und AES67-Flüsse können gleichzeitig agieren. Die Gesamtzahl der Flüsse wird durch die Höchstgrenze der Flüsse des Geräts bestimmt.

## Senden von Audio von einem Shure-Gerät

Die gesamte AES67-Konfiguration wird in der Dante Controller-Software verwaltet. Weitere Informationen sind in der Bedienungsanleitung für den Dante Controller zu finden.

- 1. Das Shure-Sendegerät in Dante Controller öffnen.
- 2. AES67 aktivieren.
- 3. Das Shure-Gerät neu starten.
- 4. AES67Flüsse gemäß den Anweisungen in der Bedienungsanleitung für Dante Controller erzeugen.

### Audio-Empfang von einem Gerät, das ein anderes Netzwerk-Audio-Protokoll verwendet

**Geräte von Drittanbietern:** Wenn die Hardware SAP unterstützt, werden Flüsse in der Routing-Software bestimmt, die das Gerät nutzt. Anderenfalls werden zum Empfang eines AES67-Flusses die AES67-Sitzungs-ID und die IP-Adresse benötigt.

**Shure-Geräte:** Das Sendegerät muss SAP unterstützen. In Dante Controller kann ein Sendegerät (erscheint als eine IP-Adresse) wie jedes andere Dante-Gerät geführt werden.

# Abstimmung

Die Vorrangschaltung steuert die Abstimmung von der Konferenz-Sprechstelle oder die Abstimmungs-Registerkarte in der Webanwendungsansicht der Vorrangschaltung. Über die Webanwendung können folgende Abstimmungseinstellungen vorgenommen werden:

- Ein Abstimmungsthema eingeben, das über den Abstimmungstasten erscheint sowie die Ergebnisse (falls gewünscht)
- Teilnehmer von der Abstimmung ausschließen (falls gewünscht)
- Auswahl einer von sechs Abstimmungskonfigurationen

Start einer Abstimmungssitzung:

- 1. EIne Abstimmungskonfiguration auswählen.
- 2. Auf Start drücken.
- 3. Auf allen Konferenz-Sprechstellen wird ein Abstimmungsbildschirm angezeigt, und die Teilnehmer mit Stimmrecht können ihre Stimme über den Touchscreen abgeben.
- 4. Auf Stopp drücken, um die Abstimmungssitzung zu beenden.

# Abstimmungskonfigurationen

Bei einer offenen Wahl bleibt die Auswahl des Teilnehmers sichtbar und die Zwischenergebnisse der Abstimmung werden angezeigt.

Bei einer geheimen Wahl ist nicht erkenntlich, welcher Teilnehmer wie abgestimmt hat und die Zwischenergebnisse der Abstimmung werden nicht angezeigt.

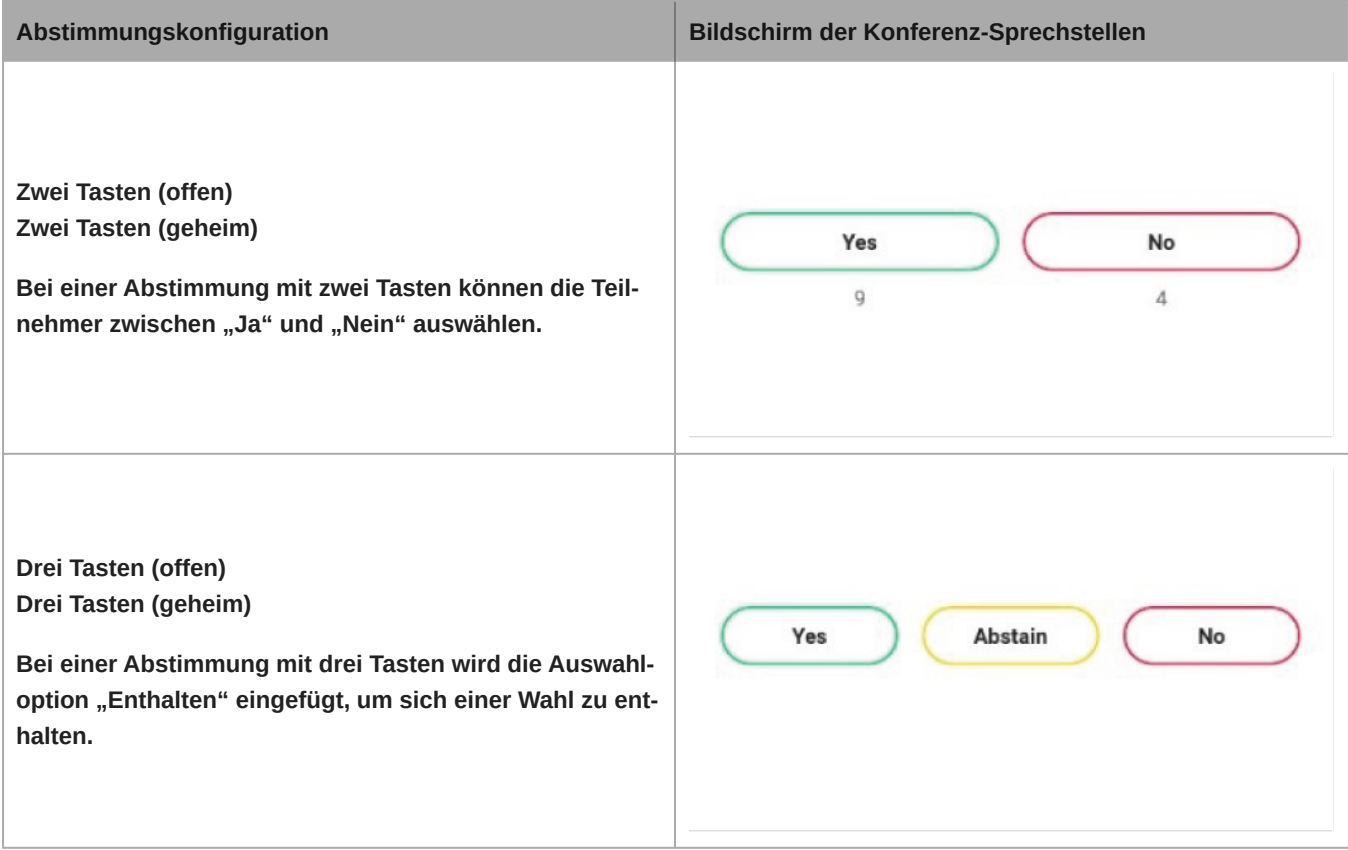

## **Abstimmungskonfiguration Bildschirm der Konferenz-Sprechstellen Fünf Tasten (offen) Fünf Tasten (geheim)**  $^{+}$ **Eine Abstimmung mit fünf Tasten ermöglicht dem Be**nutzer auf einer Skala von "- -" bis "+ +" zu antworten. **Die Antworten können zur Teilnahme an einer Umfrage eingesetzt werden.**

# Abstimmungsergebnisse

Die Ergebnisse einer offenen Abstimmung werden nach Abschluss des Wahlvorgangs angezeigt. Die Person mit Vorrangschaltung kann das Ergebnis der geheimen Abstimmung durch drücken auf die Teilen-Taste an der Konferenz-Sprechstelle oder in der Webanwendung veröffentlichen. In der Webanwendung "Exportieren" zum Drucken auswählen und eine PDF- oder CSV-Datei speichern.

**Wichtig:** Die Abstimmungsergebnise können nach Beginn der nächsten Abstimmung oder nachdem die Ergebnisse gelöscht wurden, nicht mehr abgerufen, gedruckt oder exportiert werden.

**Hinweis:** Die Ergebnisse summieren sich möglicherweise aufgrund von Dezimalrundungen nicht immer zu 100 Prozent.

# Systemwartung und Fehlerbehebung

# **Störungssuche**

## Grundlegende Systemprüfung

Das System auf folgende grundlegende Hardware und Anschlüsse überprüfen:

- Geräte werden mit Strom versorgt und sind eingeschaltet
- Kabel sind angeschlossen
- Geräte befinden sich im selben Netzwerk

## Funkstörung

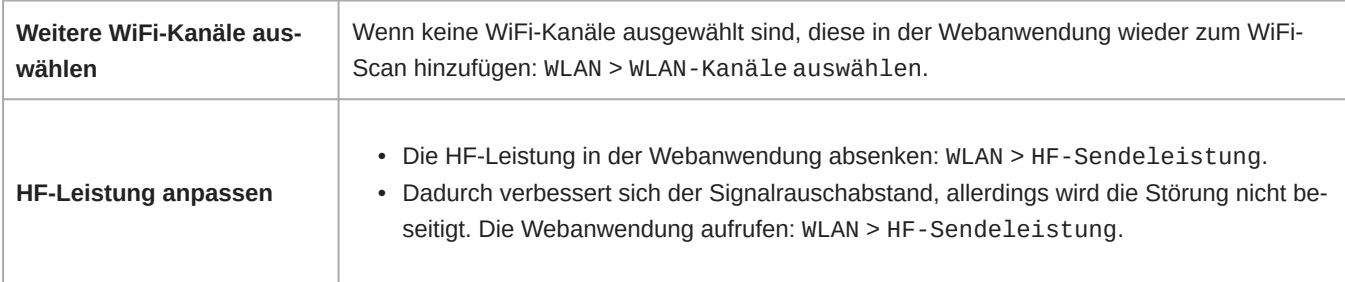

**Den MXCW Access Point anderswo platzieren**

Den Access Point an eine andere Stelle im Raum verlegen. Ausführliche Informationen finden sich im Abschnitt **Installation**.

## Rücksetzen von Geräten

Shure-Geräte wurden so entwickelt, dass sie direkt für die Zusammenarbeit geeignet sind. Vor einer Neuinstallation oder bei der Störungssuche kann es sinnvoll sein, Geräte zurückzusetzen, um die Systemkompatibilität zu gewährleisten.

Das System bietet 2 Rücksetzstufen zur Auswahl:

- **Netzwerkrückstellung:** Löscht nur die Netzwerkeinstellungen und stellt eine neue Netzwerkverbindung her.
- Rücksetzung des Systems: Löscht alle Geräte- und Systemeinstellungen, um das Gerät auf die Werkseinstellungen zurückzusetzen.

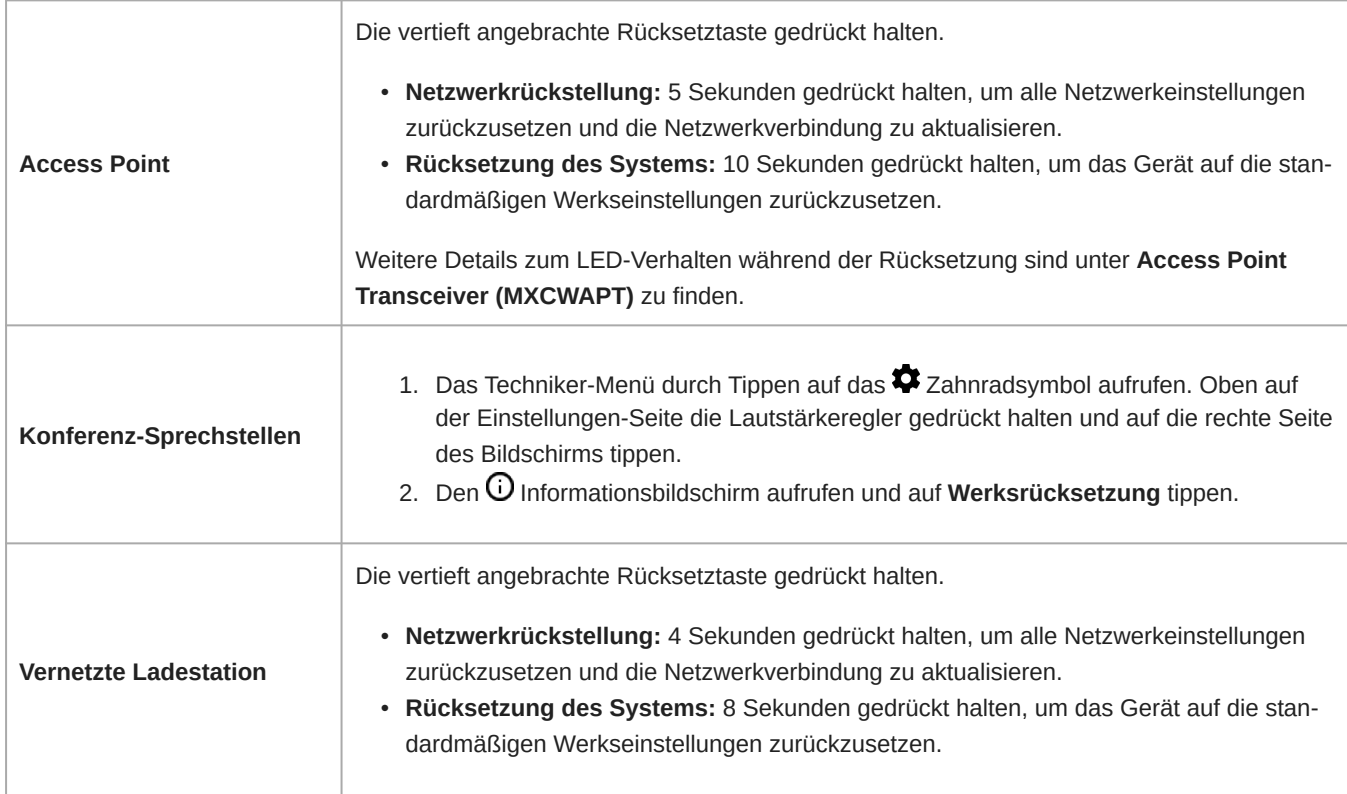

### Von der Hardware aus

### Über die Software

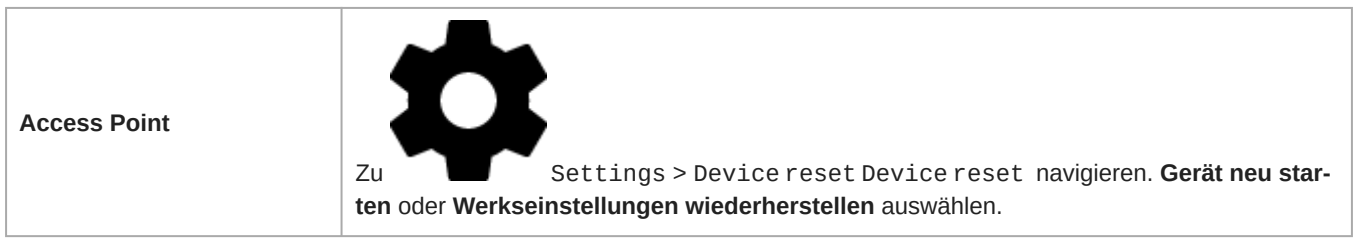

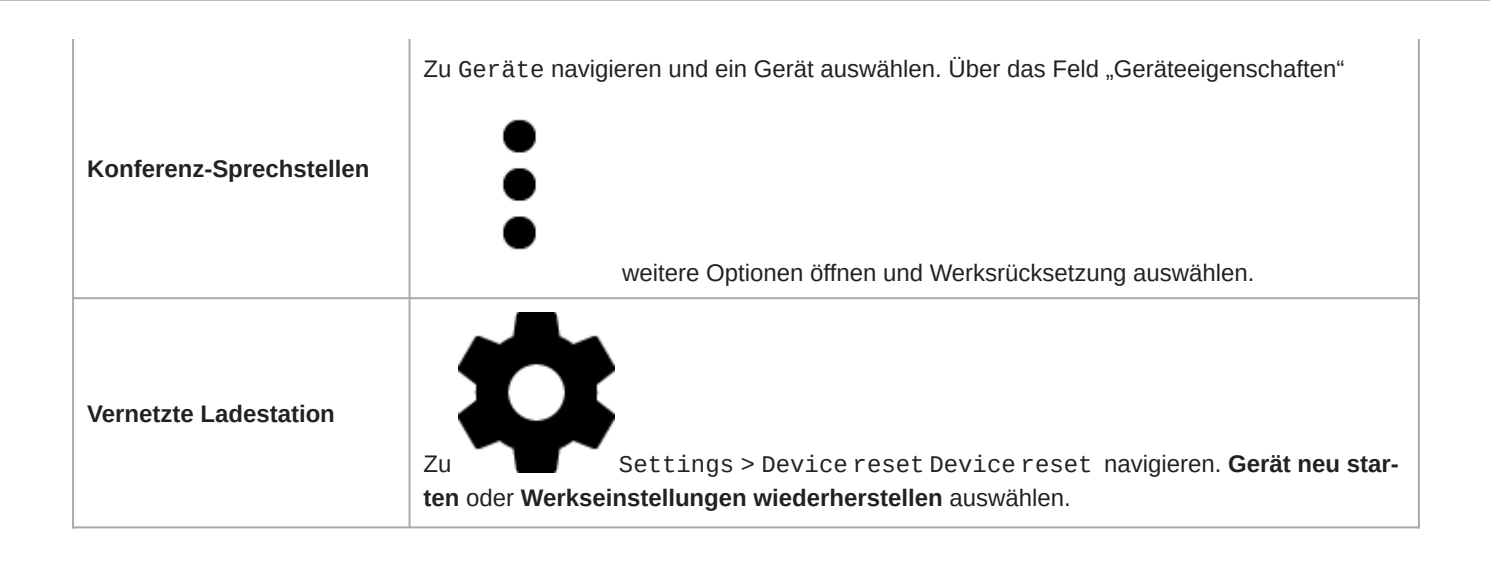

## Protokolldateien exportieren

Protokolldateien stellen wichtige Informationen zur Geräte- und Netzwerkaktivität bereit. Zu  $\clubsuit$ Einstellungen navigieren und auf APT-Protokolle herunterladen klicken, um die Protokolldateien an den System Support von Shure zur Fehlerbehebung zu versenden.

# Firmware

## Firmware-Aktualisierungen

Bei Firmware handelt es sich um die in jede Komponente eingebettete Software, die die Funktionalität steuert. Zwecks Integration zusätzlicher Funktionen und Verbesserungen werden regelmäßig neue Firmware-Versionen entwickelt. Firmware kann mit Shure Update Utility installiert werden.

Shure Update Utility steht unter [shure.com](https://www.shure.com) zum Download bereit.

# Aktualisieren der Firmware für Sprechstellen

- 1. MXCWAPT- und MXCW640-Firmware-Updates auf MXCWAPT mit dem Tool "Shure Update Utility" hochladen.
- 2. Zu Webanwendung > Settings > Firmware navigieren.
- 3. Die gewünschten Sprechstellen auswählen.

*Hinweis: Für Firmware-Updates sind mindestens 20 Minuten Akkuladung erforderlich.*

4. Auf Aktualisieren klicken.

# Firmware-Versionen

Wenn die Firmware aktualisiert wird, sämtliche Hardware auf dieselbe Firmware-Version aktualisieren, um einen störungsfreien Betrieb zu gewährleisten.

Die Firmware aller Geräte hat das Format HAUPTVERSION.NEBENVERSION.PATCH (z. B. 1.2.14). Alle Geräte im Netzwerk müssen zumindest über die gleichen HAUPTVERSION- und NEBENVERSION-Firmware-Versionsnummern verfügen (z. B. 1.2.x).

# Verwenden eines Steuerungssystems von Drittanbietern

Der Access Point und die vernetzte Ladestation können über Ethernet an externe Steuersysteme wie AMX oder Crestron angeschlossen werden. Diese Geräte erhalten Logikbefehle über das Netzwerk. Viele Parameter, die über die Webanwendung gesteuert werden, können mit der richtigen Befehlszeichenfolge über ein Steuerungssystem einer Drittpartei gesteuert werden. Nur eine Steuerung pro System verwenden, um Konflikte zwischen Nachrichten zu vermeiden. Eine umfassende Liste der Befehlszeichenfolgen ist unter [pubs.shure.com](http://www.shure.com) zu finden.

- Verbindung: Ethernet (TCP/IP; "Client" im AMX/Crestron-Programm auswählen)
- Anschluss: 2202

# Technische Daten

# System

#### **Latenz**

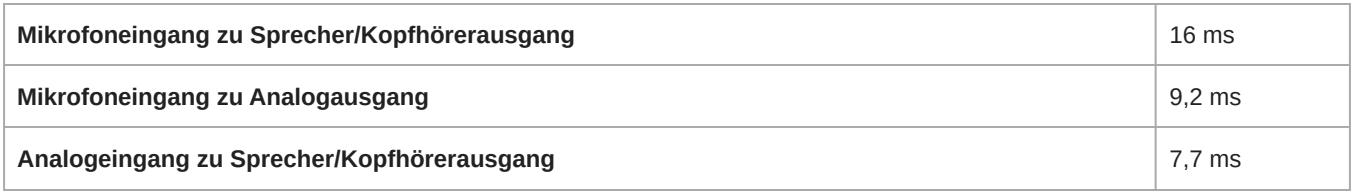

#### Frequenzgang

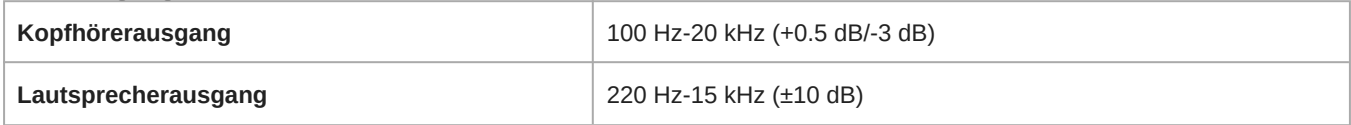

### **Gesamtklirrfaktor**

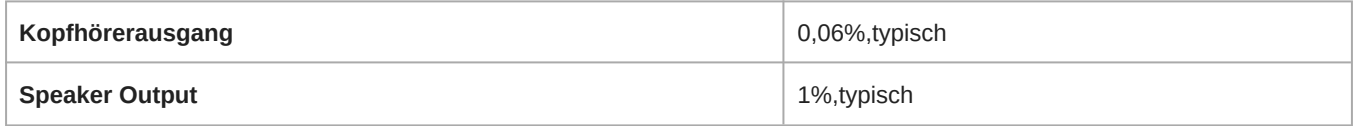

### Dynamikbereich

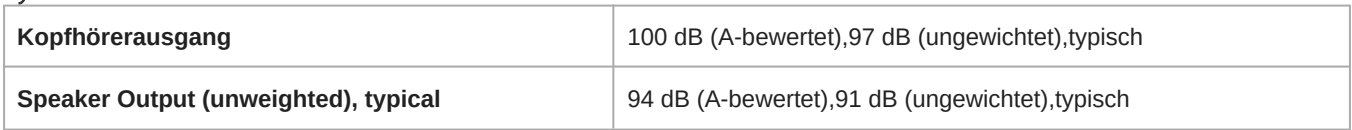

### Digitalsignalverarbeitung

24 Bit,48 kHz

### Audiopolarität

Positiver Druck an der MXCW640-Mikrofonmembran erzeugt positive Spannung an Pin 2 des MXCWAPT-XLR-Ausgangs

### **Reichweite**

8 m (Niedrig),15 m (Mittel),30 m (High),45 m (Maximal )

Sichtverbindung zu MXCWAPT. Die tatsächliche Reichweite hängt von der HF-Signalabsorption, -reflexion und -interferenz ab..

### Sicherheit

AES-Verschlüsselung (Dante und 802.11 a, g)

# MXCWAPT

## Analogeingang

### Maximaler Eingangspegel

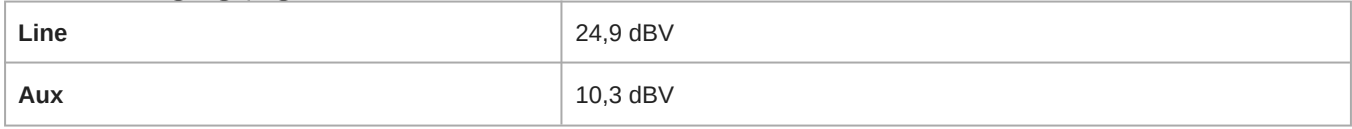

#### 1 % THD+N, Dante-Ausgang

### Übertragungsbereich

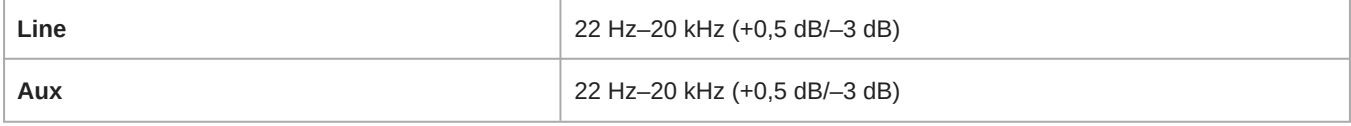

Gemessen am Dante-Ausgang

### Klirrfaktor (THD)

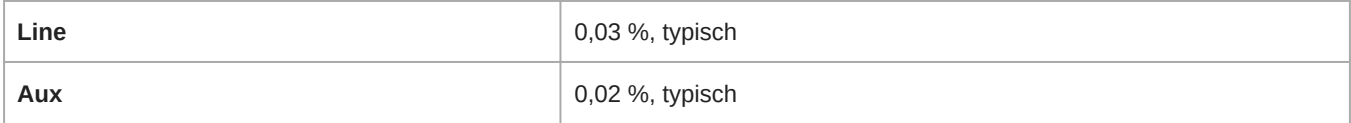

Gemessen am Dante-Ausgang

### Dynamikbereich

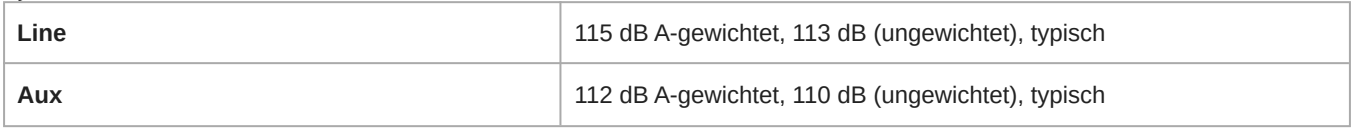

Gemessen am Dante-Ausgang

### Äquivalentes Eingangsrauschen des Vorverstärkers

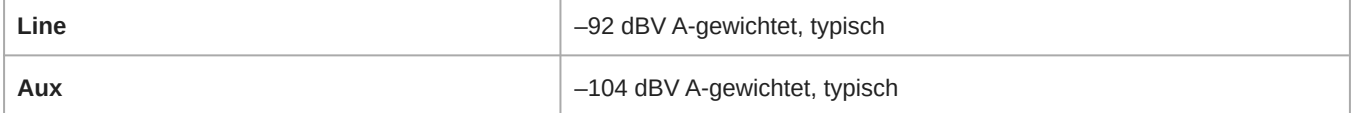

### Eingangsimpedanz

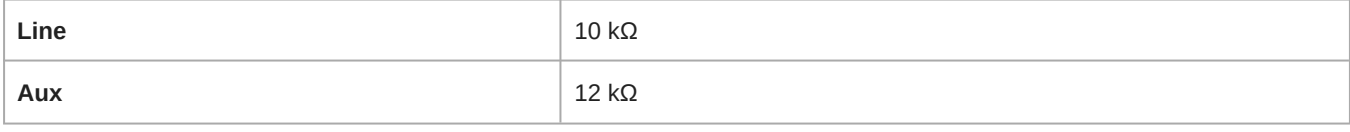

### Konfiguration

Ausgeglichen

Typ Pinbelegungen *Standard-XLR-Pinbelegung*

#### 1=Masse, 2=Audio +, 3=Audio −

### GND Lift

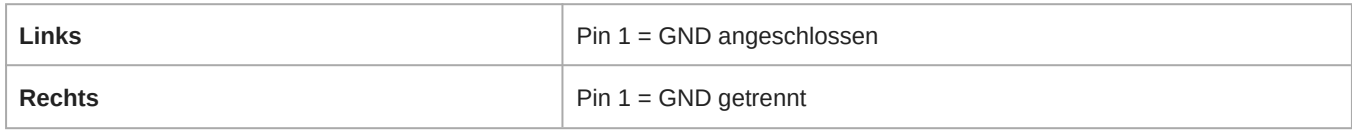

## Analogausgang

### Maximaler Ausgangspegel

4,3 dBV

1%THD+N

### Übertragungsbereich

1 Hz–20 kHz (+0,5 dB/–3 dB)

Audio eingespeist am Dante-Eingang

### Klirrfaktor (THD)

0,01 %, typisch

Audio eingespeist am Dante-Eingang

### **Dynamikbereich**

100 dB A-gewichtet, 97 dB (ungewichtet), typisch

Audio eingespeist am Dante-Eingang

### Abschlussimpedanz

> 600 Ω, typisch

#### Typ

3-poliger Stecker XLR

### Pinbelegungen

*Standard-XLR-Pinbelegung*

1=Masse, 2=Audio +, 3=Audio −

### GND Lift

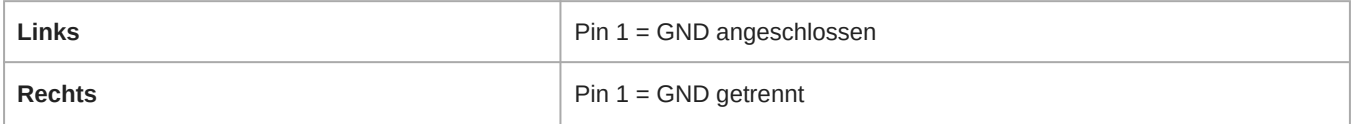

### HF

WLAN-Standard IEEE 802.11 a, g

### Frequenzbänder

2,4 GHz ISM, 5 GHz UNII

### Empfindlichkeit

–80 dBm bei 10 % PER

### Ausgangsleistung

1 mW (niedrig), 5 mW (mittel), 13 mW (hoch), 25 mW (max.)

### Antennentyp

Eigenentwickeltes internes zweistufiges Dualband (PIFA), zum Patent angemeldet

## End-

Versorgungsart Power over Ethernet (PoE)

Versorgungsspannung 37-57 V

**Stromverbrauch** 12,95 W maximal, 6,5 W typisch

### Netzwerk

**Schnittstelle** Gigabit Ethernet, Dante-Digital-Audio

Verbindungsgeschwindigkeit 10/100/1000Mbps

Netzwerkadressierungs-Fähigkeit DHCP oder manuelle IP-Adresse

Kabellänge 100 m max.

Kabeltyp Cat 5e oder höher

**Anschluss** RJ45

## **Display**

Typ Monochromes FFSTN LCD
#### Anzeige-Größe

46,7 x 18,8 mm

#### Displayauflösung

152 x 78 (78 ppi)

## **Mechanisch**

#### Abmessungen

47,8 x 242,5 x 241,8 mm

#### Gewicht

1.15 kg

#### Gehäuse

Gegossener Kunststoff, Aluminium-Druckguss

#### Befestigungstyp

Deckenhalterung oder Wand

## Umwelttechnisch

#### Betriebstemperaturbereich –7 ℃ bis 49 ℃

Lagerungstemperatur –29 ℃ bis 60 ℃

#### Relative Feuchtigkeit  $< 95%$

## MXCW640

## Mikrofoneingang

#### Nominaler Eingangspegel –60 dBV

#### Maximaler Eingangspegel  $-1.5$  dBV

Gemessen am Dante-Ausgang

#### Übertragungsbereich

20 Hz–20 kHz (+0,5 dB/–3 dB)

Gemessen am Dante-Ausgang

#### Klirrfaktor (THD)

0,04 %, typisch

Gemessen am Dante-Ausgang

#### Dynamikbereich

112 dB A-gewichtet, 110 dB ungewichtet, typisch

Gemessen am Dante-Ausgang

#### Äquivalentes Eingangsrauschen des Vorverstärkers

-117 dBV A-gewichtet, typisch

## Eingangsimpedanz

26 kΩ

Konfiguration Unsymmetrisch

Typ Mehrpolige Schwanenhals-Steckbuchse

Pinbelegungen Von Shure entwickelte Pinbelegung

## Fernanrufer-Eingang

## Maximaler Eingangspegel

1,6 dBV

Gemessen am Dante-Ausgang

#### Übertragungsbereich

30 Hz–20 kHz (+0,5 dB/–3 dB)

Gemessen am Dante-Ausgang

#### Klirrfaktor (THD)

0,07 %, typisch

Gemessen am Dante-Ausgang

#### Dynamikbereich

95 dB A-gewichtet, 93 dB ungewichtet, typisch

Gemessen am Dante-Ausgang

#### Äquivalentes Eingangsrauschen des Vorverstärkers

–106 dBV Agewichtet, typisch

#### Eingangsimpedanz

3,5 Ω

#### Konfiguration

Unsymmetrisch

#### Typ

TRRS 3,5-mm-Steckbuchse

#### Pinbelegungen

*CTIA/AHJ-Standard-Pinbelegung*

Spitze = Linke Ohrmuschel, Ring 1= Rechte Ohrmuschel, Ring 2= Masse, Muffe = Mikrofon

## Kopfbügelmikrofon-Eingang

#### Maximaler Eingangspegel

–5,5 dBV

Gemessen am Dante-Ausgang

#### Übertragungsbereich

20 Hz–20 kHz (+0,5 dB/–3 dB)

Gemessen am Dante-Ausgang

#### Klirrfaktor (THD)

0,07 %, typisch

Gemessen am Dante-Ausgang

Dynamikbereich 94 dB A-gewichtet, 92 dB (ungewichtet), typisch

Gemessen am Dante-Ausgang

#### Eingangsimpedanz

2,2 kΩ

#### Konfiguration

Unsymmetrisch

#### Typ

TRRS 3,5-mm-Steckbuchse

#### Pinbelegungen

*CTIA/AHJ-Standard-Pinbelegung*

Spitze = Linke Ohrmuschel, Ring 1= Rechte Ohrmuschel, Ring 2= Masse, Muffe = Mikrofon

## Lautsprecherausgang

#### Nomineller Ausgangspegel

72 dB SPL bei 0,5 m

Gemessen mit einem SPL-Messgerät mit A-Bewertung und schneller Mittelwertbildung

#### Maximaler Ausgangspegel

89 dB SPL bei 0,5 m

3 % THD+N

#### Übertragungsbereich

220 Hz-15 kHz (±10 dB)

Audio eingespeist am Dante-Eingang

#### Klirrfaktor (THD)

1 %, typisch

Audio eingespeist am Dante-Eingang

#### **Dynamikbereich**

94 dB A-gewichtet, 91 dB (ungewichtet), typisch

## Kopfhörerausgang

#### Maximaler Ausgangspegel

2,1 dBV

1 % THD+N. Audio eingespeist am Dante-Eingang.

#### Übertragungsbereich

100 Hz‒20 kHz (+0,5 dB/–3 dB)

Audio eingespeist am Dante-Eingang

#### Klirrfaktor (THD)

0,04 %, typisch

Audio eingespeist am Dante-Eingang

#### **Dynamikbereich**

101 dB A-gewichtet, 99 dB (ungewichtet), typisch

Audio eingespeist am Dante-Eingang

#### Abschlussimpedanz

> 8 Ω, typisch

Die Kopfhörerausgänge sind gegen Kurzschlüsse geschützt

#### Konfiguration

Dual Mono

Steuert Stereo- und Mono-Kopfhörer

#### Typ

TRRS 3,5-mm-Steckbuchse

#### Pinbelegungen

*CTIA/AHJ-Standard-Pinbelegung*

Spitze = Linke Ohrmuschel, Ring 1= Rechte Ohrmuschel, Ring 2= Masse, Muffe = Mikrofon

## Fernanrufer-Ausgang

#### Maximaler Ausgangspegel

–29.1 dBV

1 % THD+N. Audio eingespeist am Dante-Eingang.

#### Übertragungsbereich

4 Hz‒20 kHz (+0,5 dB/–3 dB)

Audio eingespeist am Dante-Eingang

#### Klirrfaktor (THD)

0,07 %, typisch

Audio eingespeist am Dante-Eingang

#### **Dynamikbereich**

87 dB A-gewichtet, 77 dB (ungewichtet), typisch

Audio eingespeist am Dante-Eingang

#### Ausgangsimpedanz

2 kΩ

Typ TRRS 3,5-mm-Steckbuchse

#### Pinbelegungen

*CTIA/AHJ-Standard-Pinbelegung*

Spitze = Linke Ohrmuschel, Ring 1= Rechte Ohrmuschel, Ring 2= Masse, Muffe = Mikrofon

## HF

WLAN-Standard IEEE 802.11 a, g

#### Frequenzbänder

2,4 GHz ISM, 5 GHz UNII

#### Empfindlichkeit

–75 dBm bei 10 % PER

#### Ausgangsleistung

1 mW (niedrig), 3 mW (mittel), 6 mW (hoch), 10 mW (max.)

#### Antennentyp

Eigenentwickeltes internes zweistufiges Dualband (PIFA), zum Patent angemeldet

## NFC

#### Trägerfrequenzbereich 13,56 MHz

#### Übertragungsprotokolle ISO/IEC 14443

Antennentyp Interne NFC-Schleifenantenne

## End-

#### Batterietyp

**Shure** 

Lithium-Ionen

#### Batteriestecker

Eigenentwickelter Kontakt

#### Batteriespannung

 $3 - 4.2 V$ 

#### Nennleistung

35 Wh

#### **Stromverbrauch**

3 W, typisch

#### **Betriebszeit**

> 11 Stunden, typisch

#### Ladezeiten

#### **6 Stunden: 30 Minuten** typisch, wenn ausgeschaltet

Wenn über USB-Anschluss geladen

## USB

#### Eingangsspannung

 $4.5 - 5.25$  V

**Stromverbrauch** 

Maximal 10 W

Empfohlenes Kabel

28 AWG/1 P + 22 AWG/2 C, < 1,5 m

## **Display**

Typ Farb-TFT-LCD mit kapazitivem Touchscreen

Anzeige-Größe 4.3 in. (109.2 mm)

Displayauflösung 480 x 272 (128 ppi)

## Mechanisch

Abmessungen 70,2 x 148 x 257,5 mm

Gewicht 1,21 kg mit Batterie, 1,025 kg ohne Batterie

Gehäuse Kunststoff-Formteil, Aluminiumspritzguss

Befestigungstyp Sechskantschraube M4

## Temperaturbereich

#### Betriebstemperaturbereich 0 °C bis 35 °C

Ladetemperaturbereich 0 °C bis 33 °C

#### Lagertemperaturbereich

−20 °C bis 50 °C

#### Relative Feuchtigkeit

> 95%

## **MXCWNCS**

#### Batterietyp

Shure

Aufladbare Lithium-Ion-Batterie

#### Batteriestecker

Eigenentwickelter Kontakt

#### Ladezeiten

50 % = 1,5 Stunden; 100 % = 4 Stunden:

#### Ladestrom

3.6 A

#### Spannungsversorgung

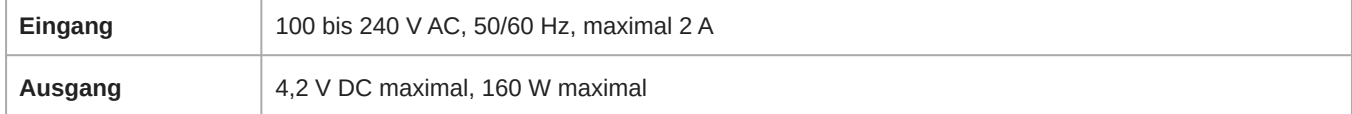

#### Netzwerk-Anschlüsse

RJ45-Ethernet-Anschluss

#### Sonstige Anschlüsse

IEC (Spannungsversorgung)

#### Netzwerkadressierungs-Fähigkeit

DHCP oder manuelle IP-Adresse

#### Netzwerk-Schnittstelle

10/100 Mbps Ethernet

#### Kabellänge

100 m max.

#### Anforderungen an Kabel

Cat 5e oder höher

#### Gehäuse

Kunststoff-Formteil, Stahl

#### Befestigungstyp

Auftisch, Rack oder Wand

#### Abmessungen

72,4 mm x 438,9 mm x 193,5 mm

#### Gewicht

2825 g

#### Betriebstemperaturbereich

−20 °C bis 35 °C

#### Entladetemperaturbereich

−20 °C bis 35 °C

Bei aktiviertem Lagermodus kann es gegebenenfalls zu einer Entladung kommen.

#### Ladetemperaturbereich

0 °C bis 35 °C

#### Lagertemperaturbereich

−29 °C bis 60 °C

Bezieht sich auf den Aufbewahrungsort des Ladegeräts, nicht auf den Aufbewahrungsmodus.

#### Relative Feuchtigkeit

<95%

## SB930

#### SB930

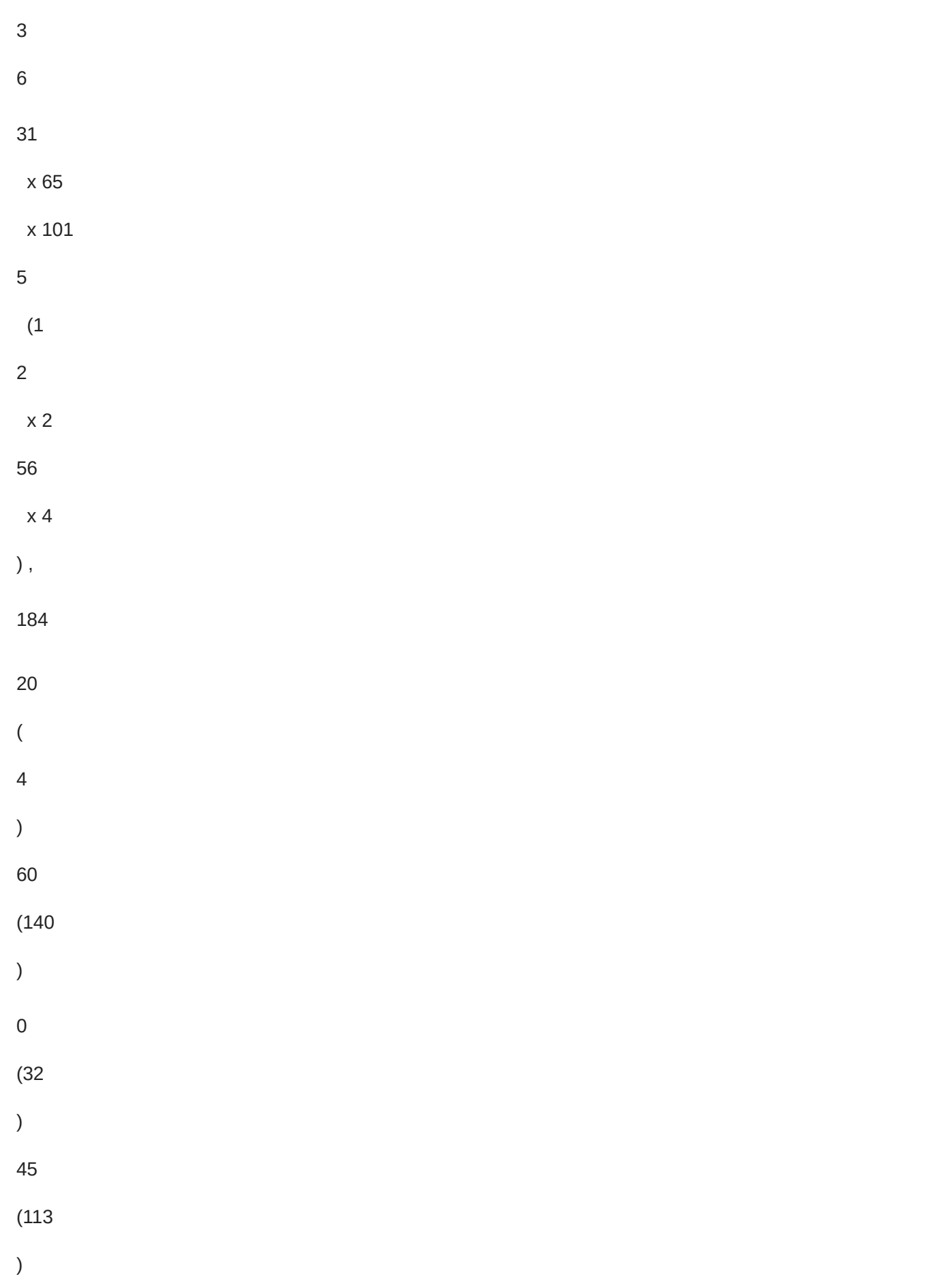

20 ( 4 ) 50 (122 ) 95

# Zubehör

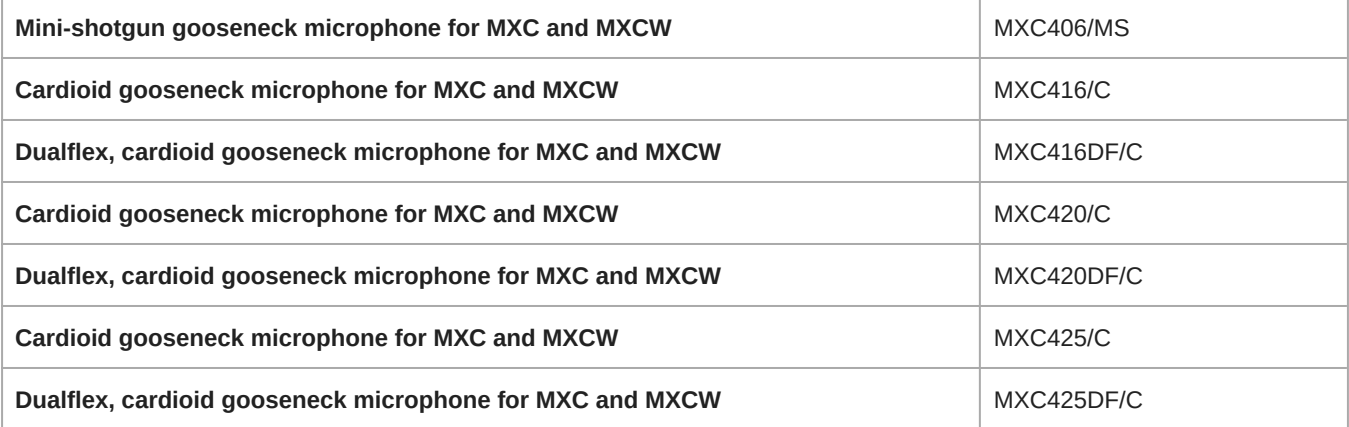

# Optionales Zubehör

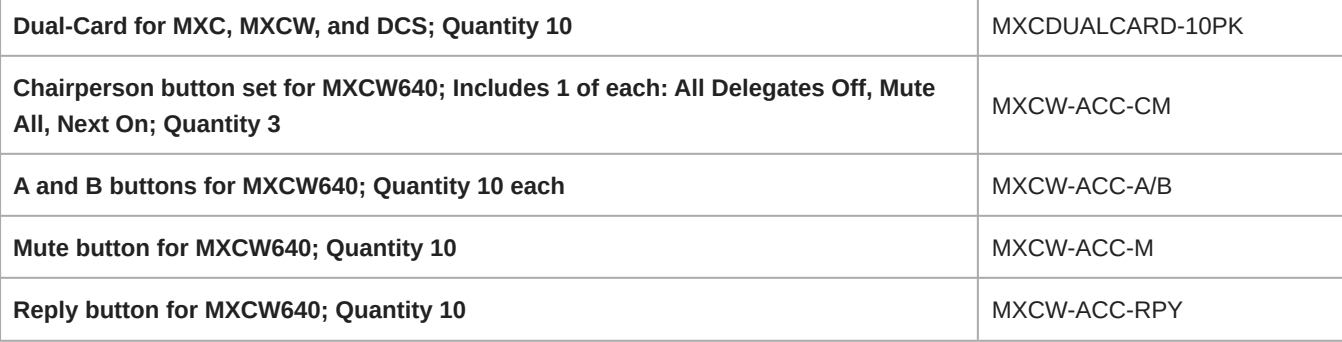

# Modellvarianten des Access Point

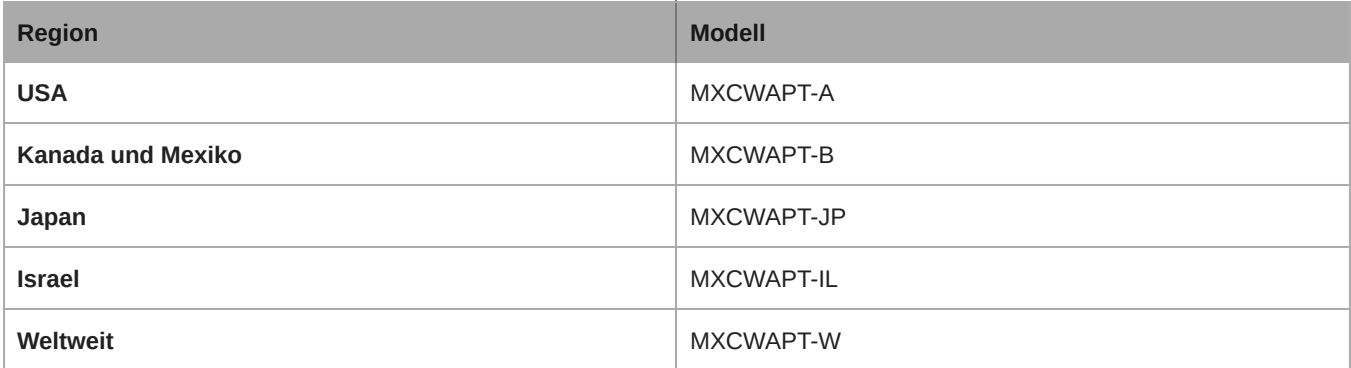

Der MXCWAPT-W Access Point kann auf eines der folgenden Länder und auf eine der folgenden Regionen eingestellt werden:

## MXCWAPT-W

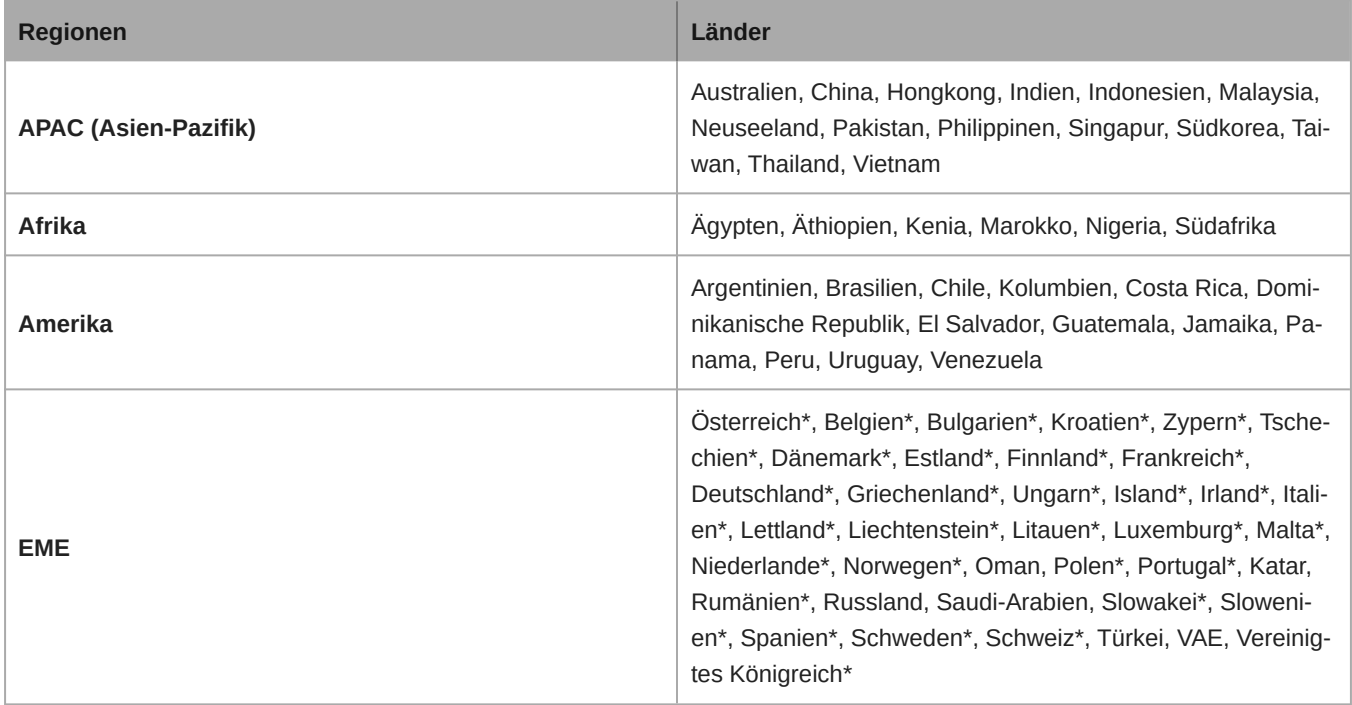

\* Teil der Auflistung der Europäischen Union/EFTA in der Webanwendung und im LCD-Menü.

# Modellvarianten der vernetzen Ladestation

Sofern nicht ausdrücklich angegeben, werden alle Modelle mit einem Netzkabel geliefert.

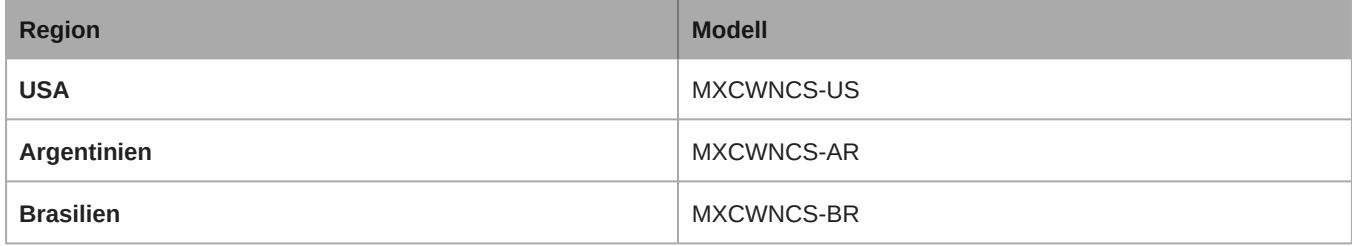

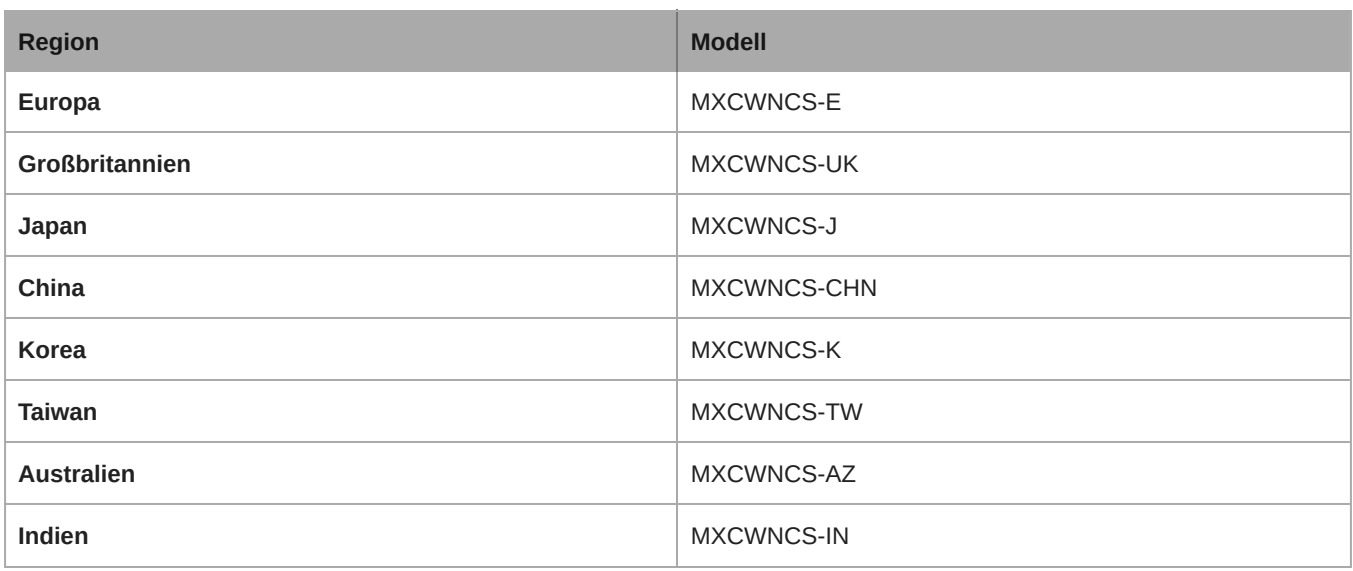

# Wichtige Produktinformationen

## Sicherheitsinformationen

## WICHTIGE SICHERHEITSHINWEISE

- 1. Diese Hinweise LESEN.
- 2. Diese Hinweise AUFBEWAHREN.
- 3. Alle Warnungen BEACHTEN.
- 4. Alle Anweisungen BEFOLGEN.
- 5. Dieses Gerät NICHT in Wassernähe VERWENDEN.
- 6. NUR mit einem sauberen Tuch REINIGEN.
- 7. KEINE Lüftungsöffnungen verdecken. Genügend Platz zur Luftzirkulation lassen und den Anweisungen des Herstellers Folge leisten.
- 8. NICHT in der Nähe von Wärmequellen wie zum Beispiel offenen Flammen, Heizkörpern, Wärmespeichern, Öfen oder anderen Wärme erzeugenden Geräten (einschließlich Verstärkern) installieren. Kein offenes Feuer in der Nähe des Produkts platzieren.
- 9. Die Schutzfunktion des Schukosteckers nicht umgehen. Ein polarisierter Stecker verfügt über zwei unterschiedlich breite Kontakte. Ein geerdeter Stecker verfügt über zwei Kontakte und einen Erdungsstift. Bei dieser Steckerausführung dienen die Schutzleiter Ihrer Sicherheit. Wenn der mitgelieferte Stecker nicht in die Steckdose passt, einen Elektriker mit dem Austauschen der veralteten Steckdose beauftragen.
- 10. VERHINDERN, dass das Netzkabel gequetscht oder darauf getreten wird, insbesondere im Bereich der Stecker, Netzsteckdosen und an der Austrittsstelle vom Gerät.
- 11. NUR das vom Hersteller angegebene Zubehör und entsprechende Zusatzgeräte verwenden.
- 12. NUR in Verbindung mit einem vom Hersteller angegebenen oder mit dem Gerät verkauften Transportwagen, Stativ, Träger oder Tisch verwenden. Wenn ein Transportwagen verwendet wird, beim Verschieben der Transportwagen vorsichtig vorgehen, um Verletzungen durch Umkippen zu vermeiden.

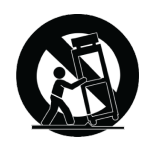

- 13. Bei Gewitter oder wenn das Gerät lange Zeit nicht benutzt wird, das Netzkabel HERAUSZIEHEN.
- 14. ALLE Reparatur und Wartungsarbeiten von qualifiziertem Kundendienstpersonal durchführen lassen. Ein Kundendienst ist erforderlich, wenn das Gerät auf irgendwelche Weise beschädigt wurde, z. B. wenn das Netzkabel oder der Netzstecker beschädigt wurden, wenn Flüssigkeiten in das Gerät verschüttet wurden oder Fremdkörper hineinfielen, wenn das Gerät Regen oder Feuchtigkeit ausgesetzt war, nicht normal funktioniert oder fallen gelassen wurde.
- 15. Dieses Gerät vor Tropf- und Spritzwasser SCHÜTZEN. KEINE mit Wasser gefüllten Gegenstände wie zum Beispiel Vasen auf das Gerät STELLEN.
- 16. Der Netzstecker oder eine Gerätesteckverbindung muss leicht zu stecken sein.
- 17. Die verursachten Störgeräusche des Geräts betragen weniger als 70 dB(A).
- 18. Das Gerät mit Bauweise der KLASSE I muss mit einem Schukostecker mit Schutzleiter in eine Netzsteckdose mit Schutzleiter eingesteckt werden.
- 19. Um das Risiko von Bränden oder Stromschlägen zu verringern, darf dieses Gerät nicht Regen oder Feuchtigkeit ausgesetzt werden.
- 20. Nicht versuchen, dieses Produkt zu modifizieren. Ansonsten könnte es zu Verletzungen und/oder zum Produktausfall kommen.
- 21. Dieses Produkt muss innerhalb des vorgeschriebenen Temperaturbereichs betrieben werden.

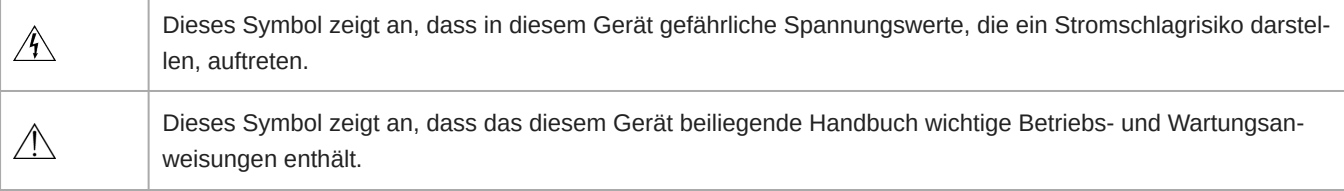

**ACHTUNG:** Die in diesem Gerät auftretenden Spannungen sind lebensgefährlich. Das Gerät enthält keine Teile, die vom Anwender gewartet werden können. Alle Reparatur- und Wartungsarbeiten von qualifiziertem Kundendienstpersonal durchführen lassen. Die Sicherheitszulassungen gelten nicht mehr, wenn die Werkseinstellung der Betriebsspannung geändert wird.

## SICHERHEITSVORKEHRUNGEN

Die möglichen Folgen des fehlerhaften Gebrauchs, die durch eines der beiden Symbole - "ACHTUNG" und "VORSICHT" markiert sind, hängen von der Unmittelbarkeit der bevorstehenden Gefahr und des Schweregrads der Beschädigung ab.

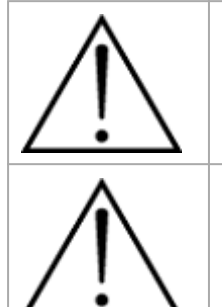

ACHTUNG: Die Nichtbeachtung dieser Achtung-Hinweise kann schwere oder tödliche Verletzungen infolge des fehlerhaften Gebrauchs verursachen.

VORSICHT: Die Nichtbeachtung dieser Vorsichtshinweise kann mittelschwere Verletzungen oder Sachschäden infolge des fehlerhaften Gebrauchs verursachen.

## ACHTUNG

**DAS HÖREN BEI ÜBERMÄSSIGEN LAUTSTÄRKEN KANN DAUERHAFTE HÖRSCHÄDEN VERURSACHEN. MÖG-**

**LICHST GERINGE LAUTSTÄRKEPEGEL VERWENDEN.** Längerfristiges Hören bei übermäßigen Schallpegeln kann zu Hörschäden und zu permanentem, durch Lärm verursachten Gehörverlust führen. Bitte orientieren Sie sich an den folgenden, von der Occupational Safety Health Administration (OSHA; US-Arbeitsschutzbehörde) erstellten, Richtlinien für die maximale zeitliche Belastung durch Schalldruckpegel, bevor es zu Hörschäden kommt.

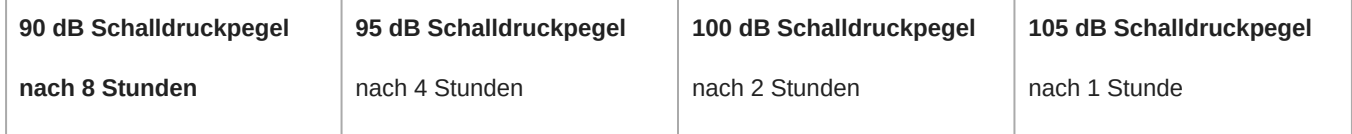

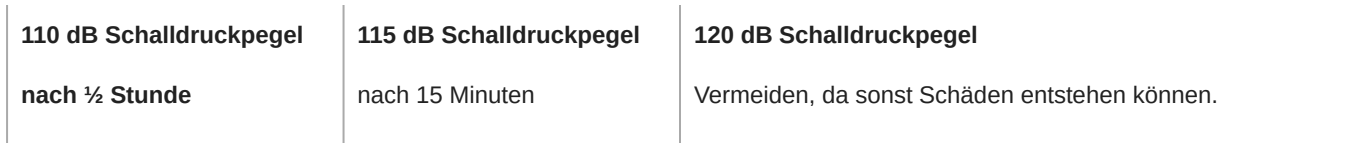

**Hinweis:** Dieses Produkt nur mit einem behördlich zugelassenen Netzteil verwenden, das die örtlichen behördlichen Vorschriften (z. B. UL, CSA, VDE, CCC, INMETRO) einhält.

## ACHTUNG

- Akkusätze können explodieren oder giftiges Material freisetzen. Es besteht Feuer- und Verbrennungsgefahr. Nicht öffnen, zusammenpressen, modifizieren, auseinander bauen, über 60 °C (140 °F) erhitzen oder verbrennen.
- Die Anweisungen des Herstellers befolgen
- Nur Shure-Ladegerät zum Aufladen von wiederaufladbaren Shure-Akkus verwenden
- ACHTUNG: Es besteht Explosionsgefahr, wenn die Batterie nicht richtig ersetzt wird. Nur mit dem gleichen bzw. einem gleichwertigen Typ ersetzen.
- Akkus niemals in den Mund nehmen. Bei Verschlucken ärztlichen Rat einholen oder die Giftnotrufzentrale anrufen.
- Nicht kurzschließen; kann Verbrennungen verursachen oder in Brand geraten
- Keine anderen Akkusätze als die wiederaufladbaren Shure-Akkus aufladen bzw. verwenden
- Akkusätze vorschriftsmäßig entsorgen. Beim örtlichen Verkäufer die vorschriftsmäßige Entsorgung gebrauchter Akkusätze erfragen.
- Akkus (Akkusätze oder eingesetzte Akkus) dürfen keiner starken Hitze wie Sonnenstrahlung, Feuer oder dergleichen ausgesetzt werden
- Den Akku nicht in Flüssigkeiten wie Wasser, Getränke oder andere Flüssigkeiten eintauchen.
- Den Akku nicht mit vertauschter Polarität anbringen oder einsetzen.
- Von kleinen Kindern fernhalten.
- Keine fehlerhaften Akkus verwenden.
- Den Akku vor dem Transportieren sicher verpacken.

**Achtung:** Vor dem Aufladen sicherstellen, dass sich das Produkt auf Raumtemperatur zwischen 0 und 45 °C befindet.

- 1. 取得審驗證明之低功率射頻器材,非經核准,公司、商號或使用者均不得擅自變更頻率、加大功率或變更原設計之特性及 功能。低功率射頻器材之使用不得影響飛航安全及干擾合法通信;經發現有干擾現象時,應立即停用,並改善至無干擾時 方得繼續使用。前述合法通信,指依電信管理法規定作業之無線電通信。低功率射頻器材須忍受合法通信或工業、科學及 醫療用電波輻射性電機設備之干擾。
- 2. 應避免影響附近雷達系統之操作。
- 3. 高增益指向性天線只得應用於固定式點對點系統。

# Information to the user

This device complies with part 15 of the FCC Rules. Operation is subject to the following two conditions:

- 1. This device may not cause harmful interference.
- 2. This device must accept any interference received, including interference that may cause undesired operation.

**Note:** This equipment has been tested and found to comply with the limits for a Class B digital device, pursuant to part 15 of the FCC Rules. These limits are designed to provide reasonable protection against harmful interference in a residential installation. This equipment generates uses and can radiate radio frequency energy and, if not installed and used in accordance with the instructions, may cause harmful interference to radio communications. However, there is no guarantee that interference will not occur in a particular installation. If this equipment does cause harmful interference to radio or television reception, which can be determined by turning the equipment off and on, the user is encouraged to try to correct the interference by one or more of the following measures:

- Reorient or relocate the receiving antenna.
- Increase the separation between the equipment and the receiver.
- Connect the equipment to an outlet on a circuit different from that to which the receiver is connected.
- Consult the dealer or an experienced radio/TV technician for help.

Das Gerät ist für den Gebrauch bei Profi-Audioanwendungen vorgesehen.

Nicht ausdrücklich von Shure genehmigte Änderungen oder Modifikationen können den Entzug der Betriebsgenehmigung für das Gerät zur Folge haben.

**Hinweis:** Dieses Gerät darf nicht direkt an ein öffentliches Internet-Netzwerk angeschlossen werden.

Dieses System ist nur zum Gebrauch in Innenräumen vorgesehen.

Installationspersonal: Dieses Produkt ist für einen spezifischen Anwendungszweck bestimmt und muss von qualifiziertem Personal mit Kenntnissen im Bereich HF und relevanter Vorschriften installiert werden. Dem gewöhnlichen Anwender ist es untersagt, das Produkt zu installieren oder die Einstellungen zu ändern.

# Zulassungen

Konformität in Bezug auf die elektromagnetische Verträglichkeit (EMV) mit E2-Umgebung: Gewerbe- und Leichtindustriegebiete. Die Prüfung beruht auf der Verwendung der mitgelieferten und empfohlenen Kabeltypen. Bei Verwendung von nicht abgeschirmten Kabeltypen kann die elektromagnetische Verträglichkeit beeinträchtigt werden.

Dieses Gerät entspricht Teil 15 der FCC-Richtlinien. Die folgenden beiden Betriebsbedingungen sind vorauszusetzen: (1) Dieses Gerät darf keine schädlichen Interferenzen verursachen und (2) dieses Gerät muss jegliche empfangene Interferenzen aufnehmen können, einschließlich Interferenzen, die einen unerwünschten Betrieb verursachen können.

Dieses Gerät entspricht den FCC-Richtlinien für Strahlungsbegrenzungsvorgaben für eine nicht kontrollierte Umgebung. Dieses Gerät muss derart angebracht und betrieben werden, dass ein Abstand von mindestens 20 cm zwischen dem strahlenden Gerät und dem menschlichen Körper gegeben ist.

Dieses digitale Gerät der Klasse B entspricht den kanadischen ICES-003-Vorschriften.

This device contains licence-exempt transmitter(s)/receiver(s) that comply with Innovation, Science and Economic Development Canada's licence-exempt RSS(s). Operation is subject to the following two conditions:

- 1. This device may not cause interference.
- 2. This device must accept any interference, including interference that may cause undesired operation of the device.

La operación de este equipo está sujeta a las siguientes dos condiciones: (1) es posible que este equipo o dispositivo no cause interferencia perjudicial y (2) este equipo o dispositivo debe aceptar cualquier interferencia, incluyendo la que pueda causar su operación no deseada.

日本の電波法および電気通信事業法準拠。本デバイスは日本の電波法および電気通信事業法に基づく認証を受けています。本デ バイスを改造しないでください(改造すると認証番号は無効になります)。

本製品が 5GHz 帯で使用するチャンネルは、下記の W52 、 W53 、 W56 の 3 タイプです。

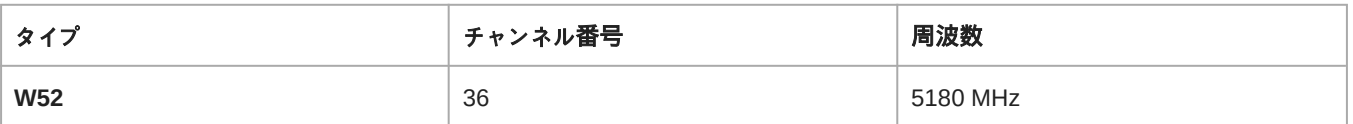

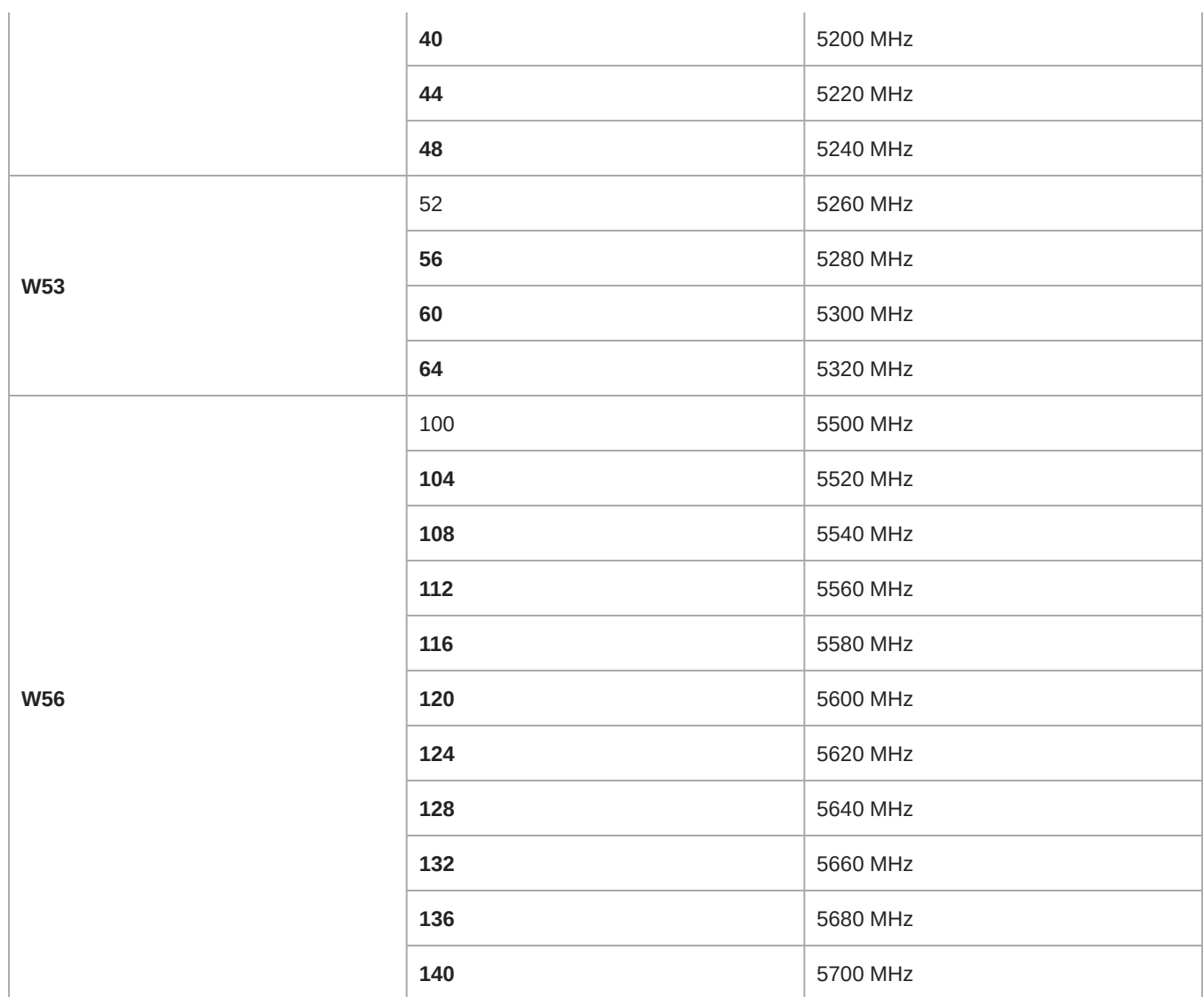

W52 と W53 の帯域の電波は屋内でのみ使用可能です。

運用に際しての注意

この機器の使用周波数帯では、電子レンジ等の産業・科学・医療用機器のほか工場の製造ライン等で使用されている移動体識別用の 構内無線局(免許を要する無線局)及び特定小電力無線局(免許を要しない無線局)並びにアマチュア無線局(免許を要する無 線局)が運用されています。

- 1. この機器を使用する前に、近くで移動体識別用の構内無線局及び特定小電力無線局並びにアマ チュア無線局が運用さ れていないことを確認して下さい。
- 2. 万一、この機器から移動体識別用の構内無線局に対して有害な電波干渉の事例が発生した場合には、 速やかに使用周波 数を変更するか又は電波の発射を停止した上、下記連絡先にご連絡頂き、混 信回避のための処置等(例えば、パーティ ションの設置など)についてご相談して下さい。
- 3. その他、この機器から移動体識別用の特定小電力無線局あるいはアマチュア無線局に対して有害な電波干渉の事例が発生 した場合など何かお困りのことが起きたときは、保証書に記載の販売代 理店または購入店へお問い合わせください。代 理店および販売店情報は Shure 日本語ウェブサイト <http://www.shure.co.jp> でもご覧いただけます。

現品表示記号について

2.4 OF 4 **The Co** 

現品表示記号は、以下のことを表しています。 この無線機器は 2.4GHz 帯の電波を使用し、変調方式は「 DS-SS 」方式および 「 FH-SS 」方式、想定与干渉距離は 40m です。 2,400MHz ~ 2,483.5MHz の全帯域を使用し、移動体識別装置の帯域を回避する ことはできません。

EAC-Erklärung: Dieses Produkt erfüllt die russischen Konformitätsvorschriften sowie die Anforderungen an die EAC-Kennzeichnung.

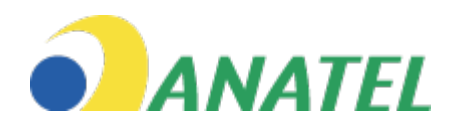

Este equipamento não tem direito à proteção contra interferência prejudicial e não pode causar interferência em sistemas devidamente autorizados.

> R-C-SHU-MXCWAPT-W 상호명: Shure Incorporated<br>기자재의 명칭: Access Point Transceiver<br>모델명: MXCWAPT-W 노글 g: moterner + · ·<br>제조업체명/제조국명: Shure Incorporated / China 제조년월:별도표기 적격: 37 - 57Vdc. 350mA .<br>서비스센터: 삼아사운드 유한회사 02-734-0653<br>"해당 무선기기는 전파혼신 가능성이 있으므로, 인명 안전과 관련된 서비스는 할 수 없습니다."  $R_{R-C-SHU-MXCW640}$ 실호 및: Shue Incoporated<br>기자재의 명칭: Conference Unit<br>지자재의 명칭: Conference Unit<br>도열량: MXCW640<br>제조연월: 별도표기<br>제조년월: 별도표기 제조단<u>을 'U</u> 도표가'<br>정작-Input Battery 3.6Wdc, 1A: Input ISB: SVdc, 1A<br>서비스센터: 신라지도로 <del>이</del>용한 기능이 10.2734-0653<br>'에딩도 이 기능 - 전력훈신 기능성이 있으므로, 인명 안전과 관련된 서비스는 할 수 없습니다.'<br>단전력: SS950<br>정조합: Rechargeable Livon Battery<br>제조업계증(제조국만: National Po **THE R.P. SHU-MXCWNCS**<br>
> (4.9. FB MITOXXXXXVIVES)<br>
> 7/37/47/2 | 4.8. Networked Charging Station<br>
> 7/37/47/2 | 4.8. Networked Charging Station<br>
> 2.8. 2.1% | MITOXXXVIVES<br>
> 4.8. 2.1% | 4.8. All ASSES AND ALL ASSESS AND ARC ORDINA 제조년월: 별도표기<br>정착.Input 100-2407~, 50/60Hz, 2.0A MAX; Output: 4.2Vdc MAX, 160W MAX<br>서비스센터: 삼아사운드 유한회사 02-734-0653<br>"해당 무선기기는 전파혼신 가능성이 있으므로, 인명 안전과 관련된 서비스는 할 수 없습니다."

#### Umweltgerechte Entsorgung

 $\cancel{\mathbb{X}}$ 

Elektroaltgeräte dürfen nicht zusammen mit Restmüll, sondern müssen getrennt entsorgt werden. Die Entsorgung bei kommunalen Sammelstellen durch Verbraucher ist kostenfrei. Der Besitzer von Altgeräten ist dafür verantwortlich, die Geräte zu diesen oder ähnlichen Sammelstellen zu bringen. Dieser geringe Aufwand leistet einen Beitrag zum Recyclen von wertvollen Rohstoffen und zur Behandlung von toxischen Stoffen.

**CE Erklärung:** Shure Incorporated erklärt hiermit, dass festgestellt wurde, dass dieses Produkt mit CE-Kennzeichnung den Vorgaben der europäischen Union entspricht. Der vollständige Text der EU-Konformitätserklärung ist auf der folgenden Internetseite verfügbar:<https://www.shure.com/en-EU/support/declarations-of-conformity>.

Bevollmächtigter Vertreter in Europa: Shure Europe GmbH Abteilung: Global Compliance Jakob-Dieffenbacher-Str. 12 75031 Eppingen, Deutschland Telefon: +49-7262-92 49 0 Telefax: +49-7262-92 49 11 4 E-Mail: EMEAsupport@shure.de

**Hinweis:** Das FCC-Zeichen, das CE-Zeichen, das RCM-Zeichen und die elektrischen Nennwerte befinden sich an der Unterseite des Ladestationsgehäuses.

## Marken

Audinate®, das Audinate-Logo und Dante® sind Marken von Audinate Pty Ltd.